# **brother.**

# Udvidet brugsanvisning

# MFC-J4410DW MFC-J4610DW DCP-J4110DW

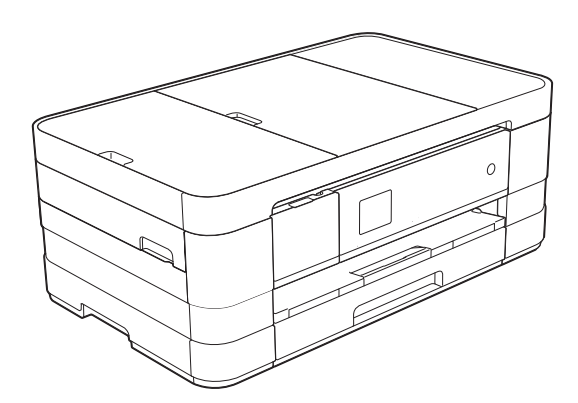

Version 0 DAN

# **Brugsanvisninger og hvor kan jeg finde dem?**

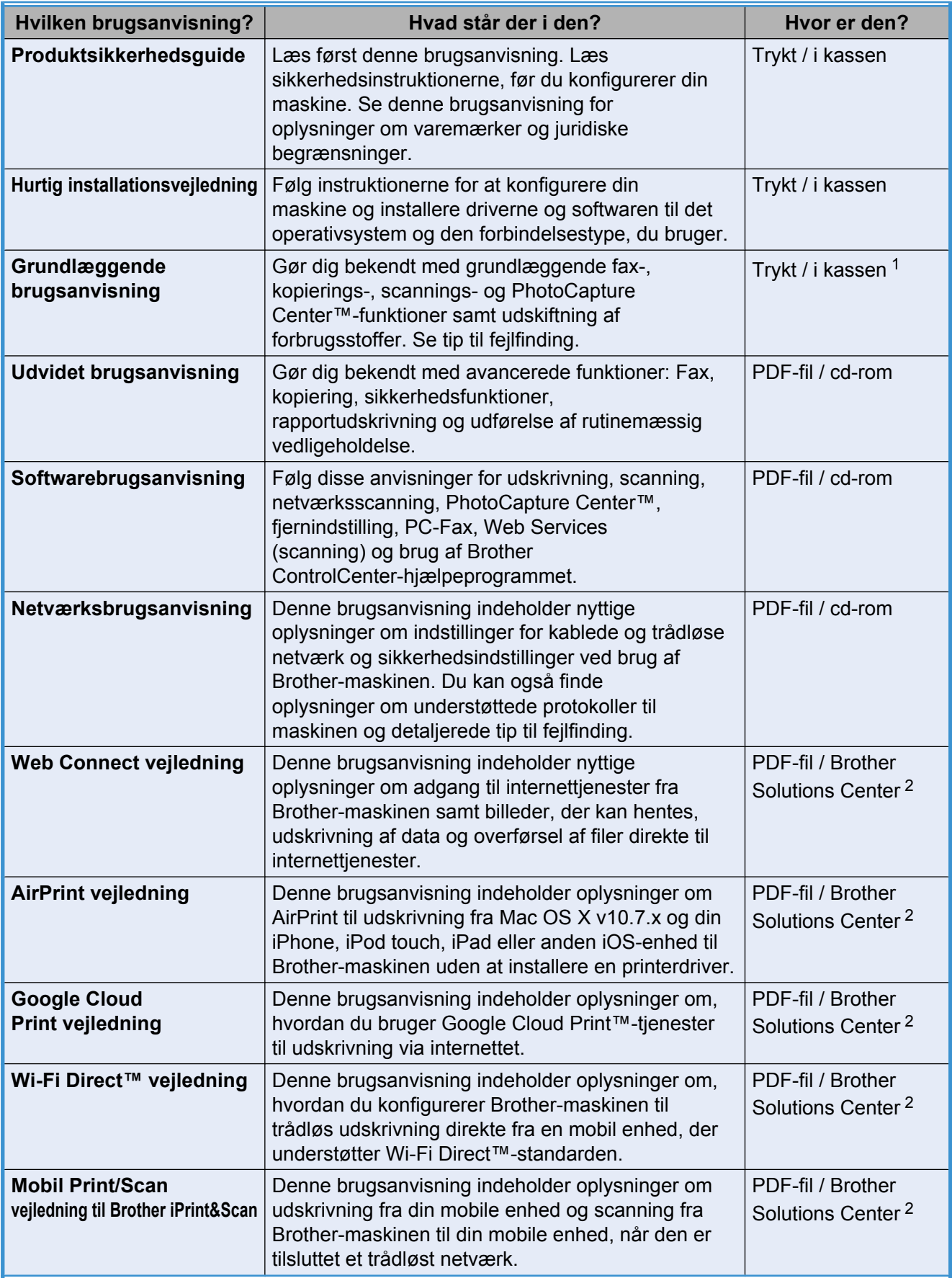

<span id="page-1-0"></span><sup>1</sup> Dette kan variere afhængigt af landet.

<span id="page-1-1"></span><sup>2</sup> Besøg os på [http://solutions.brother.com/.](http://solutions.brother.com/)

# **Indholdsfortegnelse**

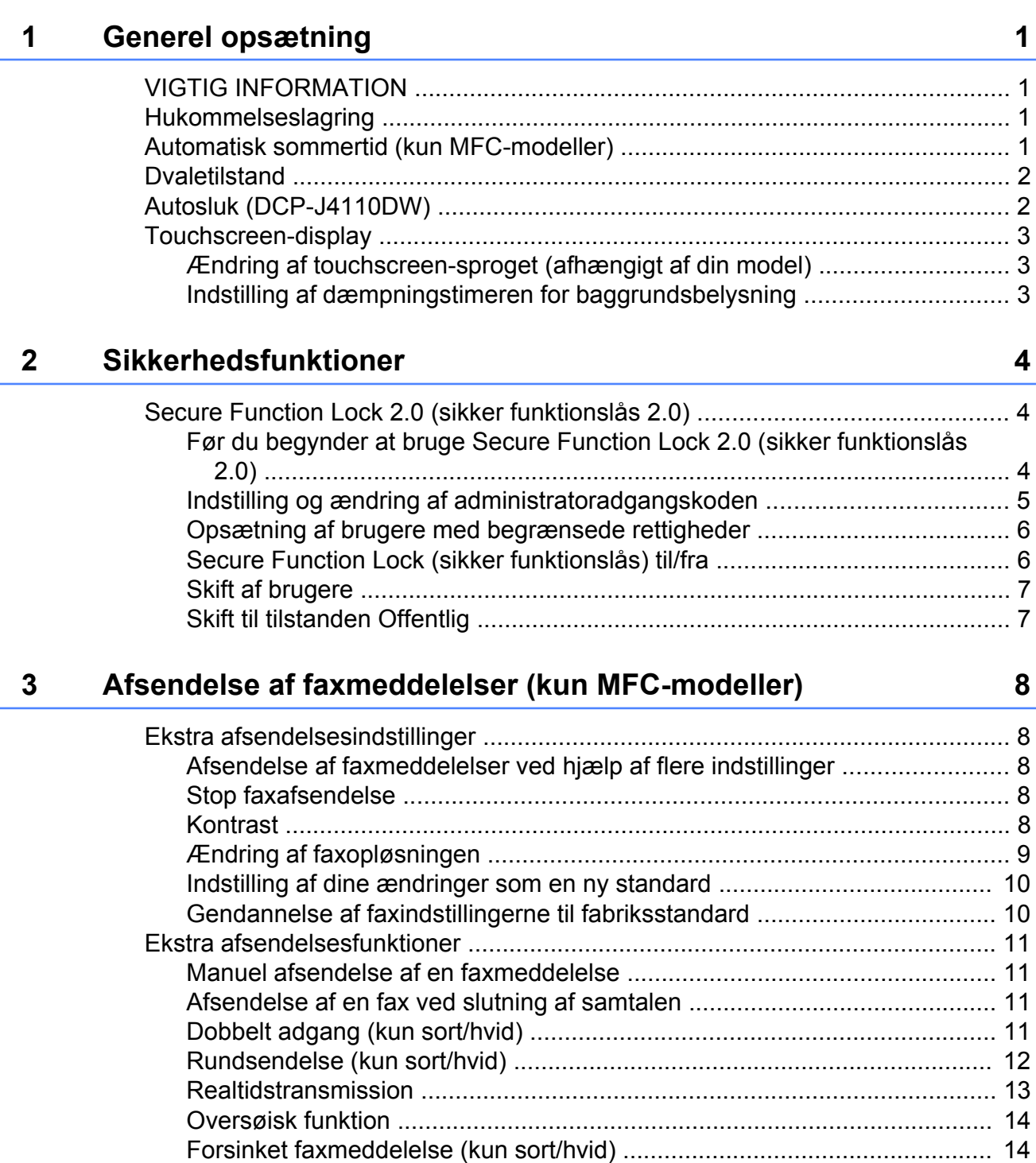

[Forsinket batchafsendelse \(kun sort/hvid\) ................................................... 14](#page-19-2) [Kontrol og annullering af ventende job ........................................................ 15](#page-20-0) [Pollingoversigt .................................................................................................... 15](#page-20-1) [Pollingafsendelse \(kun sort/hvid\) ................................................................. 15](#page-20-2)

### **4 [Modtagelse af faxmeddelelser \(kun MFC-modeller\) 17](#page-22-0)**

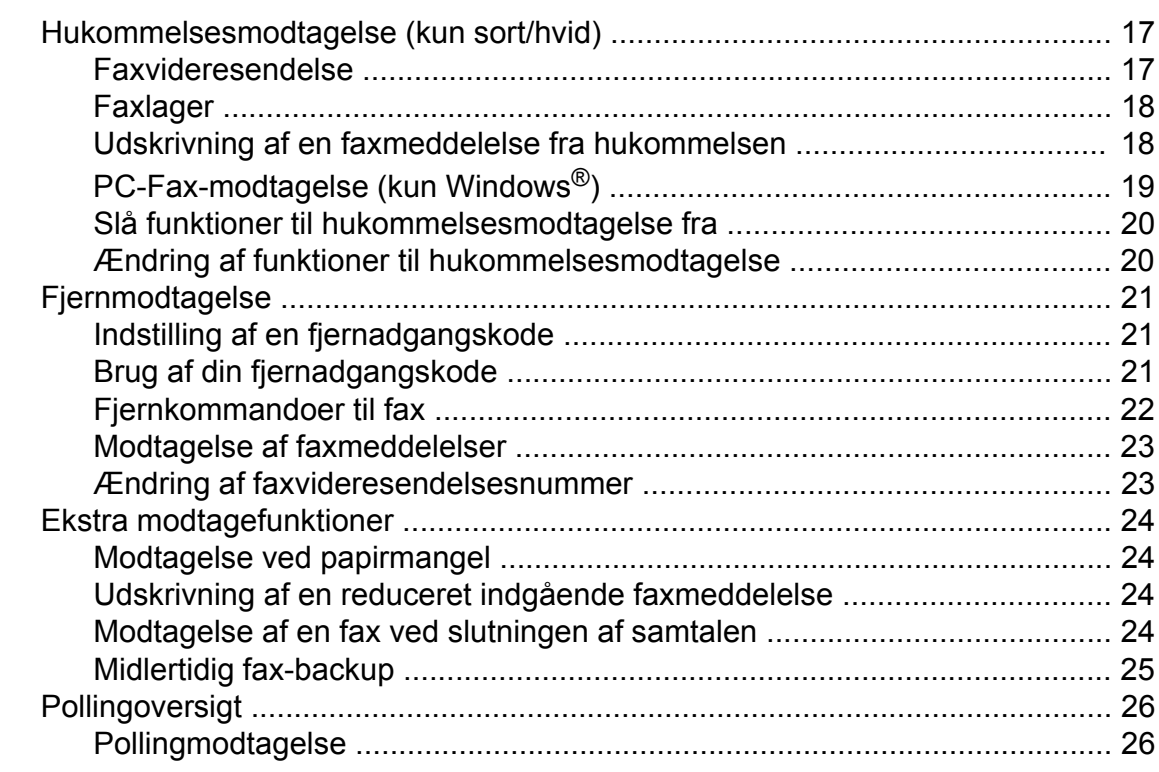

### **5 [Opkald til og lagring af numre \(kun MFC-modeller\) 29](#page-34-0)**

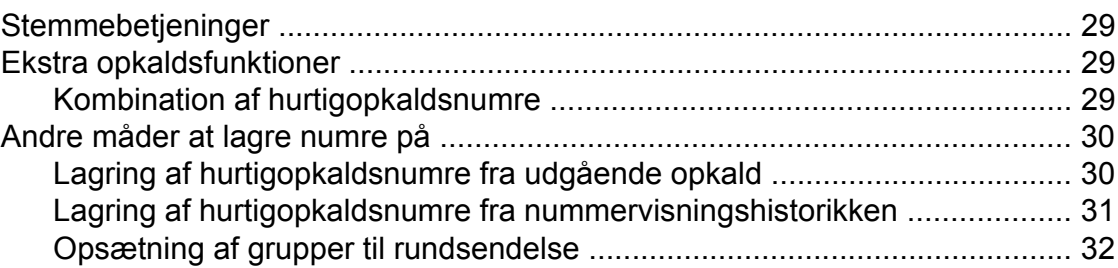

### **6 [Udskrivning af rapporter 35](#page-40-0)**

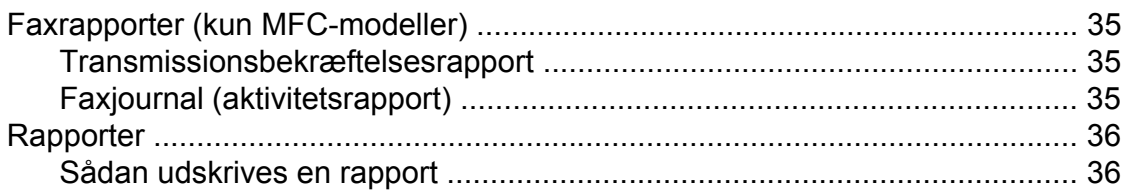

### **7 [Kopiering 37](#page-42-0)**

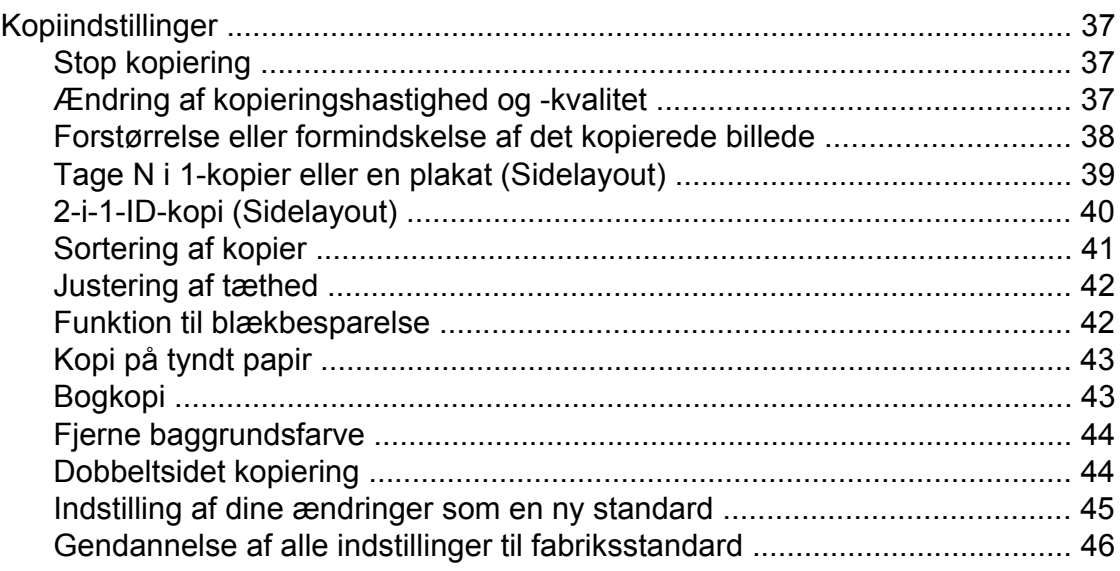

### **8 [Udskrivning af foto fra et hukommelseskort eller USB flash](#page-52-0)**[hukommelsesdrev 47](#page-52-0)

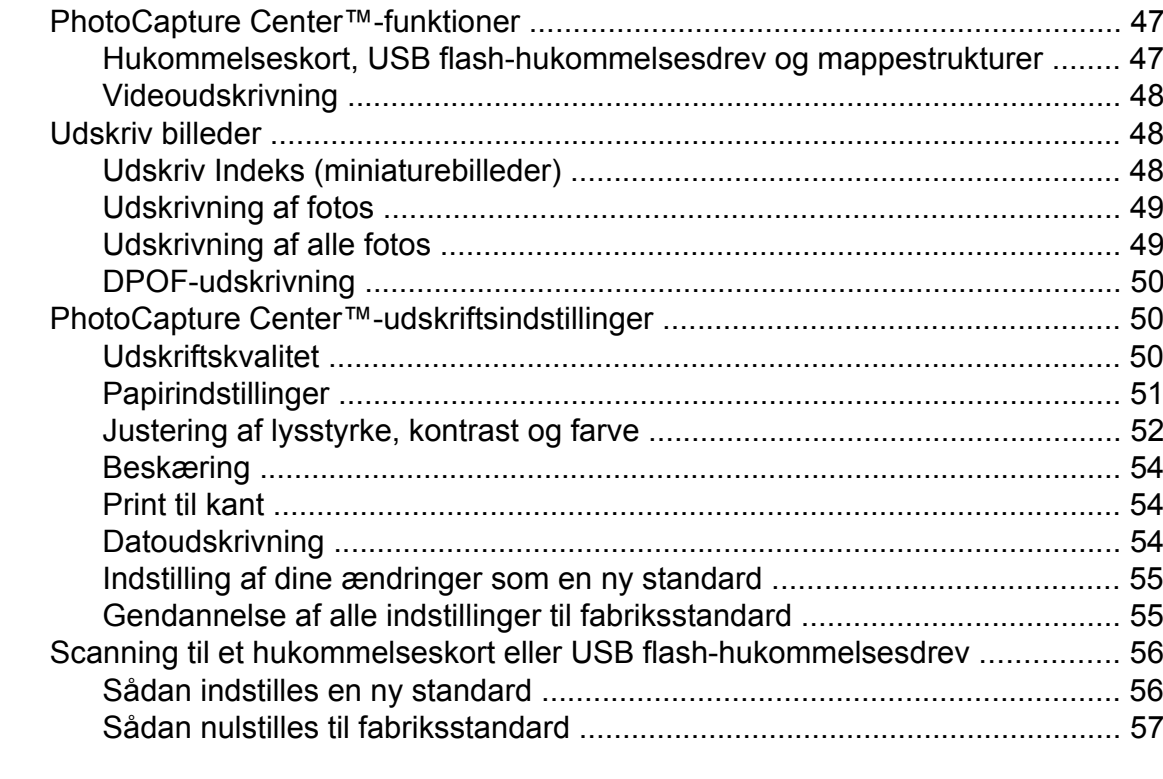

# **9 [Udskrivning af fotos fra et kamera 58](#page-63-0)**

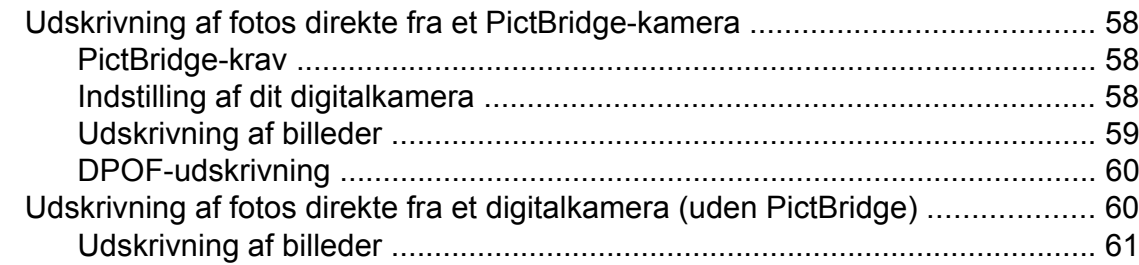

**iv**

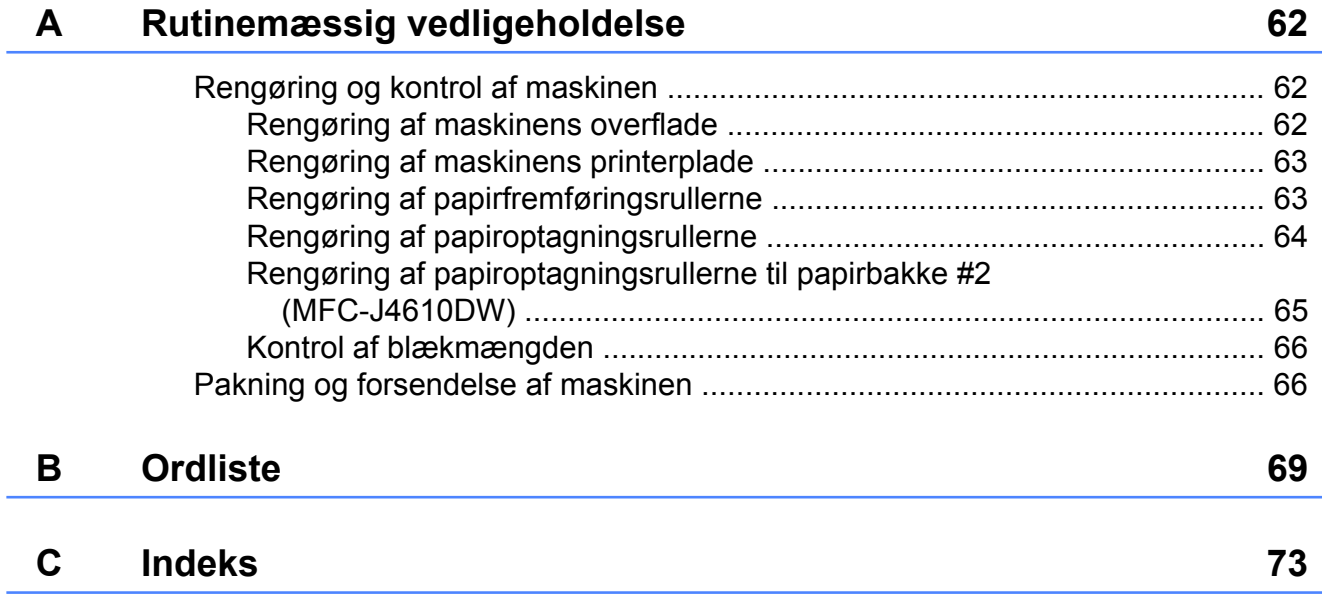

<span id="page-6-0"></span>**1**

# **Generel opsætning**

# <span id="page-6-1"></span>**VIGTIG INFORMATION**

■ De fleste illustrationer i denne brugsanvisning viser MFC-J4410DW.

# <span id="page-6-2"></span>**Hukommelseslagring**

#### (MFC-J4410DW og MFC-J4610DW)

Dine menuindstillinger gemmes permanent og går ikke tabt i tilfælde af strømsvigt. Midlertidige indstillinger (f.eks.

Oversøisk fax) vil gå tabt. Hvis du har valgt Indst. ny std. som foretrukne indstillinger for Fax, Scan, Kopi og Foto, går disse indstillinger ikke tabt. Under et strømsvigt vil maskinen også huske dato og klokkeslæt og tidsprogrammerede faxjob (som f.eks. Forsinket fax) i op til 24 timer.

#### (DCP-J4110DW)

Dine menuindstillinger gemmes permanent og går ikke tabt i tilfælde af strømsvigt. Hvis du har valgt Indst. ny std., går indstillingerne i funktionerne Kopi, Foto og Scan ikke tabt. Midlertidige indstillinger går tabt.

# <span id="page-6-3"></span>**Automatisk sommertid (kun MFC-modeller)**

Du kan indstille maskinen til automatisk at skifte til sommertid. Maskinen stiller selv uret én time frem i foråret og én time tilbage i efteråret. Sørg for, at du har indstillet den korrekte dato og det korrekte klokkeslæt i indstillingen Dato&Klokkslæt.

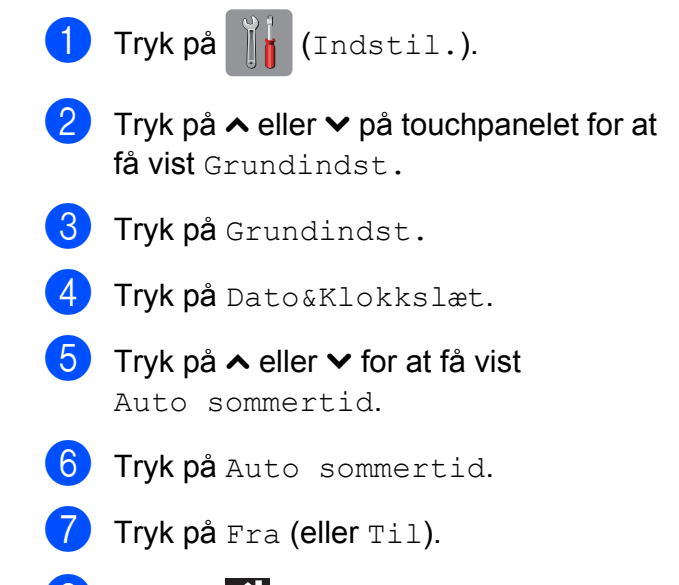

8 Tryk på **.** .

# <span id="page-7-0"></span>**Dvaletilstand**

Du kan vælge, hvor længe maskinen skal være inaktiv, før den går i dvaletilstand (op til 60 minutter). Timeren genstarter, hvis der udføres betjening af maskinen.

Tryk på  $\|\cdot\|$  (Indstil.).

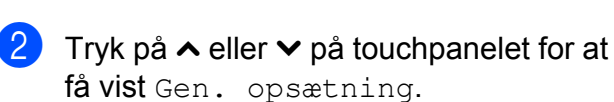

- 3) Tryk på Gen. opsætning.
- **4** Tryk på  $\sim$  eller  $\sim$  for at få vist Dvale.
- 5 Tryk på Dvale.
- **6** Tryk på  $\sim$  eller  $\sim$  for at få vist 1Min, 2Min, 3Min, 5Min, 10Min, 30Min eller 60Min for at vælge, hvor længe maskinen skal være inaktiv, før den går i dvaletilstand. Tryk på den indstilling, du vil definere.

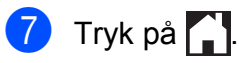

# <span id="page-7-1"></span>**Autosluk (DCP-J4110DW)**

Autoslukfunktionen slukker maskinen en time efter, at den er gået i dvaletilstand. Når denne funktion er sat til Fra, slukkes maskinen ikke automatisk.

Bemærk, at maskinen ikke slukkes automatisk, når:

- maskinen er sluttet til et kabelbaseret netværk
- maskinen er sluttet til et trådløst netværk
- $\blacksquare$  WLAN er valgt i indstillingen Netværks I/F
- $\Box$  Tryk på  $\parallel$  (Indstil.).
- **2** Tryk på  $\sim$  eller  $\sim$  på touchpanelet for at få vist Gen. opsætning.
- 3) Tryk på Gen. opsætning.
- **4** Tryk på  $\sim$  eller  $\sim$  for at få vist Auto strømstyr. Fra.
- 5 Tryk på Auto strømstyr. Fra.
- $\boxed{6}$  Tryk på Til (eller Fra).
- 7 Tryk på **...**

# <span id="page-8-0"></span>**Touchscreen-display**

### <span id="page-8-1"></span>**Ændring af touchscreensproget (afhængigt af din model)**

Du kan ændre touchscreen-sproget.

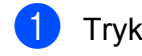

Tryk på  $\|\|$  (Indstil.).

- **2** Tryk på  $\sim$  eller  $\sim$  for at få vist Grundindst.
- <sup>6</sup> Tryk på Grundindst.
- **4** Tryk på  $\sim$  eller  $\sim$  for at få vist Lokalt sprog.
- **b** Tryk på Lokalt sprog.
- 6 Tryk på dit sprog.
- 7 Tryk på A.

### <span id="page-8-2"></span>**Indstilling af dæmpningstimeren for baggrundsbelysning**

Du kan indstille, hvor længe baggrundsbelysningen på displayet skal forblive tændt efter det sidste tastetryk.

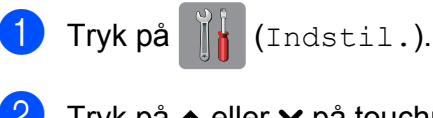

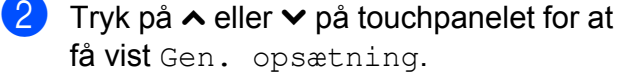

- **6** Tryk på Gen. opsætning.
- **4** Tryk på  $\sim$  eller  $\sim$  for at få vist LCD-indstill.

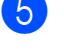

**b** Tryk på LCD-indstill.

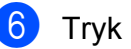

Tryk på Dæmp Timer.

Tryk på  $\sim$  eller  $\vee$  for at få vist 10Sek, 20Sek, 30Sek eller Fra, og tryk derefter på den ønskede indstilling.

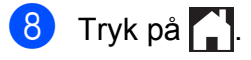

<span id="page-9-0"></span>**2**

# **Sikkerhedsfunktioner**

# <span id="page-9-1"></span>**Secure Function Lock 2.0 (sikker funktionslås 2.0)**

Med Secure Function Lock (sikker funktionslås) kan du begrænse offentlig adgang til bestemte maskinfunktioner:

- **Fax Tx (faxafsendelse)**  $^1$
- Fax Rx (faxmodtagelse)<sup>1</sup>
- Kopi
- Scanning
- PCC (PhotoCapture Center™)
- PC-udskrivning
- Farveudskrivning
- Sidebegrænsning
- Web Upload
- Web Download
- <span id="page-9-3"></span>Kun MFC-modeller.

Denne funktion forhindrer også brugere i at ændre maskinens standardindstillinger ved at begrænse adgangen til dens funktioner.

Inden du bruger sikkerhedsfunktionerne, skal du først indtaste en administratoradgangskode.

Adgang til begrænsede funktioner kan aktiveres ved at oprette en bruger med begrænsede rettigheder. Brugere med begrænsede rettigheder skal indtaste en adgangskode for at bruge maskinen.

Sørg for at gemme din adgangskode på et sikkert sted. Hvis du glemmer den, skal du kontakte Brother Support for at få hjælp.

#### **BEMÆRK**

**•** Kun administratorer kan indstille begrænsninger og foretage ændringer for hver bruger.

- **•** Hvis Fax Tx er deaktiveret, kan du ikke bruge nogen af funktionerne i menuen  $Fax<sup>1</sup>$
- **•** Pollingafsendelse og Pollingmodtagelse er kun aktive, når både Fax Tx og Fax Rx er aktiveret.<sup>1</sup>
- **•** Du kan ikke redigere eller slette en genvej, når Secure Function Lock (sikker funktionslås) er indstillet til Til.
- <span id="page-9-4"></span>Kun MFC-modeller.

### <span id="page-9-2"></span>**Før du begynder at bruge Secure Function Lock 2.0 (sikker funktionslås 2.0)**

Du kan konfigurere indstillingerne for Secure Function Lock 2.0 (sikker funktionslås 2.0) i en webbrowser. Inden konfigurering skal du foretage nedenstående forberedelser.

- Start din webbrowser.
- 2 Indtast "http://maskinens IP-adresse/" i adresselinjen i webbrowseren (hvor "maskinens IP-adresse" er maskinens IP-adresse).
	- F.eks.:

http://192.168.1.2/

#### **BEMÆRK**

Maskinens IP-adresse fremgår af netværkskonfigurationslisten. (>> Netværksbrugsanvisning: *Udskrivning af netværkskonfigurationsrapporten*).

**63** Indtast en adgangskode i feltet Login (Log ind). (Denne adgangskode er til at logge ind på maskinens webside, ikke administratoradgangskoden til Secure Function Lock (sikker funktionslås)). Klik

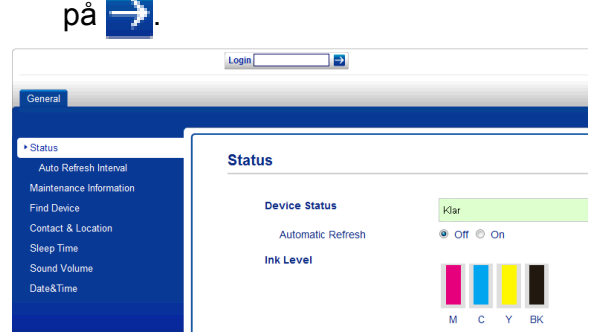

#### **BEMÆRK**

Hvis du bruger en webbrowser til at konfigurere maskinindstillingerne første gang, skal du indstille en adgangskode.

- **1** Klik på **Please configure the password** (Konfigurer adgangskoden).
- **2** Indtast den adgangskode, du vil bruge (op til 32 tegn).
- **3** Indtast adgangskoden igen i feltet **Confirm New Password** (Bekræft ny adgangskode).
- **4** Klik på **Submit** (Send).

### <span id="page-10-0"></span>**Indstilling og ændring af administratoradgangskoden**

Du kan konfigurere disse indstillinger i en webbrowser. Se *[Før du begynder at bruge](#page-9-2) [Secure Function Lock 2.0 \(sikker funktionslås](#page-9-2)*  $(2.0)$   $\rightarrow$   $\rightarrow$  [side 4,](#page-9-2) hvis du vil opsætte websiden. Følg derefter anvisningerne nedenfor.

#### **Indstilling af administratoradgangskoden**

Den adgangskode, du indstiller i disse trin, er til administratoren. Denne adgangskode bruges til at opsætte brugere og slå Secure Function Lock (sikker funktionslås) til eller fra. (Se *[Opsætning af brugere med begrænsede](#page-11-0) rettigheder* ▶▶ side 6 og *[Secure Function](#page-11-1) Lock (sikker funktionslås) til/fra* **▶▶** side 6).

- a Klik på **Administrator** (Administrator).
- b Klik på **Secure Function Lock** (Sikker funktionslås).
- **(3)** Indtast et firecifret tal til adgangskoden i feltet **New Password** (Ny adgangskode).

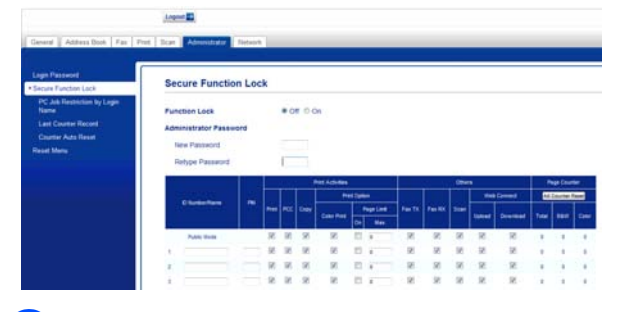

- 4 Indtast adgangskoden igen i feltet **Retype Password** (Genindtast adgangskode).
	- e Klik på **Submit** (Send).

#### **Ændring af**

**administratoradgangskoden**

- a Klik på **Administrator** (Administrator).
- b Klik på **Secure Function Lock** (Sikker funktionslås).
- **3** Indtast et firecifret tal for den nye adgangskode i feltet **New Password** (Ny adgangskode).
- Indtast den nye adgangskode igen i feltet **Retype Password** (Genindtast adgangskode).

**b** Klik på **Submit** (Send).

### <span id="page-11-0"></span>**Opsætning af brugere med begrænsede rettigheder**

Du kan opsætte brugere med begrænsninger og en adgangskode. Du kan opsætte op til 10 brugere.

Du kan konfigurere disse indstillinger i en webbrowser.

Se *[Før du begynder at bruge Secure Function](#page-9-2) [Lock 2.0 \(sikker funktionslås 2.0\)](#page-9-2) > > side 4,* hvis du vil opsætte websiden. Følg derefter anvisningerne nedenfor.

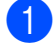

**1** Klik på **Administrator** (Administrator).

**2** Klik på Secure Function Lock (Sikker funktionslås).

**3** Indtast et alfanumerisk gruppenavn eller brugernavn (op til 15 tegn) i feltet **ID Number/Name** (Id-nummer/navn), og indtast derefter en firecifret adgangskode i feltet **PIN** (PIN-kode).

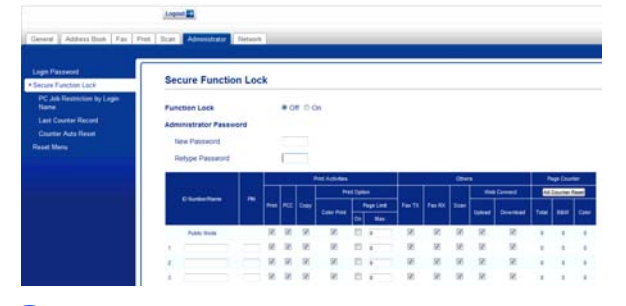

Fjern markeringen for de funktioner, du vil begrænse, i feltet **Print Activities** (Udskriftsaktiviteter) og i feltet **Others** (Andre). Hvis du vil konfigurere det maksimale sideantal, skal du markere feltet **On** (Aktiveret) i **Page Limit** (Sidebegrænsning) og derefter indtaste tallet i feltet **Max.** (Maks). Klik på **Submit** (Send).

#### **BEMÆRK**

- **•** Du kan ikke bruge den samme adgangskode som en anden brugers adgangskode.
- **•** Du kan opsætte én offentlig bruger. Offentlige brugere behøver ikke indtaste en adgangskode. Læs mere i  $\rightarrow$ Netværksbrugsanvisning.

### <span id="page-11-1"></span>**Secure Function Lock (sikker funktionslås) til/fra**

#### **BEMÆRK**

Hvis du indtaster den forkerte adgangskode, viser touchscreen'en Forkert password. Indtast den korrekte adgangskode. Hvis du glemmer den, skal du kontakte Brother Support for at få hjælp.

#### **Secure Function Lock (sikker funktionslås) til**

- Tryk på  $\|$  (Indstil.).
- **2** Tryk på  $\sim$  eller  $\sim$  på touchpanelet for at få vist Gen. opsætning.
- 3 Tryk på Gen. opsætning.
- Tryk på  $\sim$  eller  $\vee$  for at få vist Funktionslås.
- 5 Tryk på Funktionslås.
- 6 Tryk på Lås Fra<sup>-Til.</sup>
- Indtast den firecifrede administratoradgangskode ved at bruge tastaturet på touchscreen'en. Tryk på OK.

#### **BEMÆRK**

Ikonet for Secure Function Lock (sikker funktionslås) vises tydeligt på skærmen Hjem.

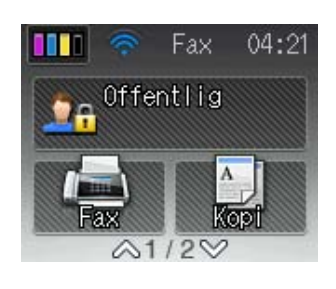

#### **Secure Function Lock (sikker funktionslås) fra**

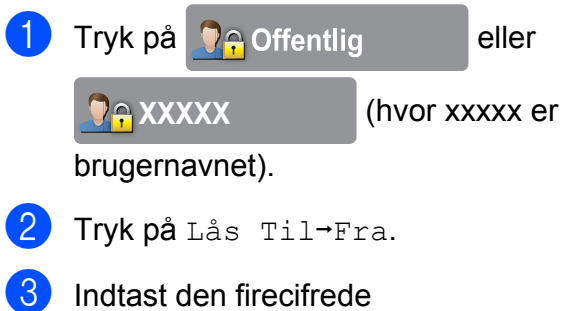

administratoradgangskode ved at bruge tastaturet på touchscreen'en. Tryk på OK.

# <span id="page-12-0"></span>**Skift af brugere**

Denne indstilling giver en bruger med begrænsede rettigheder mulighed for at logge på maskinen, når Secure Function Lock (sikker funktionslås) er slået til.

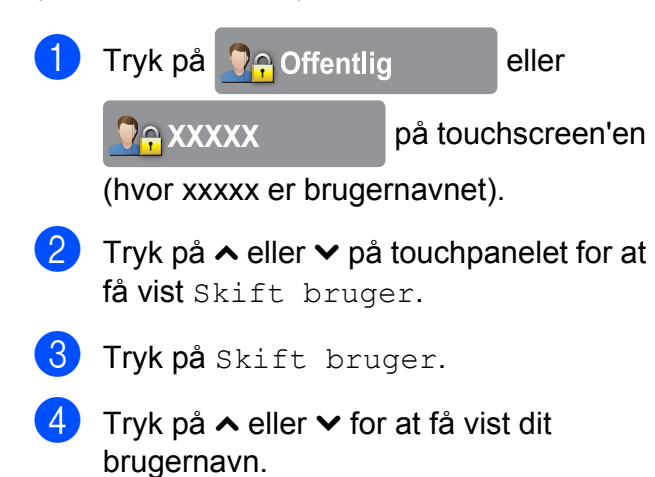

- 5 Tryk på dit brugernavn.
- 6 Indtast den firecifrede brugeradgangskode ved at bruge tastaturet på touchscreen'en. Tryk på OK.

## <span id="page-12-1"></span>**Skift til tilstanden Offentlig**

a Tryk på **XXXXX** (hvor xxxxx er brugernavnet). Tryk på Gå til Off.

```
3
```
# **Afsendelse af faxmeddelelser (kun MFC-modeller)**

# <span id="page-13-1"></span>**Ekstra afsendelsesindstillinger**

# <span id="page-13-2"></span>**Afsendelse af faxmeddelelser ved hjælp af flere indstillinger**

Når du sender en faxmeddelelse, kan du vælge en kombination af indstillinger som f.eks. Fax opløsning, Kontrast, Glasscannestr. og Realtid TX.

#### Du kan også vælge: Oversigt, Adressebog, Rundsending, Farveindstilling, Forsinket fax, Batch afs, Polling Afs., Polling Modt., Oversøisk fax, Indst. ny std. og Fabrik.nulst.

Nogle af indstillingerne er kun tilgængelige ved afsendelse af faxmeddelelser i sort/hvid.

Ilæg dokumentet.

Tryk på  $\boxed{m}$  (Fax).

Touchscreen'en viser:

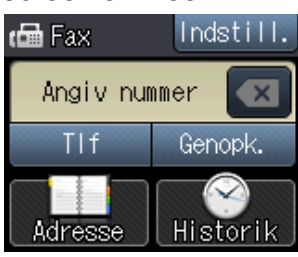

- Tryk på Indstill.
- <span id="page-13-5"></span>**4** Tryk på  $\sim$  eller  $\sim$  på touchpanelet for at få vist den indstilling, du vil ændre. Tryk på indstillingen, når den vises.
- 5 Tryk på den indstilling, du vil definere.
- 6 Gå tilbage til trin **4**, hvis [d](#page-13-5)u vil ændre flere indstillinger.
- $\overline{z}$  Tryk på OK, når du er færdig med at ændre indstillinger.
- h Indtast faxnummeret.
- 9 Tryk på Faxstart.

#### **BEMÆRK**

- **•** De fleste indstillinger er midlertidige, og maskinen vender tilbage til standardindstillingerne, når du har sendt en faxmeddelelse.
- **•** Du kan gemme nogle af de indstillinger, du bruger mest, ved at indstille dem som standardindstillinger. Disse indstillinger bevares, indtil du ændrer dem igen. (Se *[Indstilling af dine ændringer som en ny](#page-15-0)* [standard](#page-15-0) >> side 10).

# <span id="page-13-3"></span>**Stop faxafsendelse**

Tryk på  $\blacktriangleright$  for at stoppe faxafsendelsen.

# <span id="page-13-4"></span>**Kontrast**

Hvis dokumentet er meget lyst eller meget mørkt, ønsker du måske at ændre kontrasten. Til de fleste dokumenter kan fabriksindstillingen Auto anvendes. Maskinen vælger automatisk den relevante kontrast til dokumentet. Vælg Lys, når du sender et lyst dokument.

Vælg Mørk, når du sender et mørkt dokument.

Ilæg dokumentet.

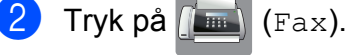

- Tryk på Indstill.
- Tryk på  $\sim$  eller  $\vee$  på touchpanelet for at få vist Kontrast.
- Tryk på Kontrast.
- 6 Tryk på  $\sim$  eller  $\vee$  for at få vist Auto, Lys eller Mørk, og tryk derefter på den ønskede indstilling.
- Tryk på OK.

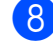

h Indtast faxnummeret.

Tryk på Faxstart.

#### **BEMÆRK**

Selvom du vælger Lys eller Mørk, sender maskinen faxmeddelelsen ved hjælp af indstillingen Auto i enhver af følgende situationer:

- **•** Når du sender en farvefaxmeddelelse.
- **•** Når du vælger Foto som faxopløsning.

# <span id="page-14-0"></span>**Ændring af faxopløsningen**

Du kan forbedre kvaliteten i en faxmeddelelse ved at ændre faxopløsningen.

Ilæg dokumentet.

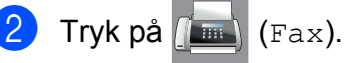

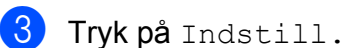

- $\overline{4}$  Tryk på  $\overline{\bullet}$  eller  $\overline{\bullet}$  på touchpanelet for at få vist Fax opløsning.
- **b** Tryk på Fax opløsning.
- **form** Tryk på  $\sim$  eller  $\sim$  for at få vist opløsningsindstillingerne, og tryk derefter på den ønskede indstilling.
- 7 Tryk på OK.

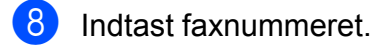

Tryk på Faxstart.

#### **BEMÆRK**

Du kan vælge fire forskellige opløsningsindstillinger for faxmeddelelser i sort/hvid og to i farve.

#### **Sort/hvid**

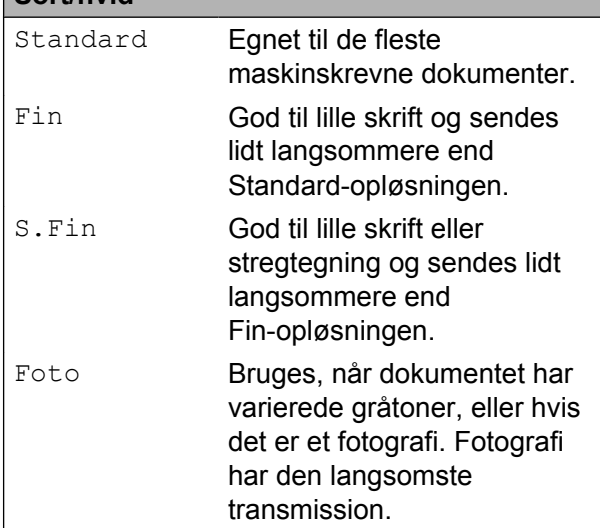

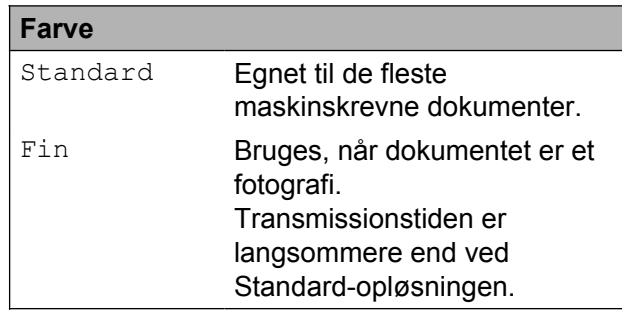

Hvis du vælger S.Fin eller Foto og derefter sender en farvefaxmeddelelse (vælger Farve i Farveindstilling), sender maskinen faxmeddelelsen ved hjælp af indstillingen Fin.

**3**

# <span id="page-15-0"></span>**Indstilling af dine ændringer som en ny standard**

Du kan gemme de faxindstillinger, du bruger mest, ved at indstille dem som standardindstillinger som f.eks. Fax opløsning, Kontrast, Farveindstilling, Realtid TX og Glasscannestr. Disse indstillinger bevares, indtil du ændrer dem igen.

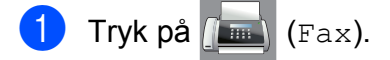

2) Tryk på Indstill.

**3** Tryk på  $\sim$  eller  $\sim$  på touchpanelet for vælge det menupunkt, du vil ændre. Tryk på din nye indstilling.

Gentag dette trin for hver indstilling, du vil ændre.

4 Når du har ændret den sidste indstilling til din foretrukne indstilling, skal du trykke på  $\sim$  eller  $\sim$  for at få vist Indst. ny std.

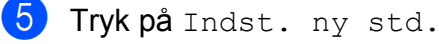

- 
- $\overline{6}$  Tryk på OK.
- **7** Touchscreen'en beder dig om at bekræfte ændringen til de nye standardindstillinger. Tryk på Ja for at bekræfte.

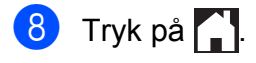

### <span id="page-15-1"></span>**Gendannelse af faxindstillingerne til fabriksstandard**

Du kan gendanne fabriksstandarden for alle faxindstillinger, du har ændret. Disse indstillinger bevares, indtil du ændrer dem igen.

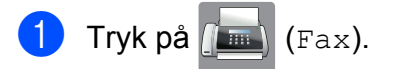

- 2 Tryk på Indstill.
- **3** Tryk på  $\sim$  eller  $\sim$  på touchpanelet for at få vist Fabrik.nulst.
- 4 Tryk på Fabrik.nulst.
- 5 Touchscreen'en beder dig om at bekræfte, at du vil skifte tilbage til fabriksstandarden. Tryk på Ja for at bekræfte.

 $\begin{bmatrix} 6 \\ 1 \end{bmatrix}$  Tryk på  $\begin{bmatrix} 1 \\ 1 \end{bmatrix}$ .

# <span id="page-16-0"></span>**Ekstra afsendelsesfunktioner**

# <span id="page-16-1"></span>**Manuel afsendelse af en faxmeddelelse**

Med manuel transmission er det muligt at høre opkalds-, ringe- og faxmodtagelsestonerne under afsendelse af en faxmeddelelse.

#### **BEMÆRK**

Brug ADF'en til afsendelse af faxmeddelelser med flere sider.

- Ilæg dokumentet.
	- Tryk på  $\sqrt{m}$  (Fax).
- $\left( 3 \right)$  Hvis du vil lytte efter en opkaldstone, skal du løfte røret på en ekstern telefon.
- 4 Indtast faxnummeret på den eksterne telefon.
- **6** Tryk på Faxstart, når du hører faxtonerne. Hvis du bruger scannerglaspladen, skal du trykke på Send på touchscreen'en for at sende faxmeddelelsen.
- 6 Læg røret på den eksterne telefon på.

# <span id="page-16-2"></span>**Afsendelse af en fax ved slutning af samtalen**

Ved slutningen af samtalen kan du sende en faxmeddelelse til den anden part, før I begge lægger på.

a Anmod den anden part om at vente på faxtonen (bip) og derefter trykke på Start- eller Send-tasten, før vedkommende lægger røret på.

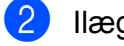

- 2 llæg dokumentet.
- 8 Tryk på FaxStart.
	- Hvis du bruger scannerglaspladen, skal du trykke på Send for at sende faxmeddelelsen.
	- Læg røret på den eksterne telefon på.

# <span id="page-16-3"></span>**Dobbelt adgang (kun sort/hvid)**

Du kan kalde op til et nummer og begynde at scanne faxmeddelelsen ind i hukommelsen – også selvom maskinen sender fra hukommelsen, modtager faxmeddelelser eller udskriver pc-data. Touchscreen'en viser det nye jobnummer.

Det antal sider, du kan scanne ind i hukommelsen, vil variere afhængigt af de data, der er på siderne.

#### **BEMÆRK**

Hvis meddelelsen Hukommelse fuld vises, skal du trykke på  $\blacktriangleright$  for at annullere eller på OK for at sende de sider, som allerede er scannet.

# <span id="page-17-0"></span>**Rundsendelse (kun sort/hvid)**

Rundsendelse betyder, at den samme faxmeddelelse automatisk sendes til mere end ét faxnummer. Du kan medtage gruppeog hurtigopkaldsnumre i samme rundsending.

Når rundsendelsen er afsluttet, udskrives en rundsendelsesrapport.

#### **Før du begynder rundsendelsen**

Hurtigopkaldsnumre skal også gemmes i maskinens hukommelse, før de kan anvendes til en rundsendelse.  $(\rightarrow)$  Grundlæggende brugsanvisning: *Lagring af hurtigopkaldsnumre*).

Gruppenumre skal også gemmes i maskinens hukommelse, før de kan anvendes til en rundsendelse. Gruppenumre omfatter mange gemte hurtigopkaldsnumre for nemmere opkald. (Se *[Opsætning af](#page-37-0) grupper til rundsendelse* >> side 32).

#### **Rundsendelse af en fax**

- Ilæg dokumentet.
- Tryk på  $\boxed{m}$  (Fax).
- Tryk på Indstill.
- **4** Tryk på  $\sim$  eller  $\sim$  på touchpanelet for at få vist Rundsending.
- 5 Tryk på Rundsending.
- 6 Tryk på Tilføj fra adressebog. Tryk på  $\boxed{\uparrow\downarrow\downarrow\downarrow}$  for at søge i alfabetisk eller numerisk rækkefølge. Tryk på afkrydsningsfelterne for de numre, du vil tilføje til rundsendelsen. Tryk på OK, når du har markeret de numre, du vil tilføje.

#### **BEMÆRK**

*Hvis du har hentet Internet Fax:*

Du kan rundsende til en e-mail-adresse, hvis du har gemt den som et hurtigopkaldsnummer.

 $(\triangleright\triangleright$  Grundlæggende brugsanvisning: *Lagring af hurtigopkaldsnumre*).

- Tryk på  $\sim$  eller  $\sim$  for at gennemse og kontrollere den viste liste over numre til rundsendelse, og tryk derefter på OK for at acceptere den.
- 8 Hvis du er færdig med at ændre indstillingerne, skal du trykke på OK.
- Tryk på Faxstart.

#### **BEMÆRK**

Rundsending er ikke tilgængelig, når du vælger Farve i Farveindstilling.

#### **Afsendelse af en faxmeddelelse fra ADF'en**

■ Maskinen begynder at scanne dokumentet.

#### **Afsendelse af en faxmeddelelse fra scannerglaspladen**

Når touchscreen'en spørger Næste side?, skal du gøre et af følgende:

Tryk på Nej (Send) for at sende en enkelt side.

Maskinen begynder at sende dokumentet.

For at sende mere end en side skal du trykke på Ja og placere den næste side på scannerglaspladen.

Tryk på OK.

Maskinen begynder at scanne siden. (Gentag dette trin for hver ekstra side).

#### **BEMÆRK**

- **•** Hvis du ikke har brugt nogen af numrene til grupper, kan du "rundsende" faxmeddelelser til helt op til 200 forskellige numre.
- **•** Maskinens ledige hukommelse varierer afhængigt af de jobtyper, der er i hukommelsen, og det antal steder, du rundsender til. Hvis du rundsender til det maksimale antal tilgængelige numre, kan du ikke bruge dobbelt adgang og forsinket fax.
- **•** Hvis meddelelsen Hukommelse fuld vises, skal du trykke på  $\blacktriangleright$  for at annullere eller på OK for at sende de sider, som allerede er scannet.

#### **Annullering af en rundsendelse, der er i gang**

 $\blacksquare$  Tryk på  $\blacksquare$ .

2 Gør et af følgende:

- Tryk på Hele rundsend. for at annullere hele rundsendelsen. Gå til trin  $\mathbf{\Omega}$ .
- Tryk på det nummer, der ringes op til på touchscreen'en, for at annullere [d](#page-18-2)et aktuelle job. Gå til trin  $\bullet$ .
- $\blacksquare$  Tryk på  $\blacktriangleright$  for at afslutte uden at annullere.

<span id="page-18-1"></span>**3** Når du bliver spurgt på touchscreen'en, om du vil annullere hele rundsendelsen, skal du gøre et af følgende:

- $\blacksquare$  Tryk på Ja for at bekræfte.
- $\blacksquare$  Tryk på  $Nef$  for at afslutte uden at annullere.
- <span id="page-18-2"></span>4 Gør et af følgende:
- $\blacksquare$  Tryk på Ja for at annullere det aktuelle job.
- $\blacksquare$  Tryk på Nej for at afslutte uden at annullere.

# <span id="page-18-0"></span>**Realtidstransmission**

Når du sender en faxmeddelelse, scanner maskinen dokumenterne ind i hukommelsen, før den sender dem. Derefter starter maskinen opkald og afsendelse, så snart telefonlinjen er ledig.

Du kan evt. ønske at sende et vigtigt dokument med det samme uden at vente på transmission fra hukommelsen. Dette kan gøres, ved at aktivere Realtid TX.

- Ilæg dokumentet.
- $2$  Tryk på  $\sqrt{m}$  (Fax).
- Tryk på Indstill.
- 4) Tryk på  $\sim$  eller  $\sim$  på touchpanelet for at få vist Realtid TX.
- **b** Tryk på Realtid TX.
- $\boxed{6}$  Tryk på Til (eller Fra).
- Tryk på OK.
- h Indtast faxnummeret.
- Tryk på Faxstart.

#### **BEMÆRK**

- **•** Hvis du sender en farvefaxmeddelelse, eller hvis hukommelsen er fuld, og du sender en faxmeddelelse i sort-hvid fra ADF'en, sender maskinen dokumentet i realtid (selv hvis Realtid TX er indstillet til Fra).
- **•** I realtidstransmission virker den automatiske genopkaldsfunktion ikke, hvis du bruger scannerglaspladen.

# <span id="page-19-0"></span>**Oversøisk funktion**

Hvis du har problemer med at sende en faxmeddelelse til en oversøisk destination på grund af mulig interferens på telefonlinjen, anbefaler vi, at du slår Oversøisk funktion til. Når du har sendt en faxmeddelelse ved hjælp af denne funktion, vil den automatisk slukke af sig selv.

- 1 Ilæg dokumentet.
- $\int$  Tryk på  $\int$   $\frac{1}{2}$  (Fax).
- 3 Tryk på Indstill.
- 4 Tryk på  $\sim$  eller  $\sim$  på touchpanelet for at få vist Oversøisk fax.
- **b** Tryk på Oversøisk fax.
- $\boxed{6}$  Tryk på Til (eller Fra).
- $\overline{\phantom{a}}$  Tryk på OK.
- h Indtast faxnummeret.
- Tryk på Faxstart.

### <span id="page-19-1"></span>**Forsinket faxmeddelelse (kun sort/hvid)**

Du kan gemme op til 50 faxmeddelelser i hukommelsen til senere afsendelse inden for de næste 24 timer. Disse faxmeddelelser sendes på det tidspunkt på dagen, du indtastede i trin  $\bullet$ .

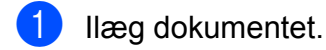

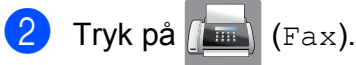

- Tryk på Indstill.
- **4** Tryk på  $\sim$  eller  $\sim$  på touchpanelet for at få vist Forsinket fax.

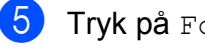

- 5 Tryk på Forsinket fax.
- $\overline{6}$  Tryk på Til (eller Fra).

<span id="page-19-3"></span>7) Tryk på tastaturet på touchscreen'en for at indtaste det klokkeslæt (i 24-timers/ format), hvor faxmeddelelsen skal sendes. (Indtast f.eks. 19:45 for 7:45 PM). Tryk på OK.

#### **BEMÆRK**

Det antal sider, du kan scanne ind i hukommelsen, afhænger af mængden af data, der er på siderne.

 $\begin{bmatrix} 8 \end{bmatrix}$  Tryk på OK.

**9** Indtast faxnummeret.

10 Tryk på Faxstart.

#### **BEMÆRK**

Forsinket fax er ikke tilgængelig, når du vælger Farve i Farveindstilling.

### <span id="page-19-2"></span>**Forsinket batchafsendelse (kun sort/hvid)**

Før du sender forsinkede faxmeddelelser, vil din maskine forsøge at spare tid ved at sortere alle faxmeddelelserne i hukommelsen efter modtager og planlagt tid. Alle forsinkede faxmeddelelser, som er til det samme faxnummer på det samme tidspunkt, sendes som én transmission for at spare transmissionstid.

- a Tryk på (Fax).
- Tryk på Indstill.
- **C** Tryk på  $\sim$  eller  $\sim$  på touchpanelet for at få vist Batch afs.
- 4 Tryk på Batch afs.
- **5** Tryk på Til (eller Fra).
- 6 Tryk på **.**

# <span id="page-20-0"></span>**Kontrol og annullering af ventende job**

Du kan kontrollere, hvilke job der fortsat venter i hukommelsen på at blive sendt, eller annullere et job.

(Hvis der ikke er noget job, viser Touchscreen'en Ingen job venter).

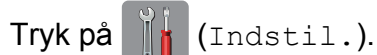

- 2 Tryk på  $\sim$  eller  $\sim$  på touchpanelet for at få vist Fax.
- Tryk på Fax.
- **4** Tryk på  $\sim$  eller  $\sim$  for at få vist Mgl.jobs.
- **b** Tryk på Mgl.jobs. Alle ventende job vises på touchscreen'en.
- <span id="page-20-3"></span>**6** Tryk på  $\sim$  eller  $\sim$  for at rulle gennem jobbene, og tryk på det job, du vil annullere. Tryk på Annul.

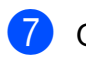

#### **G**ør et af følgende:

 $\blacksquare$  Tryk på Ja for at annullere.

Hvis du vil annullere et andet job, skal du gå til trin  $\bigcirc$ .

 $\blacksquare$  Tryk på  $N\ominus\uparrow$  for at afslutte uden at annullere.

8 Når du er færdig, skal du trykke på .!

# <span id="page-20-1"></span>**Pollingoversigt**

Med polling kan du indstille din maskine, så andre personer kan modtage faxmeddelelser fra dig, men de betaler for opkaldet. Det giver dig også mulighed for at kalde op til en anden persons faxmaskine og modtage en faxmeddelelse fra den, så du betaler for opkaldet. Pollingfunktionen skal indstilles på begge maskiner for, at dette fungerer. Polling understøttes ikke af alle maskiner.

### <span id="page-20-2"></span>**Pollingafsendelse (kun sort/ hvid)**

Med pollingafsendelse kan du indstille maskinen til at vente med et dokument, så en anden faxmaskine kan kalde op og hente det.

Dokumentet gemmes og kan hentes af enhver anden faxmaskine, indtil du sletter faxmeddelelsen i hukommelsen. (Se *[Kontrol](#page-20-0) og annullering af ventende job* >> side 15).

#### **Indstille pollingtransmission**

- Ilæg dokumentet.
- Tryk på  $\left| \overline{f} \right|$  (Fax).
- Tryk på Indstill.
- **4** Tryk på  $\sim$  eller  $\sim$  på touchpanelet for at få vist Polling Afs.
- 5 Tryk på Polling Afs.
- 6 Tryk på  $\sim$  eller  $\sim$  for at få vist Standard.
- Tryk på Standard.
	- Tryk på Faxstart.
- <span id="page-20-4"></span>**9** Hvis du bruger scannerglaspladen, beder touchscreen'en dig om at vælge en af følgende muligheder:

#### Kapitel 3

- $\blacksquare$  Tryk på Ja for at scanne en side mere. Gå til trin  $\mathbf{\odot}$ .
- Tryk på Nej (Send) for at gemme dokumentet i hukommelsen. Andre faxmaskiner kan nu ringe til din maskine og hente dokumentet.
- <span id="page-21-0"></span>10 Anbring den næste side på scannerglaspladen, og tryk på OK. Gentag tr[i](#page-20-4)n  $\odot$  og  $\odot$  for hver ekstra side. Dokumentet gemmes i hukommelsen og sendes, når det polles.

#### **Indstille til pollingafsendelse med sikkerhedskode**

Med sikker polling kan du begrænse, hvem der kan få de dokumenter, du har indstillet til polling.

Sikker polling fungerer kun med Brotherfaxmaskiner. Hvis en anden person vil hente en faxmeddelelse fra din maskine, vil de skulle indtaste sikkerhedskoden.

Ilæg dokumentet.

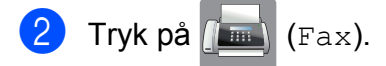

- 3 Tryk på Indstill.
- **4** Tryk på  $\sim$  eller  $\sim$  på touchpanelet for at få vist Polling Afs.
- 5 Tryk på Polling Afs.
- **6** Tryk på  $\sim$  eller  $\vee$  for at få vist Sikker.
- 7 Tryk på Sikker.
- 8 Indtast et firecifret nummer. Tryk på OK.
- 
- 9 Tryk på Faxstart.
- <span id="page-21-2"></span>**10** Hvis du bruger scannerglaspladen, beder touchscreen'en dig om at vælge en af følgende muligheder:
- $\blacksquare$  Tryk på Ja for at scanne en side mere. Gå til trin  $\mathbf{0}$ .
- Tryk på Nej (Send) for at sende dokumentet.
- <span id="page-21-1"></span>**k Anbring den næste side på** scannerglaspladen, og tryk på OK.
- **12** Gentag trin @ og **@** for hver e[k](#page-21-1)stra side. Dokumentet gemmes i hukommelsen og venter på at blive pollet.

# **Modtagelse af faxmeddelelser (kun MFC-modeller)**

# <span id="page-22-1"></span>**Hukommelsesmodtagelse (kun sort/hvid)**

Du kan kun bruge én hukommelsesmodtagefunktion ad gangen:

- Faxvideresendelse
- Faxlager

<span id="page-22-0"></span>**4**

- PC-Fax-modtagelse
- **■** Fra

Du kan til enhver tid ændre valget. Hvis modtagne faxmeddelelser fortsat befinder sig i maskinens hukommelse, når du ændrer funktionen til Hukommelsesmodtagelse, vises en meddelelse på touchscreen'en. (Se *[Ændring af funktioner til](#page-25-1) hukommelsesmodtagelse* >> side 20).

# <span id="page-22-2"></span>**Faxvideresendelse**

Når du vælger faxvideresendelse, gemmer maskinen de modtagne faxmeddelelser i hukommelsen. Maskinen vil derefter kalde det faxnummer op, du har programmeret, og videresende faxmeddelelsen.

Tryk på  $||\cdot||$  (Indstil.). **2** Tryk på  $\sim$  eller  $\sim$  på touchpanelet for at få vist Fax. **3** Tryk på Fax. **4** Tryk på  $\sim$  eller  $\sim$  for at få vist Modtageindst. **b** Tryk på Modtageindst. **form** Tryk på  $\sim$  eller  $\sim$  for at få vist Huk.modtagelse. Tryk på Huk.modtagelse.

- Tryk på  $\sim$  eller  $\vee$  for at få vist Send fax.
- 9 Tryk på Send fax.
- **10** Indtast nummeret til videresendelse (op til 20 cifre) ved brug af tastaturet på touchscreen'en. Tryk på OK.
- $k$  Tryk på Backup udsk.: Til eller Backup udsk.:Fra.

#### **VIGTIGT!**

- **•** Hvis du vælger Backup udsk.:Til, udskriver maskinen også faxmeddelelsen på din maskine, så du har en kopi. Dette er en sikkerhedsfunktion i tilfælde af strømsvigt, inden faxmeddelelsen videresendes, eller hvis der er et problem med den modtagende maskine.
- **•** Når du modtager en farvefaxmeddelelse, udskriver din maskine faxmeddelelsen i farve på din maskine, men videresender ikke faxmeddelelsen til det faxvideresendelsesnummer, du har programmeret.

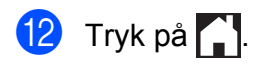

**17**

# <span id="page-23-0"></span>**Faxlager**

Hvis du vælger Faxlager, gemmer maskinen de modtagne faxmeddelelser i hukommelsen. Du vil kunne hente faxmeddelelser fra andre destinationer ved hjælp af fjernmodtagelseskommandoerne.

Hvis du har slået Faxlager til, udskriver maskinen automatisk en backup-kopi.

- - Tryk på **1** (Indstil.).
- **2** Tryk på  $\sim$  eller  $\sim$  på touchpanelet for at få vist Fax.
- 3 Tryk på Fax.
- Tryk på  $\sim$  eller  $\sim$  for at få vist Modtageindst.
- 5 Tryk på Modtageindst.
- 6 Tryk på  $\sim$  eller  $\sim$  for at få vist Huk.modtagelse.

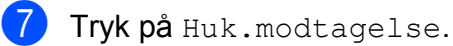

- 8 Tryk på  $\sim$  eller  $\sim$  for at få vist
- Fax lager.
- Tryk på Fax lager.
- 10 Tryk på **...**

### **BEMÆRK**

Farvefaxmeddelelser kan ikke gemmes i hukommelsen. Når du modtager en farvefaxmeddelelse, udskriver din maskine farvefaxmeddelelsen på din maskine.

### <span id="page-23-1"></span>**Udskrivning af en faxmeddelelse fra hukommelsen**

maskine.

Hvis du har valgt Faxlager, kan du fortsat udskrive en faxmeddelelse fra hukommelsen, når du er ved maskinen.

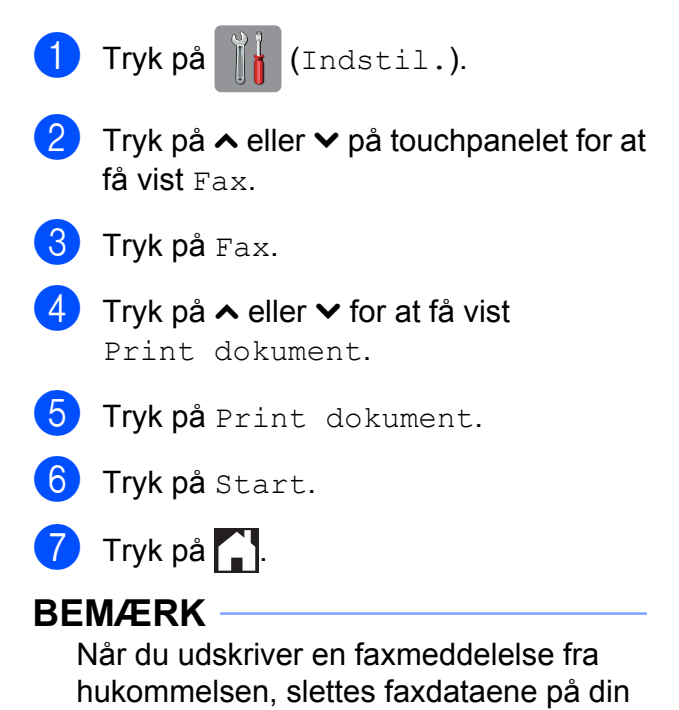

# <span id="page-24-0"></span>**PC-Fax-modtagelse (kun Windows®)**

Hvis du slår PC-Fax-modtagefunktionen til, vil maskinen gemme modtagne faxmeddelelser i hukommelsen og automatisk sende dem til din pc. Derefter kan du bruge din pc til at se og gemme disse faxmeddelelser.

Selvom du har slukket din pc (f.eks. om natten eller i weekenden), modtager din maskine faxmeddelelser og gemmer dem i hukommelsen.

Når du starter pc'en, og PC-Faxmodtagelsessoftwaren kører, overfører din maskine automatisk faxmeddelelserne til pc'en.

Hvis du vil overføre de modtagne faxmeddelelser til pc'en, skal du have PC-Fax-modtagelsessoftwaren kørende på din pc.  $(\rightarrow)$  Softwarebrugsanvisning: *PC-Fax-modtagelse*).

Hvis du vælger Backup udsk.:Til, udskriver maskinen også faxmeddelelsen.

<span id="page-24-1"></span>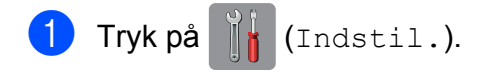

- Tryk på  $\sim$  eller  $\vee$  på touchpanelet for at få vist Fax.
- $\Gamma$ Tryk på Fax.
- **4** Tryk på  $\sim$  eller  $\sim$  for at få vist Modtageindst.
- **b** Tryk på Modtageindst.
- **6** Tryk på  $\sim$  eller  $\sim$  for at få vist Huk.modtagelse.

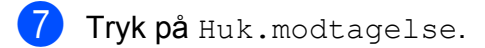

**8** Tryk på  $\sim$  eller  $\sim$  for at få vist PC fax modtag.

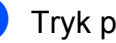

9) Tryk på PC fax modtag.

- **10** Touchscreen'en viser meddelelsen Kør PC-Fax på computer. Tryk på OK.
- $k$  Tryk på  $\langle$ USB $\rangle$  eller navnet på den pc, du ønsker at modtage faxmeddelelser fra, når du er på et netværk.
- 12 Tryk på Backup udsk.: Til eller Backup udsk.:Fra.

<span id="page-24-2"></span> $\begin{bmatrix} 13 \\ 1 \end{bmatrix}$  Tryk på  $\begin{bmatrix} 1 \\ 1 \end{bmatrix}$ 

#### **BEMÆRK**

- **•** PC-Fax-modtagelse understøttes ikke af Mac OS.
- **•** Før du kan indstille PC-Fax-modtagelse, skal du installere MFL-Pro Suitesoftwaren på din pc. Kontroller, at din pc er tilsluttet og tændt.  $(\triangleright\triangleright)$ Softwarebrugsanvisning: *PC-Faxmodtagelse*).
- **•** Hvis du får en fejlmeddelelse, og maskinen ikke kan udskrive faxmeddelelserne i hukommelsen, kan du bruge denne indstilling til at overføre faxmeddelelserne til din pc.  $(\triangleright\triangleright$  Grundlæggende brugsanvisning:

*Overførsel af faxmeddelelser eller faxjournalrapport*).

- **•** Når du modtager en farvefaxmeddelelse, udskriver din maskine farvefaxmeddelelsen, men sender ikke faxmeddelelsen til din pc.
- Gent[a](#page-24-1)g trin  $\bigcirc$  til  $\bigcirc$  for at ændre destinations-pc'en.

**4**

### <span id="page-25-0"></span>**Slå funktioner til hukommelsesmodtagelse fra**

**)** Tryk på **indstil.**).

- **2** Tryk på  $\sim$  eller  $\sim$  på touchpanelet for at få vist Fax.
- 3 Tryk på Fax.
- Tryk på  $\sim$  eller  $\vee$  for at få vist Modtageindst.
- 5 Tryk på Modtageindst.
- **6** Tryk på  $\sim$  eller  $\sim$  for at få vist Huk.modtagelse.
- Tryk på Huk.modtagelse.
- 8 Tryk på Fra.
- **9** Tryk på ...

#### **BEMÆRK**

Touchscreen'en viser flere indstillinger, hvis der fortsat er modtagne faxmeddelelser i maskinens hukommelse. (Se *[Ændring af funktioner til](#page-25-1) hukommelsesmodtagelse* >> side 20).

### <span id="page-25-1"></span>**Ændring af funktioner til hukommelsesmodtagelse**

Hvis der er modtagne faxmeddelelser tilbage i maskinens hukommelse, når du ændrer funktionerne til hukommelsesmodtagelse, vil touchscreen'en stille dig ét af følgende spørgsmål:

#### **Hvis alle de modtagne faxmeddelelser allerede er blevet udskrevet**

Slet alle dok?

- **•** Hvis du trykker på Ja, slettes faxmeddelelser i hukommelsen, før indstillingen ændres.
- **•** Hvis du trykker på Nej, vil faxmeddelelserne i hukommelsen ikke blive slettet, og indstillingen vil være uændret.

#### **Hvis der er ikke-udskrevne faxmeddelelser i hukommelsen**

- Print alle fax?
	- **•** Hvis du trykker på Ja, udskrives faxmeddelelser i hukommelsen, før indstillingen ændres. Hvis der allerede er udskrevet en sikkerhedskopi, udskrives den ikke igen.
	- **•** Hvis du trykker på Nej, vil faxmeddelelserne i hukommelsen ikke blive udskrevet, og indstillingen vil være uændret.

Hvis der er modtagne faxmeddelelser tilbage i maskinens hukommelse, når du skifter til PC fax modtag fra en anden indstilling [Send fax eller Fax lager], skal du trykke på <USB> eller navnet på pc'en, hvis maskinen er tilsluttet et netværk.

Touchscreen'en stiller dig følgende spørgsmål:

- Send fax til PC?
	- **•** Hvis du trykker på Ja, bliver faxmeddelelser i hukommelsen sendt til din pc, inden indstillingen ændres. Du vil blive spurgt, om du ønsker sikkerhedsudskrivning. (Se *[PC-Fax](#page-24-0)[modtagelse \(kun Windows®\)](#page-24-0)*  $\rightarrow$  [side 19](#page-24-0) for at få flere oplysninger).
	- **•** Hvis du trykker på Nej, vil faxmeddelelser i hukommelsen ikke blive slettet eller overført til din pc, og indstillingen vil være uændret.

# <span id="page-26-0"></span>**Fjernmodtagelse**

Du kan kalde op til maskinen fra enhver telefon eller faxmaskine med trykknapsystem og derefter bruge fjernadgangskoden og fjernkommandoerne til at hente faxmeddelelser.

### <span id="page-26-1"></span>**Indstilling af en fjernadgangskode**

Med fjernadgangskoden kan du opnå adgang til fjernmodtagefunktionerne, når du er væk fra maskinen. Før du kan bruge fjernadgangsog modtagefunktionerne, skal du have opsat din egen kode. Fabriksstandardkoden er en inaktiv kode  $(-+*)$ .

- Tryk på  $\|\cdot\|$  (Indstil.).
- **2** Tryk på  $\sim$  eller  $\sim$  på touchpanelet for at få vist Fax.
- Tryk på Fax.
- **4** Tryk på  $\sim$  eller  $\sim$  for at få vist Fjernkontrol.
- 
- $\bullet$  Tryk på Fjernkontrol.
- <span id="page-26-3"></span>**6** Indtast en trecifret kode med tallene  $\theta$  til 9,  $\ast$  eller  $\ast$  ved brug af tastaturet på touchscreen'en. Tryk på OK.

(Forudindstillingen "\*" kan ikke ændres).

#### **BEMÆRK**

Brug ikke den samme kode som fjernaktiveringskoden (**l 5 1**) eller fjerndeaktiveringskoden (**# 5 1**).  $(\triangleright\triangleright$  Grundlæggende brugsanvisning: *Betjening fra eksterne telefoner og ekstratelefoner*).

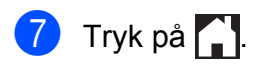

#### **BEMÆRK**

Du kan ændre din kode når som helst ved at indtaste en ny. Hvis du vil gøre din kode inaktiv, skal du trykke på  $\times$  i trin  $\odot$  [f](#page-26-3)or at gendanne den inaktive indstilling (---**l**) og trykke på OK.

### <span id="page-26-2"></span>**Brug af din fjernadgangskode**

- Kald op til dit faxnummer fra en telefon eller en anden faxmaskine med trykknaptonesystem.
- **2** Når maskinen svarer, skal du straks indtaste din fjernadgangskode (3 cifre efterfulgt af  $*$ ).
- Maskinen signalerer, om den har modtaget faxmeddelelser:
	- 1 langt bip Faxmeddelelser
	- **Ingen bip Ingen faxmeddelelser**
- Når maskinen giver to korte bip, skal du indtaste en kommando. Maskinen lægger på, hvis du ikke indtaster en kommando, inden der er gået 30 sekunder. Maskinen bipper tre gange, hvis du indtaster en ugyldig kommando.
- **b** Tryk på **9 0** for at stoppe fjernadgang, når du er færdig.
- 6 Læg røret på.

#### **BEMÆRK**

Hvis maskinen er indstillet til funktionen Manuel, og du vil bruge fjernmodtagefunktionerne, skal du vente i ca. 100 sekunder, efter den er begyndt at ringe, og derefter indtaste fjernadgangskoden inden for 30 sekunder. **4**

# <span id="page-27-0"></span>**Fjernkommandoer til fax**

Følg nedenstående kommandoer for at få adgang til funktioner, når du er væk fra maskinen. Når du kalder op til maskinen og indtaster fjernadgangskoden (3 cifre efterfulgt af \*), giver systemet to korte bip, hvorefter du skal indtaste en fjernkommando.

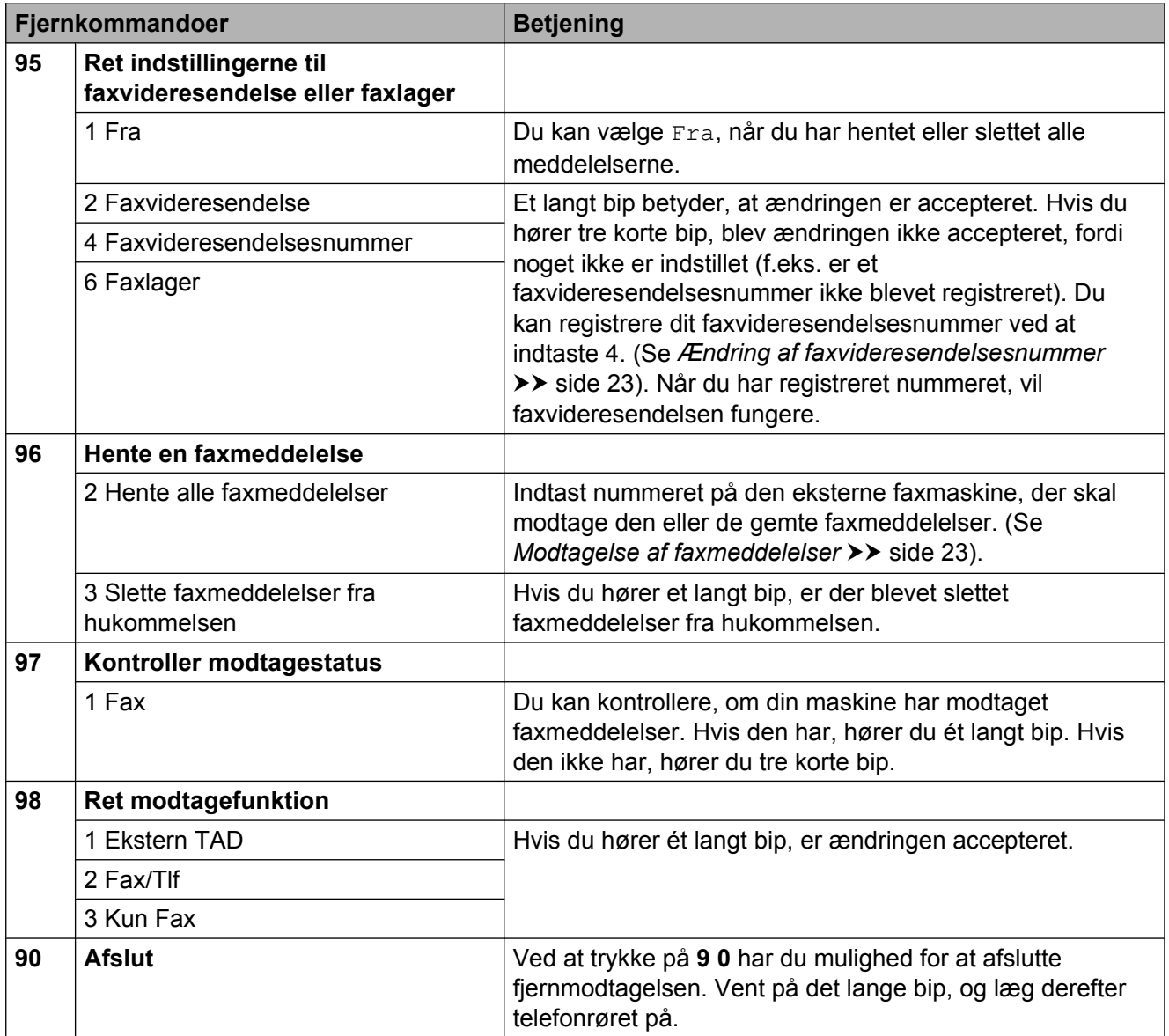

# <span id="page-28-0"></span>**Modtagelse af faxmeddelelser**

Du kan kalde op til maskinen fra alle trykknaptelefoner og få dine faxmeddelelser sendt til en anden maskine. Før du anvender denne funktion, skal du slå Faxlager til. (Se *Faxlager* >> side 18).

- 
- $\blacksquare$  Kald op til dit faxnummer.
- 2 Når maskinen svarer, skal du straks indtaste din fjernadgangskode (3 cifre efterfulgt af  $*$ ). Hvis du hører ét langt bip, har du meddelelser.
- **3** Når du hører to korte bip, skal du trykke på **9 6 2**.
- 4 Vent på et langt bip, og brug derefter opkaldstastaturet til at kalde op til nummeret på den eksterne faxmaskine, du ønsker skal modtage dine faxmeddelelser, efterfulgt af **# #** (op til 20 cifre).

#### **BEMÆRK**

Du kan ikke bruge  $*$  og # som opkaldsnumre. Imidlertid kan du trykke på **#**, hvis du ønsker at oprette en pause.

**b** Læg på, når du hører maskinen bippe. Maskinen kalder op til den anden faxmaskine, som derefter udskriver dine faxmeddelelser.

### <span id="page-28-1"></span>**Ændring af faxvideresendelsesnummer**

Du kan ændre standardindstillingen af dit faxvideresendelsesnummer fra en anden telefon eller faxmaskine ved hjælp af et trykknaptonesystem.

- Kald op til dit faxnummer.
- Når maskinen svarer, skal du straks indtaste din fjernadgangskode (3 cifre efterfulgt af  $*$ ). Hvis du hører ét langt bip, har du meddelelser.
- **3** Når du hører to korte bip, skal du trykke på **9 5 4**.
- $\left(4\right)$  Vent på det lange bip, indtast det nye nummer (op til 20 cifre) på den eksterne faxmaskine, du vil videresende dine faxmeddelelser til ved hjælp af opkaldstastaturet, og indtast derefter **# #**.

#### **BEMÆRK**

Du kan ikke bruge  $*$  og # som opkaldsnumre. Imidlertid kan du trykke på **#**, hvis du ønsker at oprette en pause.

- **6** Tryk på **9 0** for at stoppe fiernadgang, når du er færdig.
- **6** Læg på, når du hører maskinen bippe.

# <span id="page-29-0"></span>**Ekstra modtagefunktioner**

# <span id="page-29-1"></span>**Modtagelse ved papirmangel**

Så snart papirbakken bliver tom under faxmodtagelse, viser touchscreen'en Tjek papir. Læg noget papir i papirbakken.  $(\triangleright\triangleright$  Grundlæggende brugsanvisning: *Ilægning af papir og andre udskriftsmedier*).

Hvis du ikke lægger papir i papirbakken, vil maskinen fortsætte med at modtage faxmeddelelsen ved at gemme de resterende sider i hukommelsen, hvis der er nok ledig hukommelse.

Yderligere indgående faxmeddelelser gemmes også i hukommelsen, indtil hukommelsen er fuld. Ilæg nyt papir i bakken for at udskrive faxmeddelelserne. Når hukommelsen er fuld, stopper maskinen automatisk med at besvare opkald.

# <span id="page-29-2"></span>**Udskrivning af en reduceret indgående faxmeddelelse**

Hvis du vælger Til, reducerer maskinen automatisk hver side af en modtaget faxmeddelelse, så den passer til én side papir i størrelse A4 eller Letter. Maskinen beregner reduktionsforholdet ved hjælp af faxmeddelelsens papirstørrelse og din indstilling af Papirstørrelse.

(MFC-J4410DW: uu Grundlæggende brugsanvisning: *Papirstørrelse*).

 $(MFC-J4610DW: \rightarrow \rightarrow \text{Grundlæggende}$ brugsanvisning: *Papirstørrelse og -type (MFC-J4610DW)*).

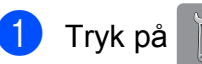

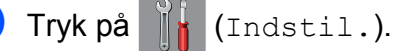

Tryk på  $\sim$  eller  $\vee$  på touchpanelet for at få vist Fax.

- **4** Tryk på  $\sim$  eller  $\sim$  for at få vist Modtageindst. 5 Tryk på Modtageindst.
- 6 Tryk på  $\sim$  eller  $\sim$  for at få vist Auto reduktion.
- 7 Tryk på Auto reduktion.
- $\overline{8}$  Tryk på Til (eller Fra).
- 9 Tryk på ...

### <span id="page-29-3"></span>**Modtagelse af en fax ved slutningen af samtalen**

Ved slutningen af samtalen kan du bede den anden part om at sende en faxmeddelelse til dig, før I begge lægger på.

- $\blacksquare$  Anmod den anden part om at lægge dokumentet i maskinen og at trykke på Start- eller Send-tasten.
- 2 Tryk på FaxStart, når du hører en anden maskines CNG-toner (langsomme gentagne bip).

#### **BEMÆRK**

Hvis touchscreen'en er dæmpet, skal du røre ved den for at få vist FaxStart.

- $\overline{3}$  Tryk på Modtag for at modtage faxmeddelelsen.
- Læg røret på den eksterne telefon på.

Tryk på Fax.

# <span id="page-30-0"></span>**Midlertidig fax-backup**

Når Hukommelsesmodtagelse er slået fra, har maskinen en sikkerhedsfunktion ved navn Midlertidig fax-backup, du kan aktivere. Maskinen reserverer 2 MB hukommelse til midlertidig lagring af op til fem af de senest modtagne faxmeddelelser.

Faxmeddelelserne bliver liggende i hukommelsen i op til 10 dage, eller til senere modtagne faxmeddelelser kræver pladsen, hvad der måtte forekomme først. Hvis hukommelsen bliver fyldt, slettes de ældste faxmeddelelser.

Fabriksindstillingen er Fra.

#### **BEMÆRK**

Farvefaxmeddelelser kan ikke gemmes i hukommelsen.

#### **Aktivering/deaktivering af Midlertidig fax-backup**

- 
- $\blacksquare$  Tryk på  $\blacksquare$  (Indstil.).
- 2 Tryk på  $\sim$  eller  $\sim$  på touchpanelet for at få vist Grundindst.
- **6** Tryk på Grundindst.
- **4** Tryk på  $\sim$  eller  $\sim$  for at få vist Diverse.
- **6** Tryk på Diverse.
- 6 Tryk på Midlertidigt Fax-backup.
- 7 Tryk på Backup.
- $\overline{8}$  Tryk på Til (eller Fra).
	- Tryk på **. 1**

#### **Udskrivning af midlertidigt lagrede faxmeddelelser**

Mens faxmeddelelserne er i hukommelsen, kan du udskrive dem så mange gange, du vil uden at slette dem.

- $\blacksquare$  Tryk på  $\blacksquare$  (Indstil.).
- **2** Tryk på  $\sim$  eller  $\sim$  på touchpanelet for at få vist Grundindst.
- **3** Tryk på Grundindst.
- 4 Tryk på  $\sim$  eller  $\sim$  for at få vist Diverse.
- **b** Tryk på Diverse.
- $\boxed{6}$  Tryk på Midlertidigt Fax-backup.
- 7 Tryk på Genudskrivning.
- 8 Tryk på OK.
- 9 Tryk på ...

#### **Sletning af midlertidigt lagrede faxmeddelelser**

Du kan til enhver tid slette alle de faxmeddelelser, der er gendannet fra hukommelsen.

- **1** Tryk på (Indstil.).
- **2** Tryk på  $\sim$  eller  $\sim$  på touchpanelet for at få vist Grundindst.
- **6** Tryk på Grundindst.
- **4** Tryk på  $\sim$  eller  $\sim$  for at få vist Diverse.
- 5 Tryk på Diverse.
- 6) Tryk på Midlertidigt Fax-backup.
- Tryk på  $\sim$  eller  $\vee$  for at få vist Slet.
- 8 Tryk på Slet.
- **9** Tryk på Ja for at bekræfte.
- $10$  Tryk på OK.
- 11 Tryk på **...**

**4**

# <span id="page-31-0"></span>**Pollingoversigt**

Med polling kan du indstille din maskine, så andre personer kan modtage faxmeddelelser fra dig, men de betaler for opkaldet. Det giver dig også mulighed for at kalde op til en anden persons faxmaskine og modtage en faxmeddelelse fra den, så du betaler for opkaldet. Pollingfunktionen skal indstilles på begge maskiner for, at dette fungerer. Polling understøttes ikke af alle maskiner.

# <span id="page-31-1"></span>**Pollingmodtagelse**

Med pollingmodtagelse kan du kalde op til en anden faxmaskine for at hente en faxmeddelelse.

#### **Indstille til at modtage polling**

- Tryk på  $\sqrt{2m}$  (Fax).
- Tryk på Indstill.
- 3 Tryk på  $\sim$  eller  $\sim$  på touchpanelet for at få vist Polling Modt.
- 4 Tryk på Polling Modt.
- Tryk på  $\sim$  eller  $\vee$  for at få vist Standard.
- 6 Tryk på Standard.
- 7 Indtast det faxnummer, du vil polle, ved hjælp af hurtigopkald eller opkaldstastaturet på touchpanelet.
- 8 Tryk på Faxstart.

#### **Indstille til at modtage polling med sikkerhedskode**

Med sikker polling kan du begrænse, hvem der kan få de dokumenter, du har indstillet til polling.

Sikker polling fungerer kun med Brotherfaxmaskiner. Hvis du vil modtage en faxmeddelelse fra en sikret Brother-maskine, skal du indtaste sikkerhedskoden.

- $\Box$  Tryk på  $\Box$  (Fax).
- 2) Tryk på Indstill.
- **3** Tryk på  $\sim$  eller  $\sim$  på touchpanelet for at få vist Polling Modt.
- 4 Tryk på Polling Modt.
- 5 Tryk på  $\sim$  eller  $\vee$  for at få vist Sikker.
- Tryk på Sikker.
- Indtast en firecifret sikkerhedskode ved hjælp af tastaturet på touchscreen'en. Denne er den samme som sikkerhedskoden for den faxmaskine, du vil polle. Tryk på OK.
- 8 Indtast det faxnummer, du vil polle, ved hjælp af enten hurtigopkald eller opkaldstastaturet på touchpanelet.
- **9** Tryk på Faxstart.

#### **Indstille til at modtage forsinket polling**

Med forsinket polling kan du indstille maskinen til at begynde pollingmodtagelse på et senere tidspunkt. Du kan kun indstille *én* forsinket polling.

- Tryk på  $\left| \overline{\mathbf{f}} \right|$  (Fax).
- Tryk på Indstill.
- **3** Tryk på  $\sim$  eller  $\sim$  på touchpanelet for at få vist Polling Modt.
- Tryk på Polling Modt.
- Tryk på Timer.

Modtagelse af faxmeddelelser (kun MFC-modeller)

- f Indtast det klokkeslæt (i 24-timersformat), hvor du vil begynde polling. Indtast f.eks. 21:45 for 9:45 PM. Tryk på OK.
	- g Indtast det faxnummer, du vil polle, ved hjælp af enten hurtigopkald eller opkaldstastaturet på touchpanelet.

8 Tryk på Faxstart. Maskinen foretager pollingopkaldet på det tidspunkt, du har indtastet.

#### **Sekventiel polling (kun sort/hvid)**

Med sekventiel polling kan du anmode om dokumenter fra adskillige faxmaskiner på én gang.

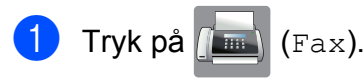

- Tryk på Indstill.
- **3** Tryk på  $\sim$  eller  $\sim$  på touchpanelet for at få vist Polling Modt.
- 4) Tryk på Polling Modt.
- 5 Tryk på Standard, Sikker eller Timer.
- 6 Gør et af følgende:
	- Hvis du vælger Standard, skal du [g](#page-32-0)å til trin  $\bullet$ .
	- Hvis du vælger Sikker, skal du indtaste et fircifret nummer, trykke på OK, o[g](#page-32-0) gå til trin  $\bullet$ .
	- $\blacksquare$  Hvis du vælger  $\tt{Timer}$ , skal du indtaste det klokkeslæt (i 24-timersformat), hvor du vil begynde polling, trykke på  $OK$  o[g](#page-32-0) gå til trin  $\bullet$ .
- <span id="page-32-0"></span>Tryk på Indstill. Tryk på  $\sim$  eller  $\vee$ for at få vist Rundsending.

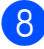

Tryk på Rundsending.

- <sup>9</sup> Tryk på Tilføj fra adressebog. Tryk på  $\boxed{\pm 0$   $\rightarrow$  for at vælge alfabetisk eller numerisk rækkefølge. Tryk på afkrydsningsfelterne for de numre, du vil tilføje til rundsendelsen. Tryk på OK, når du har markeret de numre, du vil tilføje.
- **journal** Tryk på  $\sim$  eller  $\sim$  for at gennemse og kontrollere den viste liste over numre, der skal polles, og tryk derefter på OK for at acceptere den.
- **k H**vis du er færdig med at ændre indstillingerne, skal du trykke på OK.
- <sup>2</sup> Tryk på Faxstart. Maskinen poller hvert nummer eller hver gruppe efter tur for at hente et dokument.

Tryk på  $\blacktriangleright$ , mens maskinen kalder op, for at annullere pollingen.

Se *[Annullering af sekventiel polling](#page-32-1)*  $\rightarrow$  [side 27,](#page-32-1) hvis du vil annullere alle sekventielle pollingmodtagelsesjob.

#### <span id="page-32-1"></span>**Annullering af sekventiel polling**

- **Tryk på X**
- Gør et af følgende:
	- Tryk på Hele Sek. Poll for at annullere hele det sekventielle pollingjob. Gå til trin  $\bigcirc$  $\bigcirc$  $\bigcirc$ .
	- Tryk på det nummer, der ringes op til på touchscreen'en, for at annullere [d](#page-33-0)et aktuelle job. Gå til trin @.
	- $\blacksquare$  Tryk på  $\blacktriangleright$  for at afslutte uden at annullere.
- <span id="page-32-2"></span>Når du bliver spurgt på touchscreen'en, om du vil annullere hele det sekventielle pollingjob, skal du gøre et af følgende:
	- Tryk på Ja for at bekræfte.
	- $\blacksquare$  Tryk på  $N \ominus j$  for at afslutte uden at annullere.

Kapitel 4

<span id="page-33-0"></span>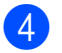

4 Gør et af følgende:

- Tryk på Ja for at annullere det aktuelle job.
- Tryk på Nej for at afslutte uden at annullere.

<span id="page-34-0"></span>**5**

# **Opkald til og lagring af numre (kun MFC-modeller)**

# <span id="page-34-1"></span>**Stemmebetjeninger**

Du kan bruge en ekstra telefon eller en ekstern telefon til telefonopkald.

# <span id="page-34-2"></span>**Ekstra opkaldsfunktioner**

# <span id="page-34-3"></span>**Kombination af hurtigopkaldsnumre**

Du kan have et ønske om at vælge mellem flere teleoperatører ved langdistanceopkald, når du sender en faxmeddelelse. Priserne kan variere afhængig af det tidspunkt på dagen, hvor du sender faxmeddelelsen og den destination, du sender den til. Hvis du vil have fordel af de lave takster, kan du gemme adgangskoderne til teleudbydere af langdistanceopkald og kreditkortnumre som hurtigopkaldsnumre. Du kan gemme disse lange opkaldssekvenser ved at dele dem og opsætte dem som separate hurtigopkaldsnumre i en kombination. Du kan også inkludere manuelt opkald ved hjælp af opkaldstastaturet.  $(\rightarrow)$  Grundlæggende brugsanvisning: *Lagring af hurtigopkaldsnumre*).

Du kan eksempelvis have gemt "01632" på Adressebog: 03 og "960555" på Adressebog: 02. Du kan bruge dem begge til at kalde op til "01632-960555", hvis du trykker på følgende knapper på touchscreen'en:

Tryk på  $\sqrt{m}$  (Fax).  $\boxed{2}$  Tryk på  $\boxed{2}$  (Adresse). 3) Tryk på Nummerisk. **4** Tryk på  $\sim$  eller  $\sim$  på touchpanelet for at få vist #03.  $\overline{5}$  Tryk på #03. Tryk på Send fax. Tryk på Indstill.

#### Kapitel 5

**8** Tryk på  $\sim$  eller  $\sim$  for at få vist Adressebog.

**9** Tryk på Adressebog.

10 Tryk på Nummerisk.

**if** Tryk på  $\sim$  eller  $\sim$  for at få vist #02.

- $12$  Tryk på  $#02$ .
- 13 Tryk på Send fax.

Tryk på Faxstart. Du ringer op til "01632-960555".

Hvis du vil ændre et nummer midlertidigt, kan du erstatte en del af nummeret med manuelt opkald ved hjælp af opkaldstastaturet. Hvis du f.eks. vil ændre nummeret til 01632-960556, kan du trykke på

(Adresse), trykke på **03**, trykke på

Send fax og derefter trykke på **960556** vha. opkaldstastaturet.

#### **BEMÆRK**

Hvis du skal vente på en anden opkaldstone eller signal på noget tidspunkt i opkaldssekvensen, kan du oprette en pause i nummeret ved at trykke på Pause. Hvert tastetryk tilføjer en forsinkelse på 3,5 sekunder. Du kan trykke på Pause så mange gange, du vil, for at forlænge pausen.

# <span id="page-35-0"></span>**Andre måder at lagre numre på**

### <span id="page-35-1"></span>**Lagring af hurtigopkaldsnumre fra udgående opkald**

Du kan også gemme hurtigopkald fra den udgående opkaldshistorik.

Tryk på  $\sqrt{m}$  (Fax).

Tryk på  $\bigotimes$  (Historik).

#### **BEMÆRK**

Du kan også tilføje numre fra historikken på en anden måde ved at trykke på Indstil., Fax, Indstil adressebog, Indstil hurtigopk. og Tilføj nummer fra historik.

- Tryk på  $\sim$  eller  $\sim$  op touchpanelet for at få vist det navn eller nummer, du vil gemme.
- Tryk på det navn eller nummer, du vil gemme.
- 5 Tryk på Flere.
- Tryk på Tilføj til adressebog.
- Gør et af følgende:
	- Indtast navnet (op til 16 tegn) ved hjælp af tastaturet på touchscreen'en.

(Hjælp til indtastning af bogstaver,  $\rightarrow$  Grundlæggende

brugsanvisning: *Indtastning af tekst*).

Tryk på OK.

 $\blacksquare$  Tryk på  $\circ$ K for at gemme nummeret uden et navn.
8 Tryk på OK for at bekræfte det fax- eller telefonnummer, du vil gemme.

- **9** Gør et af følgende:
	- $\blacksquare$  Indtast det andet fax- eller telefonnummer (op til 20 tegn) ved hjælp af tastaturet på touchscreen'en.

Tryk på OK.

- $\blacksquare$  Tryk på  $OK$ , hvis du ikke vil gemme yderligere et nummer.
- **10** Gør et af følgende for at vælge, hvor

nummeret gemmes:  $\blacksquare$  Tryk på  $\circ$ K for at acceptere den

- næste viste hurtigopkaldsplacering.
- Hvis du vil indtaste en anden hurtigopkaldsplacering, skal du trykke på  $\boxed{\infty}$  og derefter indtaste et 2-cifret nummer vha. tastaturet på touchscreen'en.

Tryk på OK.

### **BEMÆRK**

Hvis den 2-cifrede hurtigopkaldsplacering, du vælger, allerede er optaget, fungerer OK-knappen på touchscreen'en ikke. Vælg en anden placering.

 $k$  Tryk på  $OK$  for at bekræfte, når touchscreen'en viser dine indstillinger.

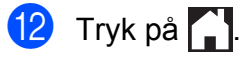

## **Lagring af hurtigopkaldsnumre fra nummervisningshistorikken**

Hvis du har abonneret på nummervisningstjenesten hos dit telefonselskab, kan du også gemme hurtigopkaldsnumre fra indgående opkald i nummervisningshistorikken.

 $(\triangleright\triangleright$  Grundlæggende brugsanvisning: *Nummervisning*).

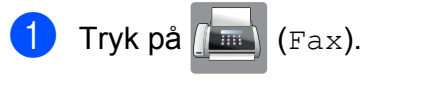

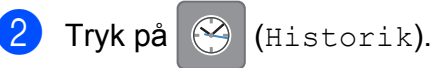

### **BEMÆRK**

Du kan også tilføje numre fra historikken på en anden måde ved at trykke på Indstil., Fax, Indstil adressebog, Indstil hurtigopk. og Tilføj nummer fra historik.

- **C** Tryk på  $\left(\frac{1}{\pi}\right)$  (Indgående).
- **4** Tryk på  $\sim$  eller  $\sim$  på touchpanelet for at få vist det nummer, du vil gemme.
- 5) Tryk på det nummer, du vil gemme.
- 6 Tryk på Flere.
- Tryk på Tilføj til adressebog.
- 8 Gør et af følgende:
	- Indtast navnet (op til 16 tegn) ved hjælp af tastaturet på touchscreen'en.

(Hjælp til indtastning af bogstaver,  $\rightarrow$  Grundlæggende brugsanvisning: *Indtastning af tekst*)

Tryk på OK.

 $\blacksquare$  Tryk på  $OK$  for at gemme nummeret uden et navn.

#### Kapitel 5

Tryk på OK for at bekræfte det fax- eller telefonnummer, du vil gemme.

**i Gør et af følgende:** 

 $\blacksquare$  Indtast et andet fax- eller telefonnummer (op til 20 tegn) ved hjælp af tastaturet på touchscreen'en.

Tryk på OK.

- $\blacksquare$  Tryk på  $OK$ , hvis du ikke vil gemme yderligere et nummer.
- **ig** Gør et af følgende for at vælge, hvor nummeret gemmes:
	- $\blacksquare$  Tryk på  $\circ$ K for at acceptere den næste viste hurtigopkaldsplacering.
	- Hvis du vil indtaste en anden hurtigopkaldsplacering, skal du trykke på  $\boxed{\infty}$  og derefter indtaste et 2-cifret nummer vha. tastaturet på touchscreen'en.

Tryk på OK.

### **BEMÆRK**

Hvis den 2-cifrede hurtigopkaldsplacering, du vælger, allerede er optaget, fungerer OK-knappen på touchscreen'en ikke. Vælg en anden placering.

### $12$  Tryk på OK for

at bekræfte, når touchscreen'en viser dine indstillinger.

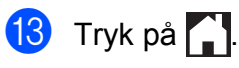

## **Opsætning af grupper til rundsendelse**

Med en gruppe, som kan gemmes på en hurtigopkaldsplacering, kan du sende den samme faxmeddelelse til mange faxnumre

ved at trykke på **i i k**(Adresse), den

tocifrede placering, Send fax og Faxstart.

Først skal du gemme hvert faxnummer på en hurtigopkaldsplacering.

 $(\triangleright\triangleright$  Grundlæggende brugsanvisning: *Lagring af hurtigopkaldsnumre*). Derefter kan du medtage dem som numre i gruppen. Hver gruppe bruger en hurtigopkaldsplacering helt. Du kan have op til seks grupper, eller du kan knytte op til 198 numre til en stor gruppe.

(Se *[Rundsendelse \(kun sort/hvid\)](#page-17-0)*  $\rightarrow$  [side 12\)](#page-17-0).

Tryk på  $\sqrt{m}$  (Fax).

- b Tryk på (Adresse).
- Tryk på Alfabetisk eller Nummerisk.
- <span id="page-37-0"></span>Tryk på Flere.
- **b** Tryk på  $\sim$  eller  $\sim$  på touchpanelet for at få vist Konf. grupper.
- $\boxed{6}$  Tryk på Konf. grupper.

Indtast gruppenavnet (op til 16 tegn) ved hjælp af tastaturet på touchscreen'en. Tryk på OK.

 $\boxed{8}$  Tryk på OK, når touchscreen'en viser det næste tilgængelige gruppenummer. Dette gruppenummer og -navn tildeles automatisk til den næste tilgængelige hurtigopkaldsplacering.

Opkald til og lagring af numre (kun MFC-modeller)

<sup>9</sup> Tilføj hurtigopkaldsnumre til gruppen ved at trykke på dem for at se en rød markering. Tryk på OK. Tryk på  $\Box$  , hvis du vil have vist

numrene i alfabetisk rækkefølge.

- <span id="page-38-0"></span> $\bigcirc$  Tryk på  $\circ$ K for at bekræfte, når touchscreen'en viser gruppenavnet og nummeret.
- **k Gør et af følgende:** 
	- Gentag trin  $\bigcirc$  til  $\bigcirc$  for at gemme en anden gruppe til rundsendelse.
	- Tryk på for at afslutte lagring af grupper til rundsendelse.

### **BEMÆRK**

Du kan udskrive en liste over alle hurtigopkaldsnumrene. (Se *[Rapporter](#page-41-0)*  $\rightarrow$  [side 36](#page-41-0)).

### **Ændring af et gruppenavn**

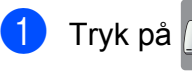

- Tryk på  $\sqrt{m}$  (Fax).
- Tryk på **III** (Adresse).
- **6** Tryk på Alfabetisk eller Nummerisk.
- 4 Tryk på Flere.
- **b** Tryk på  $\sim$  eller  $\sim$  på touchpanelet for at få vist Ændre.
- $\overline{\textbf{6}}$  Tryk på  $\text{Endre.}$
- **Tryk på**  $\sim$  **eller**  $\sim$  **for at få vist den** gruppe, du vil ændre.
- 8 Tryk på gruppen.
- **9** Tryk på Navn.
- 10 Indtast det nye navn (op til 16 tegn) ved hjælp af tastaturet på touchscreen'en. Tryk på OK. (Indtast f.eks. NYE KUNDER).

### **BEMÆRK**

*Sådan ændrer du det gemte navn:* Hvis du vil ændre et tegn, skal du trykke på ◀ eller ▶ for at anbringe markøren under det tegn, du vil ændre, og derefter trykke  $p\land \boxed{\infty}$ . Indtast det nye tegn.

 $(\triangleright\triangleright$  Grundlæggende brugsanvisning: *Indtastning af tekst*).

 $k$  Tryk på OK.  $\left| \frac{1}{2} \right|$  Tryk på  $\left| \frac{1}{2} \right|$ . **Sletning af en gruppe** Tryk på  $\left(\begin{matrix} \mathbb{R} \\ \mathbb{R} \end{matrix}\right)$  (Fax). b Tryk på (Adresse). **3** Tryk på Alfabetisk eller Nummerisk. Tryk på Flere. **5** Tryk på  $\sim$  eller  $\sim$  på touchpanelet for at få vist Slet. 6 Tryk på Slet. Tryk på  $\sim$  eller  $\vee$  for at få vist den gruppe, du vil slette. 8 Tryk på gruppenavnet. **9** Tryk på OK. Tryk på Ja for at bekræfte. **journal** Tryk på **... Tilføjelse eller sletning af et nummer i en gruppe** Tryk på  $\sqrt{m}$  (Fax). b Tryk på (Adresse). Tryk på Alfabetisk eller Nummerisk.

**5**

#### Kapitel 5

- 4 Tryk på Flere.
- **5** Tryk på  $\sim$  eller  $\sim$  på touchpanelet for at få vist Ændre.
- 6 Tryk på *Endre*.
- Tryk på  $\sim$  eller  $\sim$  for at få vist den gruppe, du vil ændre.
- 8 Tryk på gruppen.
- **9** Tryk på  $\sim$  eller  $\vee$  for at få vist  $\text{Endre.}$
- 10 Tryk på *Endre*.
- **in** Tryk på  $\sim$  eller  $\sim$  for at få vist det nummer, du vil tilføje eller slette.
- <sup>12</sup> Gør følgende for hvert nummer, du vil ændre:
	- For at tilføje et nummer til gruppen skal du trykke på afkrydsningsfeltet for nummeret for at *tilføje* en markering.
	- $\blacksquare$  For at slette et nummer fra gruppen skal du trykke på afkrydsningsfeltet for nummeret for at *fjerne* markeringen.

Tryk på OK for at bekræfte alle ændringerne.

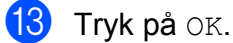

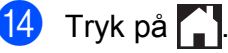

**6**

# **Udskrivning af rapporter**

## **Faxrapporter (kun MFC-modeller)**

Tryk på (Indstil.) på touchscreen'en

for at opsætte transmissionsbekræftelsesrapporten og journalperioden.

## **Transmissionsbekræftelsesrapport**

Du kan bruge

transmissionsbekræftelsesrapporten som bevis på, at du har sendt en faxmeddelelse.  $(\rightarrow)$  Grundlæggende brugsanvisning: *Transmissionsbekræftelsesrapport*).

## **Faxjournal (aktivitetsrapport)**

Du kan indstille maskinen til at udskrive en journal med bestemte intervaller (for hver 50 faxmeddelelser, 6, 12 eller 24 timer, 2 eller 7 dage). Hvis du har indstillet intervallet til Fra, kan du stadig udskrive rapporten ved at følge trinene i *[Sådan udskrives en rapport](#page-41-1)* ▶▶ [side 36.](#page-41-1) Fabriksstandarden er For hver 50 fax.

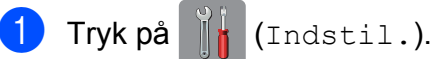

- 
- **2** Tryk på  $\sim$  eller  $\sim$  på touchpanelet for at få vist Fax.
- 8 Tryk på Fax.
- **4** Tryk på  $\sim$  eller  $\sim$  for at få vist Rapportindst.
- 5 Tryk på Rapportindst.

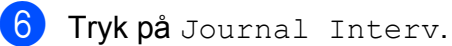

Tryk på  $\sim$  eller  $\vee$  for at få vist intervallerne.

- Tryk på den indstilling, du vil definere. Hvis du vælger For hver 50 fax, s[k](#page-40-0)al du gå til trin **fi.** 
	- 6, 12, 24 timer, 2 eller 7 dage

Maskinen udskriver rapporten på det valgte tidspunkt og sletter derefter alle jobs fra hukommelsen. Hvis maskinens hukommelse er fyldt med de maksimale 200 job, før det valgte tidsrum er forløbet, udskriver maskinen faxjournalrapporten tidligere, og derefter slettes alle job fra hukommelsen. Hvis du vil udskrive en ekstra rapport før tiden, kan du udskrive den uden at slette job i hukommelsen.

For hver 50 faxmeddelelser

Maskinen udskriver faxjournalrapporten, når den har gemt 50 job.

- **9** Indtast tiden for start af udskrivning i 24timers-format. Tryk på OK. (Indtast f.eks. 19:45 for 7:45 PM).
- $\bigcirc$  Hvis du vælger Hver 7. dag, skal du vælge den første dag i 7-dagesnedtællingen.

<span id="page-40-0"></span> $\left| \begin{array}{c} 1 \\ 1 \end{array} \right|$  Tryk på  $\left| \begin{array}{c} 1 \\ 1 \end{array} \right|$ 

Kapitel 6

## <span id="page-41-0"></span>**Rapporter**

- Følgende rapporter er tilgængelige:
- Afs bekræft (kun MFC-modeller)

Udskriver en transmissionsbekræftelsesrapport for den sidste transmission.

■ Adressebog (kun MFC-modeller)

> Viser en liste i alfabetisk eller numerisk orden over navne og numre, der er gemt i adressebogens hukommelse.

 Fax Journal (kun MFC-modeller)

> Viser oplysninger om de sidste indgående og udgående faxmeddelelser. (TX: Afsendelse). (RX: Modtage).

Brugerindstil.

Viser dine indstillinger.

Netværkskonfig

Viser dine netværksindstillinger.

WLAN-rapport

Udskriver en rapport med WLANforbindelser.

 Samtale historik (kun MFC-modeller)

Viser en liste over tilgængelige nummervisningsoplysninger om de sidste 30 modtagne faxmeddelelser og telefonopkald.

## <span id="page-41-1"></span>**Sådan udskrives en rapport**

- **1** Tryk på (Indstil.).
- **2** Tryk på  $\sim$  eller  $\sim$  på touchpanelet for at få vist Print rapport.
- 3) Tryk på Print rapport.
- 4 Tryk på den rapport, der skal udskrives.
- $\overline{5}$  (Kun adressebog <sup>1</sup>) Tryk på Alfabetisk rækflg. eller Numerisk rækkeflg.
	- <sup>1</sup> Kun MFC-modeller.

<span id="page-41-2"></span>6 Tryk på Start.

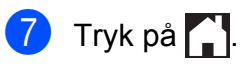

**7**

# **Kopiering**

## **Kopiindstillinger**

Du kan ændre kopiindstillingerne midlertidigt for den næste kopi.

Maskinen vender tilbage til standardindstillingerne efter et minuts inaktivitet.

Hvis du vil kopiere en indstilling, skal du trykke på Kopi, Indstill. og derefter på  $\sim$  eller  $\sim$  på touchpanelet for at rulle gennem kopiindstillingerne. Når den ønskede indstilling vises, skal du trykke på den og vælge din foretrukne indstilling.

Tryk på Mono Start eller Colour Start, når du er færdig med at vælge indstillinger.

### **BEMÆRK**

- **•** Du kan gemme nogle af de indstillinger, du bruger mest, ved at indstille dem som standardindstillinger. Disse indstillinger bevares, indtil du ændrer dem igen. (Se *[Indstilling af dine ændringer som en ny](#page-50-0) standard*  $\rightarrow$  side 45).
- **•** Funktionerne Blækbesparelse, Tynd papirkopi og Bogkopi understøttes af teknologi fra Reallusion, **S REALLUSION**  $Inc.$

## **Stop kopiering**

Tryk på  $\blacktriangleright$  for at stoppe kopieringen.

## **Ændring af kopieringshastighed og kvalitet**

Du kan vælge blandt en række hastigheder og kvaliteter. Fabriksstandarden er Normal.

**Normal** 

Normal er den anbefalede indstilling for almindelige udskrifter. Det giver en god kopikvalitet med en god kopieringshastighed.

### **BEMÆRK**

Hvis du vælger Normal, kan du kun vælge Alm. papir i Papirtype.

Bedste

Brug indstillingen Bedste til f.eks. at kopiere fotografier i høj kvalitet. Dette giver den højeste opløsning og den laveste hastighed.

- Ilæg dokumentet.
- Tryk på  $A$  (Kopi).
- Indtast det antal kopier, du ønsker.
- Tryk på Indstill.
- **5** Tryk på  $\sim$  eller  $\sim$  på touchpanelet for at få vist Kvalitet.
- 6 Tryk på Kvalitet.
- Tryk på Normal eller Bedste.
- Tryk på OK.
- **i Hvis du ikke ønsker at ændre flere** indstillinger, skal du trykke på Mono Start eller Colour Start.

**7**

## **Forstørrelse eller formindskelse af det kopierede billede**

Du kan vælge et forstørrelses- eller formindskelsesforhold. Hvis du vælger Tilpas t. side, justerer maskinen automatisk størrelsen til den papirstørrelse, du har indstillet.

- Ilæg dokumentet.
	- Tryk på  $A$  (Kopi).
- **3** Indtast det antal kopier, du ønsker.
- 4 Tryk på Indstill.
- **b** Tryk på  $\sim$  eller  $\sim$  på touchpanelet for at få vist Forst./formin.
- $\boxed{6}$  Tryk på Forst./formin.
	- Tryk på  $\sim$  eller  $\vee$  for at få vist de tilgængelige indstillinger, og tryk derefter på den indstilling, du vil ændre.
- 8 Gør et af følgende:
	- Hvis du vælger Forstør eller Reducer, skal du trykke på det forstørrelses- eller formindskelsesforhold, du vil bruge.
	- $\blacksquare$  Hvis du vælger Bruger (25-400%), skal du indtaste et forstørrelses- eller formindskelsesforhold fra 25% til 400%.

Tryk på OK.

Hvis du vælger 100% eller Tilpas t. side, skal du gå til tr[i](#page-43-0)n  $\boldsymbol{\Theta}$ .

```
198\% 10x15cm \rightarrow A4186% 10x15cm + LTR141% A4-A3, A5-A4
100%
97% LTR \rightarrow A493% A4 \rightarrow LTR83% (DCP-J4110DW)
83% LGL-A4
(MFC-J4410DW og MFC-J4610DW)
69% A4 \rightarrow A547% A4-10x15cm
Tilpas t. side
```
Bruger(25-400%)

- <span id="page-43-0"></span>**9** Tryk på  $\sim$  eller  $\sim$  for at gennemse og bekræfte den viste liste over indstillinger for denne kopi. Tryk på OK, hvis du ikke vil ændre flere indstillinger.
- **i Tryk på Mono Start eller** Colour Start.

### **BEMÆRK**

- **•** Sidelayout er ikke tilgængelig med Forst./formin.
- **•** Sidelayout, Duplex-kopi, Bogkopi, Sorter, Tynd papirkopi og Fjern baggrund kan ikke anvendes med Tilpas t. side.
- **•** Tilpas t. side fungerer ikke korrekt, når dokumentet på scannerglaspladen er mere end 3 grader skævt. Placer dokumentet med forsiden nedad i øverste venstre hjørne af scannerglaspladen vha. dokumentstyrene til venstre og øverst.
- **•** Tilpas t. side er ikke tilgængelig ved brug af ADF'en <sup>1</sup>.
	- <sup>1</sup> Kun MFC-J4410DW og MFC-J4610DW.
- <span id="page-43-1"></span>**•** Tilpas t. side er ikke tilgængelig for dokumenter i Legal-størrelse.

## **Tage N i 1-kopier eller en plakat (Sidelayout)**

N i 1-kopifunktionen kan hjælpe dig med at spare papir ved at lade dig kopiere to eller fire sider på én udskrevet side.

Du kan også fremstille en plakat. Når du bruger plakatfunktionen, deler maskinen dit dokument i dele, hvorefter delene forstørres, så du kan samle dem til en plakat. Hvis du vil udskrive en plakat, skal du bruge scannerglaspladen.

### **BEMÆRK**

- **•** Bogkopi, Sorter, Tynd papirkopi, Blækbesparelse, Fjern baggrund og Forst./formin. kan ikke anvendes med Sidelayout.
- **•** Duplex-kopi er ikke tilgængelig med plakatkopiering.

Ilæg dokumentet.

- Tryk på  $A$  (Kopi).
- Indtast det antal kopier, du ønsker.
- Tryk på Indstill.
- **b** Tryk på  $\sim$  eller  $\sim$  på touchpanelet for at få vist Sidelayout.
- 
- 6 Tryk på Sidelayout.

```
Tryk på \sim eller \sim for at få vist
    Fra(1i1), 2i1(P), 2i1(L),
    2i1(id)<sup>1</sup>, 4i1(P), 4i1(L),
    Plakat (2x1), Plakat (2x2) eller
    Plakat (3x3).
```
Tryk på den indstilling, du vil definere.

- <span id="page-44-0"></span>Se [2-i-1-ID-kopi \(Sidelayout\)](#page-45-0) >> side 40 for at få oplysninger om 2-i-1 (ID).
- **8** Tryk på  $\sim$  eller  $\sim$  for at gennemse og bekræfte den viste liste over indstillinger for denne kopi. Tryk på OK, hvis du ikke vil ændre flere indstillinger.
- 9 Tryk på Mono Start eller Colour Start for at scanne siden. Hvis du har placeret dokumentet i ADF'en <sup>1</sup> eller laver en plakat, scanner maskinen dokumentet og begynder udskrivning.
	- Kun MFC-J4410DW og MFC-J4610DW.

### <span id="page-44-1"></span>**Hvis du bruger scannerglaspladen, skal du gå til trin** [j](#page-44-2)**.**

- <span id="page-44-2"></span>10 Når maskinen har scannet siden, skal du trykke på Ja for at scanne den næste side.
- <span id="page-44-3"></span>**k Anbring næste side på** scannerglaspladen. Tryk på OK for at scanne siden. Gentag trinene  $\mathbf{0}$  og  $\mathbf{0}$  for hver side i layoutet.
- 12 Når alle siderne er blevet scannet, skal du trykke på Nej for at afslutte.

### **BEMÆRK**

- **•** Sørg for, at papirstørrelsen er indstillet til A4, A3, Letter eller Ledger.
- **•** Du kan kun lave én farvekopi ad gangen.
- **•** Du kan kun lave én plakatkopi ad gangen.
- **•** 2i1(id), 4i1(P), 4i1(L), Plakat (2x1) og Plakat (3x3) kan ikke anvendes, når der bruges papir i A3 eller Ledger-format.

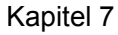

**Læg dokumentet med forsiden nedad i den retning, der vises nedenfor:**

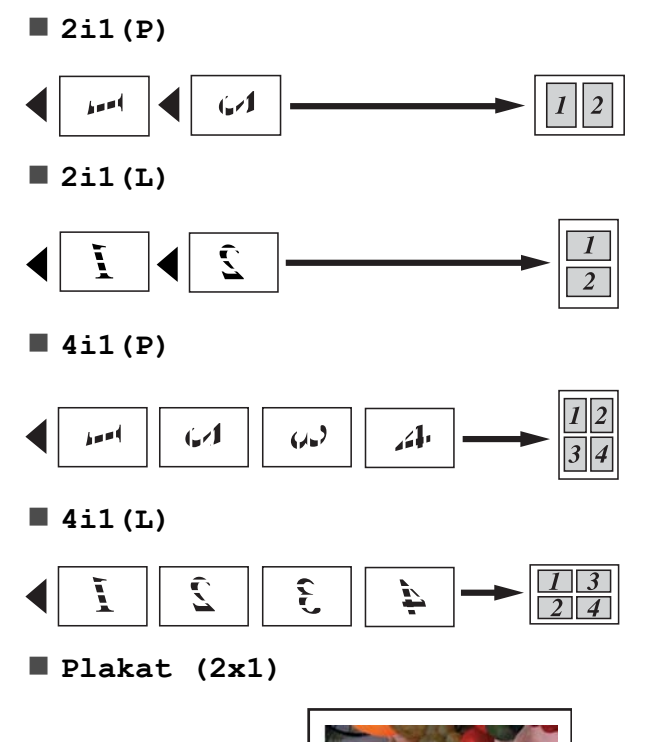

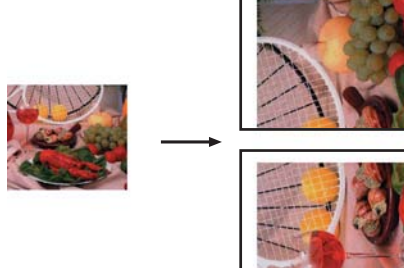

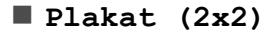

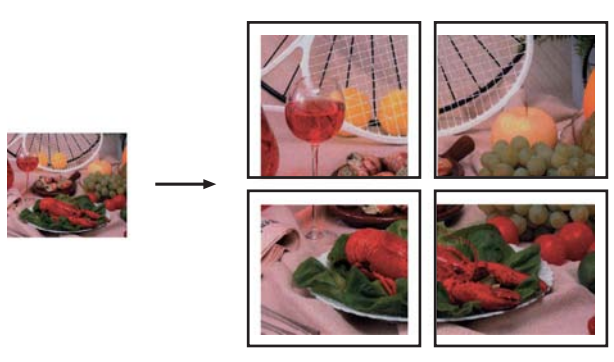

**Plakat (3x3)**

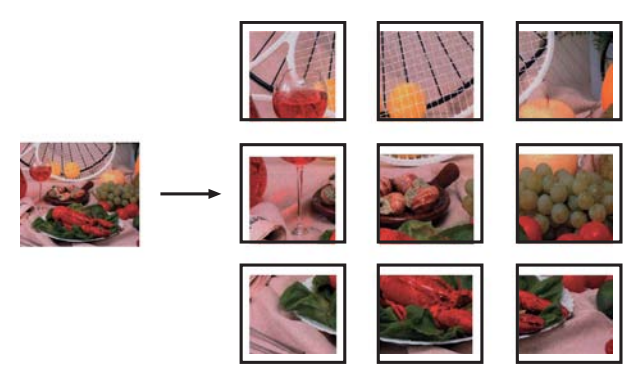

## <span id="page-45-0"></span>**2-i-1-ID-kopi (Sidelayout)**

Du kan kopiere begge sider af dit ID-kort på én side og beholde den originale kortstørrelse. Sørg for, at papirstørrelsen er indstillet til A4 eller Letter.

### **BEMÆRK**

Du kan kopiere et ID-kort i henhold til gældende lovgivning. (**▶▶** Produktsikkerhedsguide: *Ulovlig brug af kopiudstyr*).

a Placer dit ID-kort med *forsiden nedad* ved det venstre hjørne af scannerglaspladen som vist nedenfor.

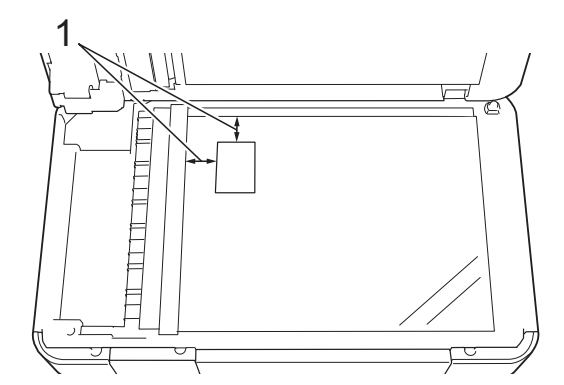

**1 3 mm eller mere (øverst til venstre)**

- $\mathsf{Tryk}$  på  $\boxed{\mathbb{A}}$  (Kopi).
- Indtast det antal kopier, du ønsker.
- Tryk på Indstill.
- **b** Tryk på  $\sim$  eller  $\sim$  på touchpanelet for at få vist Sidelayout.
- 6 Tryk på Sidelayout.
	- Tryk på  $\sim$  eller  $\vee$  for at få vist 2i1(id).
- $\begin{bmatrix} 8 \\ 1 \end{bmatrix}$  Tryk på 2i1(id).
- Tryk på OK.
- 10 Tryk på Mono Start eller Colour Start. Maskinen scanner første side af IDkortet.
- **k Tryk på Ja, når maskinen har scannet** den første side. Vend ID-kortet, og placer det i venstre side af scannerglaspladen. Tryk på OK for at scanne den anden side.

### **BEMÆRK**

- **•** Bogkopi, Sorter, Duplex-kopi, Tynd papirkopi, Blækbesparelse, Fjern baggrund og Forst./formin. kan ikke anvendes  $med$   $2i1$  ( $id$ ).
- **•** Du kan kun lave én farvekopi ad gangen.

### **Sortering af kopier**

Du kan sortere flere kopier. Siderne stakkes i rækkefølgen 123, 123, 123 etc.

Vi anbefaler, at du lægger enkeltsidede dokumenter i ADF'en <sup>1</sup> til sortering af kopier. Du skal bruge scannerglaspladen til dobbeltsidede dokumenter og bøger.

- <span id="page-46-0"></span><sup>1</sup> Kun MFC-J4410DW og MFC-J4610DW.
- Ilæg dokumentet.
- Tryk på  $A$  (Kopi).
	- Indtast det antal kopier, du ønsker.
- Tryk på Indstill.
- Tryk på  $\sim$  eller  $\sim$  på touchpanelet for at få vist Stak/Sortér.
- f Tryk på Stak/Sortér.
- Tryk på Sorter.
- Tryk på OK.
- Hvis du ikke ønsker at ændre flere indstillinger, skal du trykke på Mono Start eller Colour Start. Hvis du har placeret dokumentet i ADF'en [1,](#page-46-1) scanner maskinen dokumentet og begynder at udskrive.

<span id="page-46-1"></span>Kun MFC-J4410DW og MFC-J4610DW.

**Hvis du bruger scannerglaspladen, skal du gå til trin**  $\textcircled{\char'13}$ **.** 

**7**

#### Kapitel 7

- <span id="page-47-0"></span>10 Når maskinen har scannet siden, skal du trykke på Ja for at scanne den næste side.
- <span id="page-47-1"></span>**k Anbring næste side på** scannerglaspladen. Tryk på OK for at scanne siden. Gentag trinene  $\mathbf{\odot}$  og  $\mathbf{\odot}$ , indtil alle siderne er blevet scannet.
- 12 Tryk på Nej for at afslutte scanning. Maskinen begynder at udskrive.

### **BEMÆRK**

Tilpas t. side, Sidelayout og Bogkopi kan ikke anvendes med Sorter.

### **Justering af tæthed**

Du kan justere kopitætheden for at gøre kopier mørkere eller lysere.

- Ilæg dokumentet.
- Tryk på  $\left| \begin{array}{cc} A & B \\ C & D \end{array} \right|$  (Kopi).
- **3** Indtast det antal kopier, du ønsker.
- Tryk på Indstill.
- Tryk på  $\sim$  eller  $\sim$  på touchpanelet for at få vist Tæthed.
- 6 Tryk på Tæthed.
- Tryk på ◀ eller ▶ for at lave en lysere eller mørkere kopi. Tryk på OK.
- 8 Tryk på OK og derefter på Mono Start eller Colour Start, hvis du ikke vil ændre flere indstillinger.

### **Funktion til blækbesparelse**

Funktion til blækbesparelse kan hjælpe dig med at spare blæk. Maskinen udskriver farverne lysere og fremhæver omridset af billederne som vist nedenfor:

Den mængde blæk, du sparer, varierer afhængigt af dokumentet.

#### **Blækbesparelse: Fra**

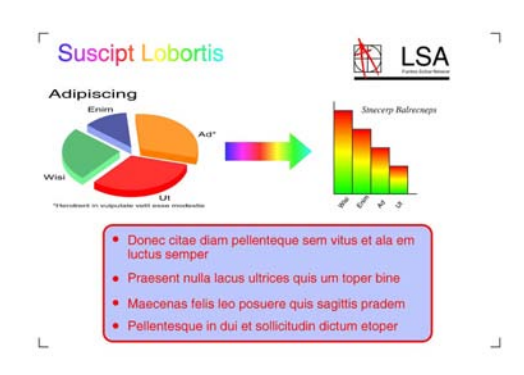

#### **Blækbesparelse: Til**

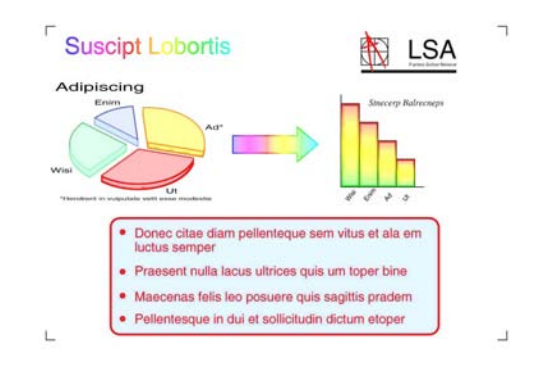

(De ovenstående skærmbilleder anvendes i ISO/IEC 24712).

- Ilæg dokumentet.
- Tryk på  $A$  (Kopi).
	- Indtast det antal kopier, du ønsker.
	- Tryk på Indstill.
- Tryk på  $\sim$  eller  $\vee$  på touchpanelet for at få vist Avancerede indst.
- Tryk på Avancerede indst.

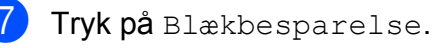

- 8 Tryk på OK.
- **i Hvis du ikke ønsker at ændre flere** indstillinger, skal du trykke på Mono Start eller Colour Start.

### **BEMÆRK**

- **•** Bogkopi, Tynd papirkopi, Sidelayout og Fjern baggrund kan ikke anvendes med Blækbesparelse.
- **•** Blækbesparelse kan få dine udskrifter til at se forskellige ud fra dit originale dokument.

## **Kopi på tyndt papir**

Hvis dit dokument er en dobbeltsidet kopi på tyndt papir, skal du vælge

Tynd papirkopi, så udskriften på den anden side ikke går igennem.

Ilæg dokumentet.

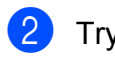

Tryk på  $A$  (Kopi).

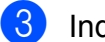

**3** Indtast det antal kopier, du ønsker.

- $\left(4\right)$  Tryk på Indstill.
- **b** Tryk på  $\sim$  eller  $\sim$  på touchpanelet for at få vist Avancerede indst.
- 6 Tryk på Avancerede indst.
- Tryk på  $\sim$  eller  $\sim$  for at få vist Tynd papirkopi.
- 8 Tryk på Tynd papirkopi.
- **9** Tryk på OK.
- 10 Tryk på Mono Start eller Colour Start.

### **BEMÆRK**

Tilpas t. side, Sidelayout, Blækbesparelse, Bogkopi og Fjern baggrund kan ikke anvendes med Tynd papirkopi.

## **Bogkopi**

Retter mørke kanter og skævheder ved kopiering fra scannerglaspladen. Din maskine kan rette dataene automatisk.

Ilæg dokumentet. Tryk på **All** (Kopi). Indtast det antal kopier, du ønsker. 4 Tryk på Indstill. **5** Tryk på  $\sim$  eller  $\sim$  på touchpanelet for at få vist Avancerede indst. 6 Tryk på Avancerede indst. Tryk på  $\sim$  eller  $\vee$  for at få vist Bogkopi. 8 Tryk på Bogkopi. Tryk på OK. **10** Hvis du ikke ønsker at ændre flere indstillinger, skal du trykke på Mono Start eller Colour Start. **BEMÆRK** Sidelayout, Sorter, Duplex-kopi, Blækbesparelse, Tilpas t. side, Tynd papirkopi og Fjern baggrund kan ikke anvendes med Bogkopi.

## **Fjerne baggrundsfarve**

Fjern baggrundsfarve fjerner dokumentets baggrundsfarve ved kopiering. Dette kan spare blæk og gøre dokumentet mere tydeligt.

### **BEMÆRK**

Denne funktion kan kun bruges ved farvekopiering. Baggrundsfarven fjernes automatisk for alle kopier i sort/hvid.

- Vi anbefaler, at du lægger enkeltsidede dokumenter i ADF'en [1](#page-49-0) til dobbeltsidet kopiering. Du skal bruge scannerglaspladen til dobbeltsidede dokumenter og bøger.
- <span id="page-49-0"></span><sup>1</sup> Kun MFC-J4410DW og MFC-J4610DW.

### **(Lang kant)**

#### Stående

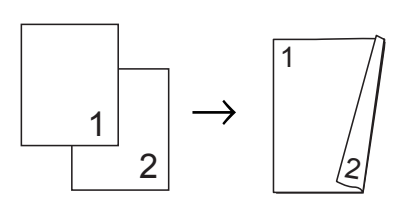

Liggende

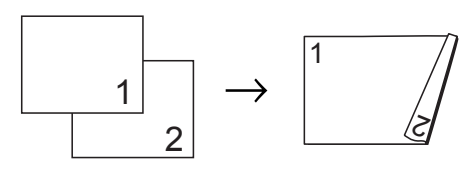

### **(Kort kant)**

Stående

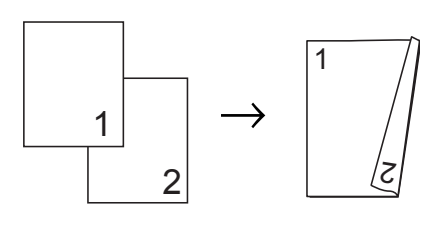

Liggende

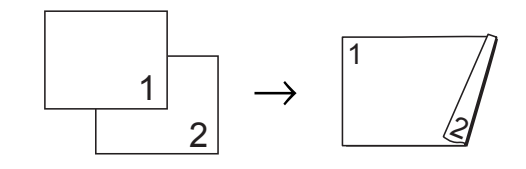

### **BEMÆRK**

- **•** 2i1(id), Plakat, Bogkopi og Tilpas t. side kan ikke anvendes med Duplex-kopi.
- **•** Du kan kun bruge almindelige papirstørrelser som A4, A5 eller Letter.

Ilæg dokumentet.

Tryk på  $A$  (Kopi).

Indtast det antal kopier, du ønsker.

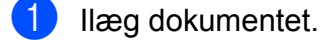

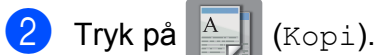

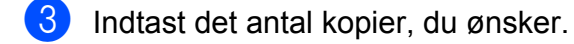

- Tryk på Indstill.
- **5** Tryk på  $\sim$  eller  $\sim$  på touchpanelet for at få vist Avancerede indst.
- 6 Tryk på Avancerede indst.
- Tryk på  $\sim$  eller  $\vee$  for at få vist Fjern baggrund.
- 8 Tryk på Fjern baggrund.
- Tryk på Lav, Mellem eller Høj.
- $10$  Tryk på OK.
- Tryk på Colour Start.

### **BEMÆRK**

Tilpas t. side, Sidelayout, Blækbesparelse, Tynd papirkopi og Bogkopi kan ikke anvendes med Fjern baggrund.

## **Dobbeltsidet kopiering**

Du kan reducere den mængde papir, der bruges til kopiering, ved at kopiere på begge sider af papiret.

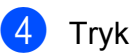

- 4 Tryk på Indstill.
- **6** Hvis du vil sortere flere kopier, skal du trykke på  $\sim$  eller  $\vee$  på touchpanelet for at få vist Stak/Sortér.
- 6 Tryk på Stak/Sortér.
- 7 Tryk på Sorter.
- **8** Tryk på  $\sim$  eller  $\sim$  for at få vist Duplex-kopi.
- <span id="page-50-3"></span>
- <sup>9</sup> Tryk på Duplex-kopi.
- **journal Tryk på**  $\sim$  **eller**  $\vee$  **for at få vist det layout** for dobbeltsidet kopi, du vil bruge, og tryk på Stående VendLangKant, Liggende VendLangKant, Stående VendKortKant eller Liggende VendKortKant.
- k (MFC-J4410DW og MFC-J4610DW) Tryk på OK, når du har læst meddelelsen på touchscreen'en.
- $12$  Tryk på OK.
- **13** Tryk på Mono Start eller Colour Start. Hvis du har placeret dokumentet i ADF'en <sup>1</sup>, scanner maskinen siderne og begynder at udskrive.
	- Kun MFC-J4410DW og MFC-J4610DW.

### <span id="page-50-1"></span>**Hvis du bruger scannerglaspladen, skal du gå til tri[n](#page-50-2) @.**

<span id="page-50-2"></span>Touchscreen'en viser:

Ilæg næste side, og tryk på Scan. Tryk på Udført, når du er færdig.

Anbring den næste side på scannerglaspladen, og tryk på Scan. Tryk på OK. Maskinen begynder at udskrive.

**b** Hvis du trykkede på Sorter for at lave flere kopier, skal du ge[n](#page-50-2)tage trin  $\bullet$  for hver ekstra side. Når alle siderne er blevet scannet, skal du trykke på Udført.

Maskinen begynder at udskrive.

Berør IKKE de udskrevne sider, før de udskubbes for anden gang. Maskinen udskriver og udskubber første side og trækker derefter papiret tilbage ind i maskinen for at udskrive den anden side.

### **BEMÆRK**

Hvis dokumentet forårsager papirstop, skal du bruge én af de særlige dobbeltsidede kopiindstillinger. Tryk på Avanceret efter tr[i](#page-50-3)n . Tryk på  $\sim$  eller  $\sim$  for at vælge DX1 eller DX2. DX1 hjælper med at undgå papirstop, når du kopierer, ved at give blækket længere tørretid. Ved at vælge DX2 får blækket mere tørretid, og der bruges også mindre blæk.

### <span id="page-50-0"></span>**Indstilling af dine ændringer som en ny standard**

Du kan gemme de kopiindstillinger, du bruger mest, ved at indstille dem som standardindstillinger som f.eks. Kvalitet.

Vælg bakke<sup>1</sup>, Forst./formin., Tæthed, Sidelayout, Blækbesparelse, Tynd papirkopi, Fjern baggrund og Duplex-kopi.

### Disse indstillinger bevares, indtil du ændrer dem igen.

<span id="page-50-4"></span>Kun MFC-J4610DW.

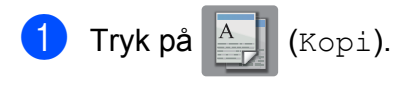

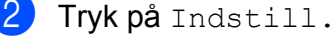

#### Kapitel 7

- **3** Tryk på  $\sim$  eller  $\sim$  på touchpanelet for at få vist indstillingerne, og tryk på den indstilling, du vil ændre. Tryk derefter på den nye indstilling. Gentag dette trin for hver indstilling, du vil ændre.
- $\overline{4}$  Når du har ændret den sidste indstilling, skal du trykke på  $\sim$  eller  $\vee$  for at få vist Indst. ny std.

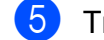

- 5 Tryk på Indst. ny std.
- 6 Tryk på OK. Touchscreen'en beder dig igen om at bekræfte, om du vil indstille ændringerne som de nye standardindstillinger. Tryk på Ja.

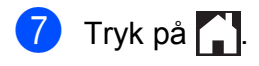

### **Gendannelse af alle indstillinger til fabriksstandard**

### Du kan gendanne kopiindstillingerne

Kvalitet, Vælg bakke [1,](#page-51-0) Forst./formin., Tæthed, Sidelayout, Blækbesparelse, Tynd papirkopi, Fjern baggrund og Duplex-kopi, du har ændret, til fabriksstandarden.

<span id="page-51-0"></span><sup>1</sup> Kun MFC-J4610DW.

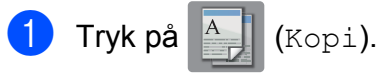

- 2 Tryk på Indstill.
- **3** Tryk på  $\sim$  eller  $\sim$  på touchpanelet for at
	- få vist Fabrik.nulst.

4) Tryk på Fabrik.nulst.

5 Tryk på Ja.

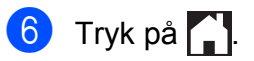

**8**

# **Udskrivning af foto fra et hukommelseskort eller USB flash-hukommelsesdrev**

## **PhotoCapture Center™-funktioner**

## **Hukommelseskort, USB flashhukommelsesdrev og mappestrukturer**

Din maskine er designet til at være kompatibel med moderne digitalkamerabilledfiler, hukommelseskort og USB flashhukommelsesdrev, men det anbefales at læse nedenstående punkter for at undgå fejl:

- Billedfiltypen skal være .JPG (andre billedfiltyper som .JPEG, .TIF, .GIF osv. genkendes ikke).
- Direkte PhotoCapture Center™udskrivning skal udføres separat fra PhotoCapture Center™-funktioner ved hjælp af pc'en. (Funktionerne kan ikke udføres samtidig).
- **Maskinen kan læse op til 999 filer** <sup>1</sup> på et hukommelseskort eller USB flashhukommelsesdrev.
	- <sup>1</sup> Mappen på hukommelseskortet eller USB flashhukommelsesdrevet tælles også med.
- <span id="page-52-0"></span>■ DPOF-filen på hukommelseskortet skal have et gyldigt DPOF-format. (Se *[DPOF](#page-55-0)udskrivning* >> side 50).

### **Vær opmærksom på følgende:**

- Ved udskrivning af et indeks eller et billede udskriver PhotoCapture Center™ alle gyldige billeder, også selvom et eller flere af billederne er ødelagt. Ødelagte billeder udskrives ikke.
- (Hukommelseskortbrugere)

Din maskine er designet til at læse hukommelseskort, der er blevet formateret ved hjælp af et digitalkamera.

Når et digitalkamera har formateret et hukommelseskort, opretter det en speciel mappe, hvortil det kopierer billeddata. Hvis du er nødt til at ændre billeddata, der er gemt i et hukommelseskort med din pc, anbefaler vi, at du ikke ændrer den mappestruktur, der er oprettet af digitalkameraet. Når du gemmer nye eller ændrede billedfiler på hukommelseskortet, anbefaler vi også, at du bruger den samme mappe, som dit digitalkamera bruger. Hvis dataene ikke er gemt i den samme mappe, kan maskinen ikke læse filen eller udskrive billedet.

(USB flash-hukommelsesdrev-brugere)

Denne maskine understøtter USB flashhukommelsesdrev, som er formateret ved hjælp af Windows®.

## **Videoudskrivning**

Du kan udskrive billeder fra videofiler på et hukommelseskort eller et USB flashhukommelsesdrev.

Videofiler deles automatisk i 9 dele efter varighed, hvorefter de opstilles på 3 rækker, så du kan se og udskrive skærmbillederne.

### **BEMÆRK**

- **•** Du kan ikke vælge en bestemt scene fra videofilen.
- **•** Du kan anvende videofilformaterne AVI eller MOV (kun Motion JPEG). Hvis en AVI-fil er 1 GB eller større (en optagetid på ca. 30 minutter), eller en MOV-fil er 2 GB eller større (en optagetid på ca. 60 minutter), kan disse filer dog ikke udskrives.
- **•** Hvis data for en delt fil er beskadiget, vil den del af filen være tom.

## <span id="page-53-1"></span>**Udskriv billeder**

### <span id="page-53-0"></span>**Udskriv Indeks (miniaturebilleder)**

PhotoCapture Center™ tildeler numre til billeder (f.eks. Nr. 1, Nr. 2, Nr. 3 osv.).

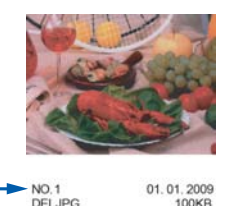

PhotoCapture Center™ anvender disse numre til at identificere hvert billede. Du kan udskrive en miniatureside for at se alle billederne på hukommelseskortet eller USB flash-hukommelsesdrevet.

### **BEMÆRK**

Kun filnavne på 20 tegn eller færre udskrives rigtigt på indeksarket.

- Åbn dækslet til mediekortlæseren.
- b Sæt hukommelseskortet eller USB flash-hukommelsesdrevet i den korrekte kortlæser.
- **3** Tryk på  $\sim$  eller  $\sim$  på touchpanelet for at få vist Udsk. indh.f.
- 4 Tryk på Udsk. indh.f.
- 5 Tryk på Indeksark.
- **Gør et af følgende:** 
	- $\blacksquare$  Tryk på Indstill. for at ændre den papirtype eller papirstørrelse, du bruger. Gå til trin  $\bullet$ .
	- $\blacksquare$  Hvis du ikke vil ændre papirindstillingerne, skal du trykke på Start for at udskrive.

Udskrivning af foto fra et hukommelseskort eller USB flash-hukommelsesdrev

<span id="page-54-0"></span>7 Tryk på Papirtype.

Tryk på  $\sim$  eller  $\vee$  for at få vist den papirtype, du bruger, og vælg Alm. papir, Inkjetpapir, Brother BP71 eller Andet glittet.

- 8 Tryk på Papirstørrelse.
- **9** Tryk på A4 eller Letter.
- $\overline{10}$  Tryk på OK.
- Tryk på Start for at udskrive.

## **Udskrivning af fotos**

Før du kan udskrive et enkelt billede, skal du kende billednummeret.

- - Åbn dækslet til mediekortlæseren.
	- b Sæt hukommelseskortet eller USB flash-hukommelsesdrevet i den korrekte kortlæser.
- c Udskriv indekset. (Se *[Udskriv Indeks](#page-53-0) (miniaturebilleder)* >> side 48).
- **d** Tryk på  $\sim$  eller  $\sim$  for at få vist (Foto), og tryk på det.
- **b** Tryk på  $\sim$  eller  $\sim$  på touchpanelet for at få vist Udsk. indh.f.
- $\boxed{6}$  Tryk på Udsk. indh.f.
- 7 Tryk på Udskriv Fotos.
- 8 Indtast det billednummer, du vil udskrive, fra miniaturebillederne der er trykt på indekssiden. Når du har valgt billednumrene, skal du trykke på OK.
	- Tryk på OK.
- **BEMÆRK**
- **•** Du kan indtaste flere numre samtidig ved at anvende et komma eller en bindestreg til at adskille dem. Indtast f.eks. 1,3,6 for at udskrive billede nr. 1, nr. 3 og nr. 6. Indtast 1-5 for at udskrive billede nr. 1 til nr. 5.
- **•** Du kan indtaste op til 12 tegn (inkl. kommaer og bindestreger) for de billednumre, du vil udskrive.

**10** Gør et af følgende:

- $\blacksquare$  Tryk på Indstill. for at ændre udskriftsindstillingerne. (Se [side 50](#page-55-1)).
- Hvis du ikke vil ændre nogen af indstillingerne, skal du trykke på Start for at udskrive.

## **Udskrivning af alle fotos**

Du kan udskrive alle fotos på hukommelseskortet eller USB flashhukommelsesdrevet.

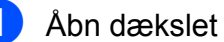

- Åbn dækslet til mediekortlæseren.
- b Sæt hukommelseskortet eller USB flash-hukommelsesdrevet i den korrekte kortlæser.
- **3** Tryk på  $\sim$  eller  $\sim$  på touchpanelet for at få vist Udskriv Alle.
- Tryk på Udskriv Alle.
- **6** Gør et af følgende:
	- Tryk på Indstill. for at ændre udskriftsindstillingerne. (Se [side 50](#page-55-1)).
	- Hvis du ikke vil ændre nogen af indstillingerne, skal du trykke på Start for at udskrive.

## <span id="page-55-0"></span>**DPOF-udskrivning**

DPOF betyder Digital Print Order Format.

De førende producenter af digitalkameraer (Canon Inc., Eastman Kodak Company, FUJIFILM Corporation, Panasonic Corporation og Sony Corporation) har oprettet denne standard for at gøre det nemmere at udskrive billeder fra et digitalkamera.

Hvis dit digitalkamera understøtter DPOFudskrivning, kan du på digitalkameraets display vælge de billeder og det antal kopier, du vil udskrive.

Når et hukommelseskort, der indeholder DPOF-oplysninger, er sat i din maskine, kan du let udskrive det valgte billede.

**1** Åbn dækslet til mediekortlæseren.

- b Sæt hukommelseskortet eller USB flash-hukommelsesdrevet i den korrekte kortlæser. Maskinen spørger dig, om du vil bruge DPOF-indstillinger.
- 3 Tryk på Ja.

4 Gør et af følgende:

- Tryk på Indstill. for at ændre udskriftsindstillingerne. (Se [side 50](#page-55-1)).
- $\blacksquare$  Hvis du ikke vil ændre nogen af indstillingerne, skal du trykke på Start for at udskrive.

### **BEMÆRK**

Der kan opstå en DPOF-filfejl, hvis den udskrivningsrækkefølge, der blev oprettet i kameraet, er ødelagt. Slet og opret udskrivningsrækkefølgen igen vha. dit kamera for at løse problemet. Du finder flere oplysninger om, hvordan du sletter eller genopretter udskrivningsrækkefølgen, på

kameraproducentens supportwebsted eller i den medfølgende dokumentation.

## <span id="page-55-1"></span>**PhotoCapture Center™ udskriftsindstillinger**

Du kan ændre udskriftsindstillingerne midlertidigt for det næste udskriftsjob.

Maskinen vender tilbage til standardindstillingerne efter et minuts inaktivitet.

### **BEMÆRK**

Du kan gemme de udskriftsindstillinger, du bruger mest, ved at indstille dem som standard. (Se *[Indstilling af dine ændringer](#page-60-0) som en ny standard* >> side 55).

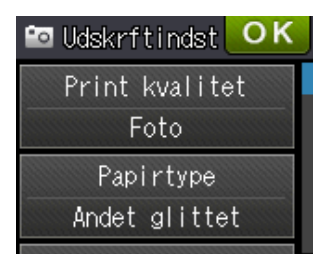

## **Udskriftskvalitet**

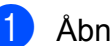

- Åbn dækslet til mediekortlæseren.
- b Sæt hukommelseskortet eller USB flash-hukommelsesdrevet i den korrekte kortlæser.

**3** Gør et af følgende:

- Tryk på Se fotos, og tryk på  $\blacktriangle$  eller  $\blacktriangledown$  på touchpanelet for at få vist hvert foto. Tryk på OK, når det foto, du vil udskrive, vises.
- Tryk på Udskriv Alle.

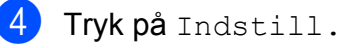

- **5** Tryk på  $\sim$  eller  $\sim$  for at få vist Print kvalitet.
- 6 Tryk på Print kvalitet.

Udskrivning af foto fra et hukommelseskort eller USB flash-hukommelsesdrev

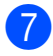

7 Tryk på Normal eller Foto.

- 8 Hvis du ikke ønsker at ændre flere indstillinger, skal du trykke på **D**eller OK.
	- Tryk på Start for at udskrive.

## **Papirindstillinger**

### **Papirtype**

- - Åbn dækslet til mediekortlæseren.
	- b Sæt hukommelseskortet eller USB flash-hukommelsesdrevet i den korrekte kortlæser.
- **3** Gør et af følgende:
	- Tryk på Se fotos, og tryk på  $\sim$  eller  $\sim$  på touchpanelet for at få vist hvert foto. Tryk på OK, når det foto, du vil udskrive, vises.
	- Tryk på Udskriv Alle.
- 4 Tryk på Indstill.
- **5** Tryk på  $\sim$  eller  $\sim$  for at få vist Papirtype.
- 6 Tryk på Papirtype.
- Tryk på  $\sim$  eller  $\sim$  for at få vist Alm. papir, Inkjetpapir, Brother BP71 eller Andet glittet. Tryk på den indstilling, du vil definere.
- **8** Hvis du ikke ønsker at ændre flere indstillinger, skal du trykke på **D**eller OK.
- 

**9** Tryk på Start for at udskrive.

### **Papirstørrelse og udskriftsformat**

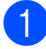

Åbn dækslet til mediekortlæseren.

- b Sæt hukommelseskortet eller USB flash-hukommelsesdrevet i den korrekte kortlæser.
- 3 Gør et af følgende:
	- Tryk på Se fotos, og tryk på  $\sim$  eller  $\sim$  på touchpanelet for at få vist hvert foto. Tryk på OK, når det foto, du vil udskrive, vises.
	- Tryk på Udskriv Alle.
- Tryk på Indstill.
- Tryk på  $\sim$  eller  $\vee$  for at få vist Papirstørrelse.
- 6 Tryk på Papirstørrelse.
	- Tryk på  $\sim$  eller  $\vee$  for at få vist 10x15cm, 13x18cm, A4, A3, Letter eller Ledger.

Tryk på den indstilling, du vil definere. Gør et af følgende:

- Hvis du vælger A4 eller Letter, skal du gå til trin **@**.
- $\blacksquare$  Hvis du vælger  $10x15cm$  eller  $13x18cm$ , skal du gå t[i](#page-57-1)l trin  $\odot$ .
- $\blacksquare$  Hvis du vælger  $A3$  eller Ledger. beder touchscreen'en dig om at lægge papir i åbningen til manuel fremføring. Læs oplysningerne på touchscreen'en, og bekræft derefter ved at trykke på OK.

 $(\rightarrow)$  Grundlæggende

brugsanvisning: *Ilægning af papir i åbningen til manuel fremføring*).

Gå t[i](#page-57-1)l trin **.** 

#### Kapitel 8

<span id="page-57-0"></span>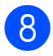

Tryk på papirstørrelsen.

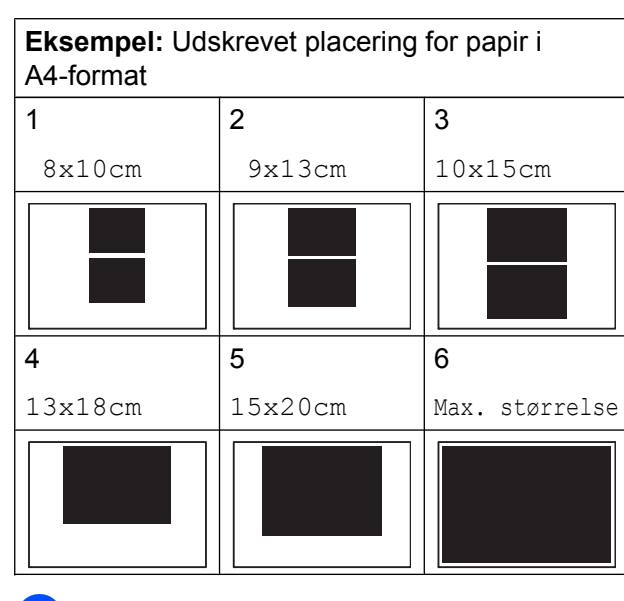

- <span id="page-57-1"></span>**9** Hvis du ikke ønsker at ændre flere indstillinger, skal du trykke på **D**eller OK.
- **10** Tryk på Start for at udskrive.

## **Justering af lysstyrke, kontrast og farve**

### **Lysstyrke**

- Åbn dækslet til mediekortlæseren.
- Sæt hukommelseskortet eller USB flash-hukommelsesdrevet i den korrekte kortlæser.
- 3 Gør et af følgende:
	- Tryk på Se fotos, og tryk på  $\triangleright$  eller  $\triangleright$  på touchpanelet for at få vist hvert foto. Tryk på OK, når det foto, du vil udskrive, vises.
	- Tryk på Udskriv Alle.
- Tryk på Indstill.
- 5 Tryk på  $\sim$  eller  $\sim$  for at få vist Lysstyrke.

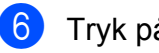

- 6 Tryk på Lysstyrke.
- Tryk på  $\triangleleft$  eller  $\triangleright$  for at gøre udskriften mørkere eller lysere. Tryk på OK.
- 8 Hvis du ikke ønsker at ændre flere indstillinger, skal du trykke på **D**eller OK.
	- Tryk på Start for at udskrive.

### **Kontrast**

Du kan vælge kontrastindstillingen. Mere kontrast vil få et billede til at se mere skarpt og livagtigt ud.

- Åbn dækslet til mediekortlæseren.
- b Sæt hukommelseskortet eller USB flash-hukommelsesdrevet i den korrekte kortlæser.
- 3 Gør et af følgende:
	- Tryk på Se fotos, og tryk på  $\triangleright$  eller  $\triangleright$  på touchpanelet for at få vist hvert foto. Tryk på OK, når det foto, du vil udskrive, vises.
	- Tryk på Udskriv Alle.
- 4) Tryk på Indstill.
- **5** Tryk på  $\sim$  eller  $\sim$  for at få vist Kontrast.
- 6 Tryk på Kontrast.
- Tryk på  $\triangleleft$  eller  $\triangleright$  for at ændre kontrasten. Tryk på OK.
- **8** Hvis du ikke ønsker at ændre flere indstillinger, skal du trykke på **b**eller OK.
	- Tryk på Start for at udskrive.

### **Farvefremhævning**

Du kan slå farvefremhævningsfunktionen til for at udskrive mere livagtige billeder. Udskrivningen tager længere tid ved brug af denne funktion, og den vil måske også bruge mere blæk afhængigt af det billede, du udskriver.

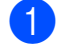

**1** Åbn dækslet til mediekortlæseren.

- b Sæt hukommelseskortet eller USB flash-hukommelsesdrevet i den korrekte kortlæser.
- **3** Gør et af følgende:
	- Tryk på Se fotos, og tryk på  $\sim$  eller  $\sim$  på touchpanelet for at få vist hvert foto. Tryk på OK, når det foto, du vil udskrive, vises.
	- Tryk på Udskriv Alle.
- $\left(4\right)$  Tryk på Indstill.
- **b** Tryk på  $\sim$  eller  $\sim$  for at få vist Farvefremhævning.
- Tryk på Farvefremhævning.

### 7 Gør et af følgende:

- $\blacksquare$  Hvis du vil justere  $Hvidbalance$ . Skarphed eller Farvetæthed, skal du trykke på Farvefremhævning og derefter trykke på Til. Gå til trin **@**.
- Tryk på Farvefremhævning og derefter på Fra, hvis du ikke vil justere farveindstillingerne. Tryk på **b**. Gå til trin **fD**.
- <span id="page-58-0"></span>**8** Tryk på  $\sim$  eller  $\sim$  for at få vist Hvidbalance, Skarphed eller Farvetæthed, og tryk derefter på den indstilling, du vil ændre.
- <span id="page-58-2"></span>**9** Tryk på  $\triangleleft$  eller  $\triangleright$  for at justere indstillingsgraden. Tryk på OK.

**i** Gør et af følgende:

- Hvis du vil justere en anden farveindstilling, skal du gentage tr[i](#page-58-2)n  $\boldsymbol{0}$  og  $\boldsymbol{0}$ . Tryk på **b.**
- Hvis du vil ændre andre indstillinger, skal du trykke på **b** for at få vist udskriftsindstillingsmenuen og trykke på den indstilling, du vil ændre. (Se [side 50](#page-55-1)).
- <span id="page-58-1"></span>**k H**vis du ikke ønsker at ændre flere indstillinger, skal du trykke på **b**eller OK.
- <sup>12</sup> Tryk på Start for at udskrive.

### **BEMÆRK**

**• Hvidbalance**

Denne indstilling justerer nuancen på hvide områder i et billede. Belysning, kameraindstillinger og andet har indvirkning på den hvide fremtoning. De hvide områder i et billede kan være svagt lyserøde, gule eller en anden farve. Ved at bruge denne indstilling kan du korrigere for denne virkning og gøre de hvide områder helt hvide igen.

**• Skarphed**

Denne indstilling fremhæver detaljerne i et billede, hvilket svarer til justering af finfokuseringen i et kamera. Hvis billedet ikke er helt i fokus, og du ikke kan se de finere detaljer i billedet, skal du justere skarpheden.

**• Farvetæthed** 

Denne indstilling justerer den totale mængde af farve i billedet. Du kan forøge eller formindske mængden af farve i et billede for at forbedre et udvisket eller svagt billede.

**8**

## **Beskæring**

Hvis fotoet er for langt eller for bredt til at passe ind på den ledige plads på det valgte layout, beskæres en del af billedet automatisk.

Standardindstillingen er Til. Hvis du vil udskrive hele billedet, skal du ændre denne indstilling til Fra. Hvis du indstiller Beskæring til Fra, skal Print til kant også indstilles til Fra. (Se *[Print til kant](#page-59-0)*  $\rightarrow$  [side 54\)](#page-59-0).

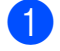

Åbn dækslet til mediekortlæseren.

- b Sæt hukommelseskortet eller USB flash-hukommelsesdrevet i den korrekte kortlæser.
- **3** Gør et af følgende:
	- Tryk på Se fotos, og tryk på  $\triangleright$  eller  $\triangleright$  på touchpanelet for at få vist hvert foto. Tryk på OK, når det foto, du vil udskrive, vises.
	- **Tryk på** Udskriv Alle.
- 4) Tryk på Indstill.
- Tryk på  $\sim$  eller  $\sim$  for at få vist Beskæring.

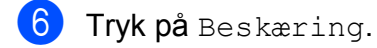

- Tryk på Fra (eller Til).
- h Hvis du ikke ønsker at ændre flere indstillinger, skal du trykke på **beller** OK.

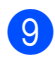

Tryk på Start for at udskrive.

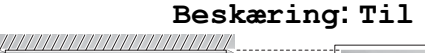

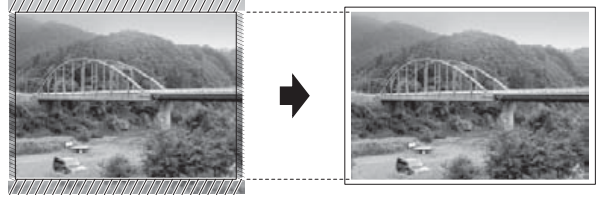

#### **Beskæring: Fra**

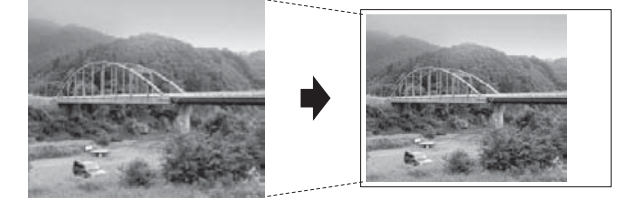

## <span id="page-59-0"></span>**Print til kant**

Denne funktion udvider det printbare område til papirets kant. Udskrivningen tager lidt længere tid.

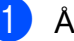

Åbn dækslet til mediekortlæseren.

b Sæt hukommelseskortet eller USB flash-hukommelsesdrevet i den korrekte kortlæser.

### 3 Gør et af følgende:

- Tryk på Se fotos, og tryk på  $\sim$  eller  $\sim$  på touchpanelet for at få vist hvert foto. Tryk på OK, når det foto, du vil udskrive, vises.
- Tryk på Udskriv Alle.
- 4 Tryk på Indstill.
- Tryk på  $\sim$  eller  $\vee$  for at få vist Print til kant.
- 6 Tryk på Print til kant.
- Tryk på Fra (eller Til).
- 8 Hvis du ikke ønsker at ændre flere indstillinger, skal du trykke på **D**eller OK.
- Tryk på Start for at udskrive.

## **Datoudskrivning**

Du kan udskrive datoen, hvis den allerede findes i dataene på dit foto. Datoen udskrives i nederste højre hjørne. Hvis dataene ikke indeholder datooplysninger, kan du ikke bruge denne funktion.

Udskrivning af foto fra et hukommelseskort eller USB flash-hukommelsesdrev

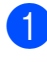

**1** Åbn dækslet til mediekortlæseren.

b Sæt hukommelseskortet eller USB flash-hukommelsesdrevet i den korrekte kortlæser.

- **3** Gør et af følgende:
	- $\blacksquare$  Tryk på Se fotos, og tryk på  $\triangleright$  eller  $\triangleright$  på touchpanelet for at få vist hvert foto. Tryk på OK, når det foto, du vil udskrive, vises.
	- Tryk på Udskriv Alle.
- 4 Tryk på Indstill.
- **b** Tryk på  $\sim$  eller  $\sim$  for at få vist Datoudskrivn.
- Tryk på Datoudskrivn.
- Tryk på  $Til$  (eller  $Fra$ ).
- **8** Hvis du ikke ønsker at ændre flere indstillinger, skal du trykke på **b**eller OK.
- **9** Tryk på Start for at udskrive.

### **BEMÆRK**

DPOF-indstillingen i dit kamera skal deaktiveres for at bruge funktionen Datoudskrivn.

### <span id="page-60-0"></span>**Indstilling af dine ændringer som en ny standard**

Du kan gemme de udskriftsindstillinger, du bruger mest, ved at indstille dem som standardindstillinger, f.eks.

Print kvalitet, Papirtype, Papirstørrelse, Lysstyrke, Kontrast, Farvefremhævning, Beskæring,

Print til kant og Datoudskrivn. Disse indstillinger bevares, indtil du ændrer dem igen.

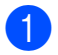

Åbn dækslet til mediekortlæseren.

- b Sæt hukommelseskortet eller USB flash-hukommelsesdrevet i den korrekte kortlæser.
- **3** Gør et af følgende:
	- Tryk på Se fotos, og tryk på  $\sim$  eller  $\sim$  på touchpanelet for at få vist hvert foto. Tryk på OK, når det foto, du vil udskrive, vises.
	- Tryk på Udskriv Alle.
- Tryk på Indstill.
- Tryk på din nye indstilling. Gentag dette trin for hver indstilling, du vil ændre.
- Når du har ændret den sidste indstilling, skal du trykke på  $\sim$  eller  $\vee$  for at vælge Indst. ny std.
- Tryk på Indst. ny std.
- $8$  Tryk på OK. Touchscreen'en beder dig igen om at bekræfte, om du vil indstille ændringerne som de nye standardindstillinger. Tryk på Ja.
- 9 Tryk på <sup>1</sup>

### **Gendannelse af alle indstillinger til fabriksstandard**

Du kan gendanne de PhotoCaptureindstillinger, du har ændret, tilbage til fabriksstandarden for Print kvalitet,

Papirtype, Papirstørrelse, Lysstyrke, Kontrast,

Farvefremhævning, Beskæring, Print til kant og Datoudskrivn.

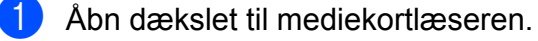

**55**

#### Kapitel 8

**2** Sæt hukommelseskortet eller USB flash-hukommelsesdrevet i den korrekte kortlæser.

- **3** Gør et af følgende:
	- Tryk på Se fotos, og tryk på  $\sim$  eller  $\sim$  på touchpanelet for at få vist hvert foto. Tryk på OK, når det foto, du vil udskrive, vises.
	- Tryk på Udskriv Alle.
- 4 Tryk på Indstill.
- **b** Tryk på  $\sim$  eller  $\sim$  for at få vist Fabrik.nulst.
- 6 Tryk på Fabrik.nulst.
	-
- **7** Touchscreen'en beder dig om at bekræfte, at du vil skifte tilbage til fabriksstandarden. Tryk på Ja for at bekræfte.
- $8$  Tryk på  $\blacksquare$ .

## **Scanning til et hukommelseskort eller USB flashhukommelsesdrev**

### **Sådan indstilles en ny standard**

Du kan gemme de indstillinger for Scan til Medie (Scanningstype, Opløsning, Filtype og Fjern baggrund), du bruger mest, ved at indstille dem som standardindstillinger. Disse indstillinger bevares, indtil du ændrer dem igen.

- 
- Åbn dækslet til mediekortlæseren.
- **2** Sæt hukommelseskortet eller USB flash-hukommelsesdrevet i den korrekte kortlæser.
- 3 Tryk på <sup>1</sup>
- 4 Tryk på (Scan).
- **b** Tryk på  $\sim$  eller  $\sim$  på touchpanelet for at få vist Scan til medie.
- 6 Tryk på Scan til medie.
- 7 Tryk på Indstill.
- 8 Tryk på Scanningstype, Opløsning, Filtype eller Fjern baggrund. Tryk derefter på den indstilling, du vil ændre. Gentag dette trin for hver indstilling, du vil ændre.
- **9** Tryk på  $\sim$  eller  $\sim$  for at få vist Indst. ny std., når du er færdig med at vælge dine foretrukne indstillinger.

10 Tryk på Indst. ny std.

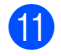

**in** Tryk på OK.

Touchscreen'en beder dig igen om at bekræfte, om du vil indstille ændringen som den nye standard. Tryk på Ja.

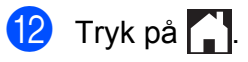

## **Sådan nulstilles til fabriksstandard**

Du kan gendanne alle indstillinger for Scan til Medie (Scanningstype, Opløsning, Filtype og Fjern baggrund), du har ændret, tilbage til fabriksstandarden.

**4. Åbn dækslet til mediekortlæseren.** 

- Sæt hukommelseskortet eller USB flash-hukommelsesdrevet i den korrekte kortlæser.
- $3$  Tryk på  $\blacksquare$
- 4 Tryk på (Scan).
- **b** Tryk på  $\sim$  eller  $\sim$  på touchpanelet for at få vist Scan til medie.
- 6 Tryk på Scan til medie.
- 7 Tryk på Indstill.
- **8** Tryk på  $\sim$  eller  $\sim$  for at få vist Fabrik.nulst.
- <sup>9</sup> Tryk på Fabrik.nulst.
- **iD** Touchscreen'en beder dig om at bekræfte, at du vil skifte tilbage til fabriksstandarden. Tryk på Ja for at bekræfte.

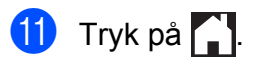

**9**

# **Udskrivning af fotos fra et kamera**

## <span id="page-63-2"></span>**Udskrivning af fotos direkte fra et PictBridge-kamera**

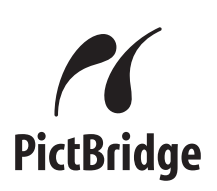

Din Brother-maskine understøtter PictBridgestandarden, der gør det muligt at tilslutte den til og udskrive fotos direkte fra et PictBridgekompatibelt digitalkamera.

Hvis dit kamera bruger USB Mass Storage Standard, kan du også udskrive fotos fra et digitalkamera uden PictBridge. (Se *[Udskrivning af fotos direkte fra et](#page-65-0) [digitalkamera \(uden PictBridge\)](#page-65-0)*  $\rightarrow$  [side 60\)](#page-65-0).

## **PictBridge-krav**

For at undgå fejl skal du huske følgende punkter:

- $\blacksquare$  Maskinen og digitalkameraet skal tilsluttes med et egnet USB-kabel.
- Billedfiltypen skal være .JPG (andre billedfiltyper som .JPEG, .TIF, .GIF osv. genkendes ikke).
- PhotoCapture Center™-funktionerne er ikke tilgængelige, når du bruger PictBridge-funktionen.

## **Indstilling af dit digitalkamera**

Sørg for, at dit kamera er i PictBridgefunktion. Følgende PictBridge-indstillinger kan være tilgængelige fra displayet i det PictBridge-kompatible kamera.

Afhængigt af dit kamera er nogle af disse indstillinger muligvis ikke tilgængelige.

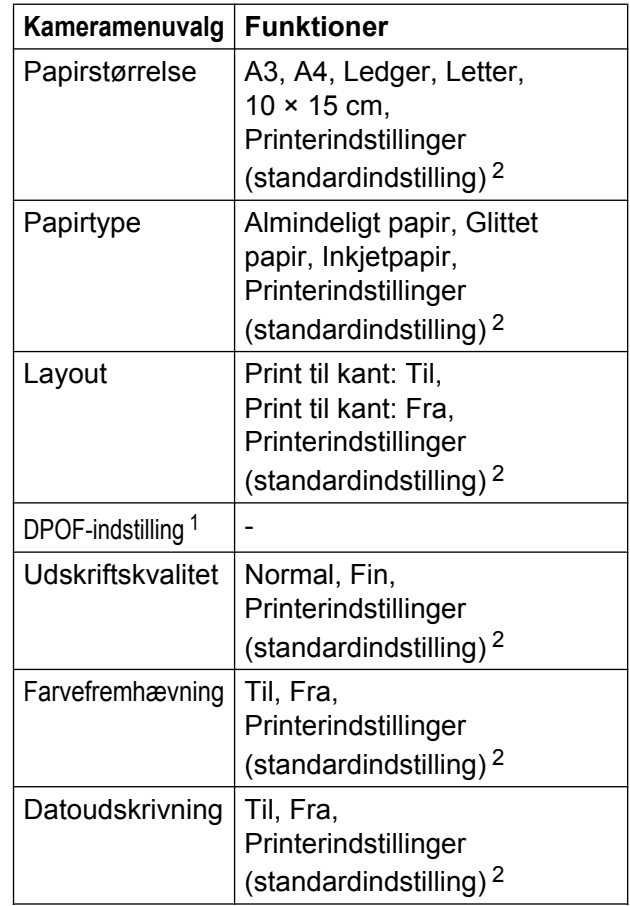

<span id="page-63-1"></span>1 Se [DPOF-udskrivning](#page-65-1) >> side 60 for at få flere oplysninger.

<span id="page-63-0"></span><sup>2</sup> Hvis dit kamera er indstillet til at bruge printerindstillinger (standardindstilling), vil maskinen udskrive dit foto med følgende indstillinger:

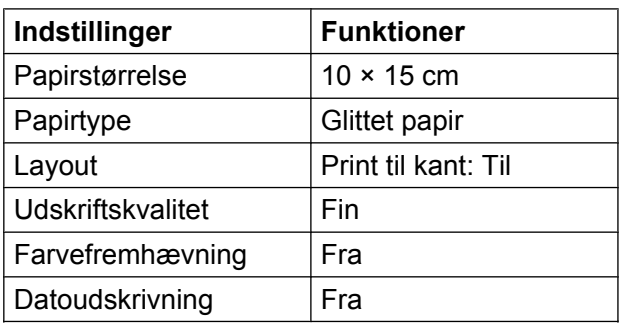

- Når kameraet ikke har nogen menuvalg, bruges disse indstillinger også.
- Navn og tilgængeligheden af hver indstilling afhænger af kameraets specifikation.

Se den dokumentation, der følger med dit kamera, for at få mere detaljerede oplysninger om, hvordan du ændrer PictBridge-indstillinger.

## **Udskrivning af billeder**

### **BEMÆRK**

Fjern alle hukommelseskort eller USB flash-hukommelsesdrev fra maskinen, før der tilsluttes et digitalt kamera.

- Åbn dækslet til mediekortlæseren.
- 2 Sørg for, at dit kamera er slukket. Tilslut dit kamera til det direkte USB-stik (1) på maskinen ved hjælp af USB-kablet.

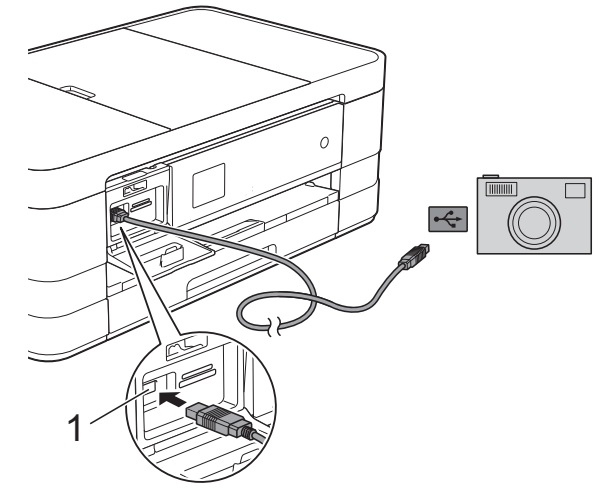

- **1 Direkte USB-stik**
- 3 Tænd kameraet. Når maskinen har genkendt kameraet, viser touchscreen'en Kamera tilslutt.
- $\left(4\right)$  Vælg det foto, du vil udskrive, ved at følge instruktionerne fra dit kamera. Når maskinen starter udskrivningen af et foto, viser touchscreen'en Udskriver.

### **VIGTIGT!**

For at undgå at beskadige maskinen må du ikke slutte andre enheder end et digitalkamera eller USB flashhukommelsesdrev til det direkte USB-stik.

## <span id="page-65-1"></span>**DPOF-udskrivning**

DPOF betyder Digital Print Order Format.

De førende producenter af digitalkameraer (Canon Inc., Eastman Kodak Company, FUJIFILM Corporation, Panasonic Corporation og Sony Corporation) har oprettet denne standard for at gøre det nemmere at udskrive billeder fra et digitalkamera.

Hvis dit digitalkamera understøtter DPOFudskrivning, kan du på digitalkameraets display vælge de billeder og det antal kopier, du vil udskrive.

### **BEMÆRK**

Der kan opstå en DPOF-filfejl, hvis den udskrivningsrækkefølge, der blev oprettet i kameraet, er ødelagt. Slet og opret udskrivningsrækkefølgen igen vha. dit kamera for at løse problemet. Du finder flere oplysninger om, hvordan du sletter eller genopretter

udskrivningsrækkefølgen, på kameraproducentens supportwebsted eller i den medfølgende dokumentation.

## <span id="page-65-0"></span>**Udskrivning af fotos direkte fra et digitalkamera (uden PictBridge)**

Hvis dit kamera understøtter USB Mass Storage Standard, kan du tilslutte kameraet i storage-tilstand. Det giver dig mulighed for at udskrive fotos fra dit kamera.

(Se *[Udskrivning af fotos direkte fra et](#page-63-2) PictBridge-kamera* >> side 58, hvis du vil udskrive fotos i PictBridge-tilstand).

### **BEMÆRK**

Navnet, tilgængeligheden og funktionerne kan variere fra kamera til kamera. Se den dokumentation, der følger med dit kamera, for at få detaljerede oplysninger om, hvordan du skifter fra PictBridge- til USBmasselagertilstand.

## **Udskrivning af billeder**

### **BEMÆRK**

Fjern alle hukommelseskort eller USB flash-hukommelsesdrev fra maskinen, før der tilsluttes et digitalt kamera.

- **1** Åbn dækslet til mediekortlæseren.
- **2** Sørg for, at dit kamera er slukket. Tilslut dit kamera til det direkte USB-stik (1) på maskinen ved hjælp af USB-kablet.

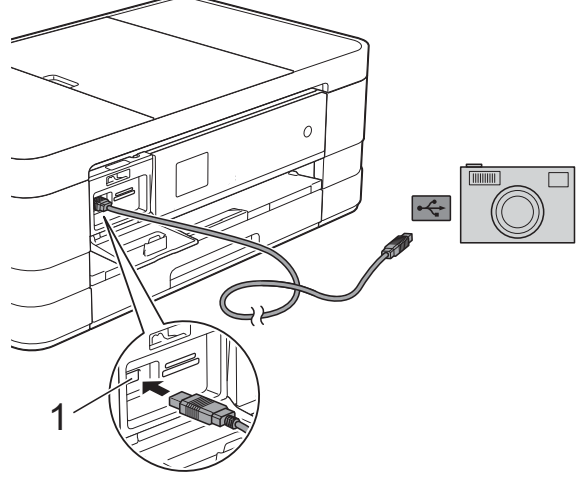

- **1 Direkte USB-stik**
- **8** Tænd kameraet.
- d Følg trinene i *[Udskriv billeder](#page-53-1)*  $\rightarrow$  [side 48](#page-53-1).

### **VIGTIGT!**

For at undgå at beskadige maskinen må du ikke slutte andre enheder end et digitalkamera eller USB flashhukommelsesdrev til det direkte USB-stik.

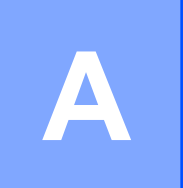

# **Rutinemæssig vedligeholdelse**

## **Rengøring og kontrol af maskinen**

### **Rengøring af maskinens overflade**

**Rengør touchscreen'en som følger:**

### **VIGTIGT!**

- **•** Tag maskinens stik ud af stikkontakten, når touchscreen'en rengøres.
- **•** Brug IKKE flydende rengøringsmidler (herunder ethanol).
- a Rengør touchscreen'en med en *tør*, blød og fnugfri klud.

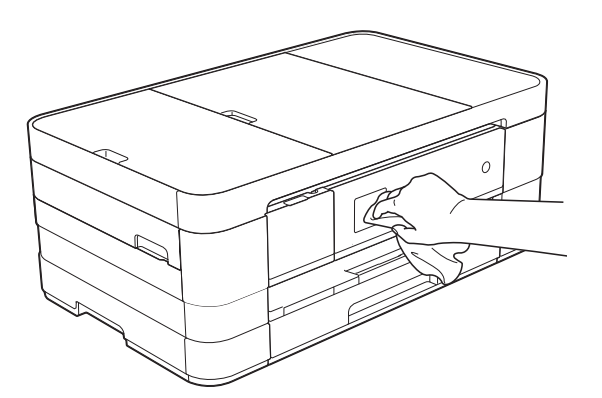

### **Rengør maskinens overflade som følger:**

### **VIGTIGT!**

- **•** Brug neutrale rengøringsmidler. Rengøring med flygtige væsker, som f.eks. fortynder eller rensebenzin, beskadiger maskinens overflade.
- **•** Brug IKKE rengøringsmidler, der indeholder ammoniak.
- **•** Brug IKKE isopropylalkohol til at fjerne snavs på kontrolpanelet. Det kan få panelet til at revne.

a (MFC-J4410DW og DCP-J4110DW) Tag papirbakken (1) helt ud af maskinen.

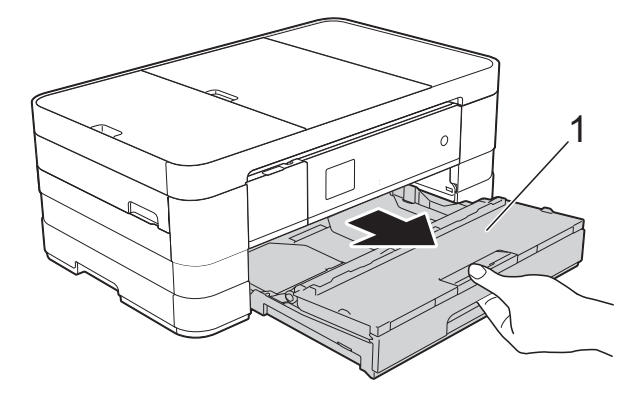

(MFC-J4610DW) Træk papirbakke #1 og derefter bakke #2 helt ud af maskinen.

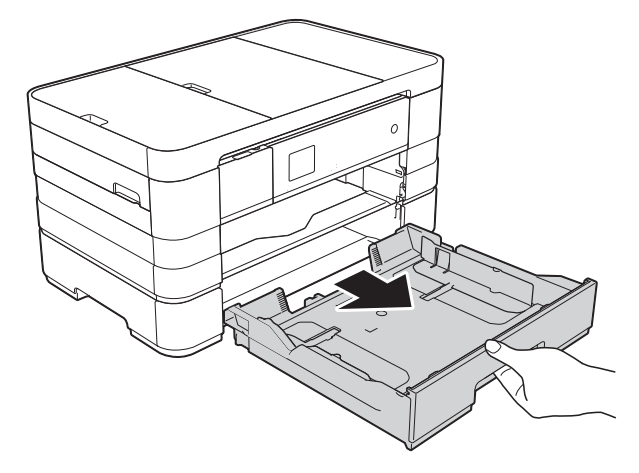

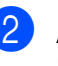

b Aftør maskinens yderside med en *tør*, blød og fnugfri klud for at fjerne støv.

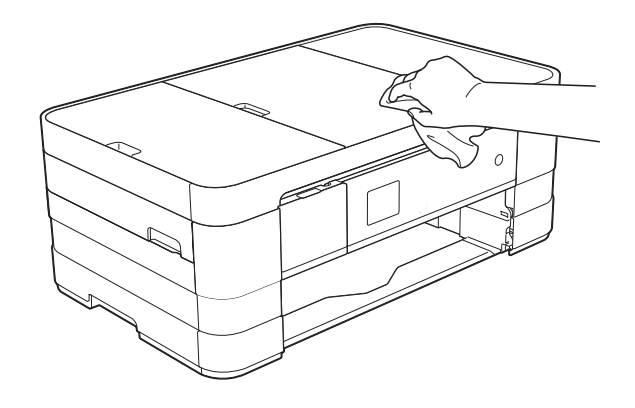

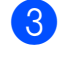

Løft outputpapirbakkens låg, og fjern fremmedlegemer fra papirbakken.

4 Aftør papirbakkens inderside og yderside med en *tør*, blød og fnugfri klud for at fjerne støv.

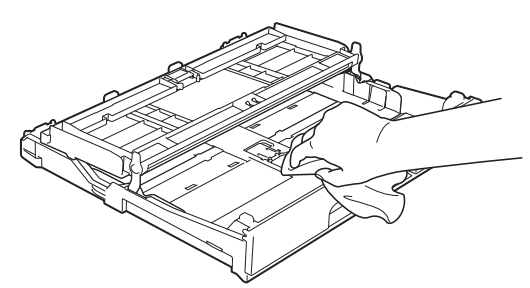

**6** Luk outputpapirbakkens låg, og sæt papirbakken helt på plads i maskinen igen.

## **Rengøring af maskinens printerplade**

## **A ADVARSEL**

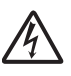

Sørg for at trække stikket til maskinen ud af stikkontakten før rengøring af printerpladen for at undgå elektrisk stød.

Brug begge hænder til at løfte scannerlåget vha. fingerholderne på begge sider af maskinen, indtil det er i åben stilling.

b Rengør maskinens printerplade (1) og området omkring den ved at tørre evt. spildt blæk af med en blød, *tør*, fnugfri klud.

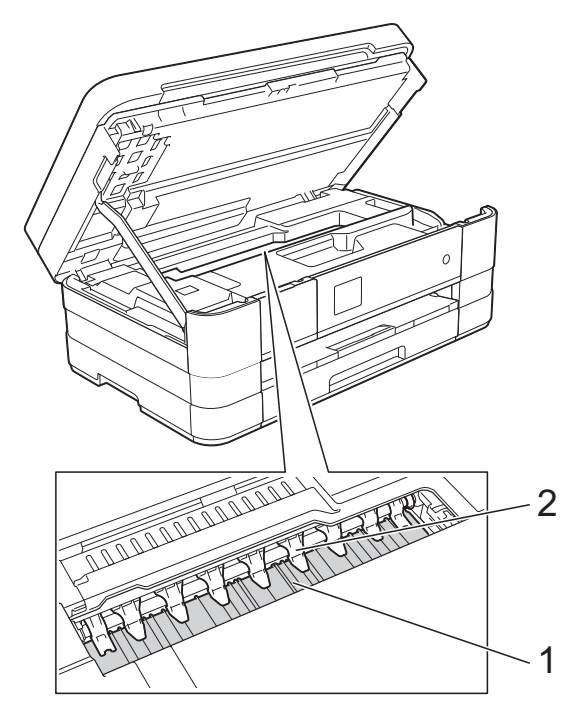

### **VIGTIGT!**

Buk IKKE, og tryk ikke for hårdt på de ni tappe (2). Det kan forårsage beskadigelse.

**3** Løft scannerlåget for at åbne låsen. Skub forsigtigt scannerlågsholderen ned, og luk scannerlåget med begge hænder.

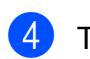

Tilslut strømkablet igen.

## **Rengøring af papirfremføringsrullerne**

Hvis papirfremføringsrullerne er plettet til med blæk, kan det medføre papirfremføringsproblemer.

a Træk stikket til maskinen ud af stikkontakten. Tag papirbakken (1) helt ud af maskinen.

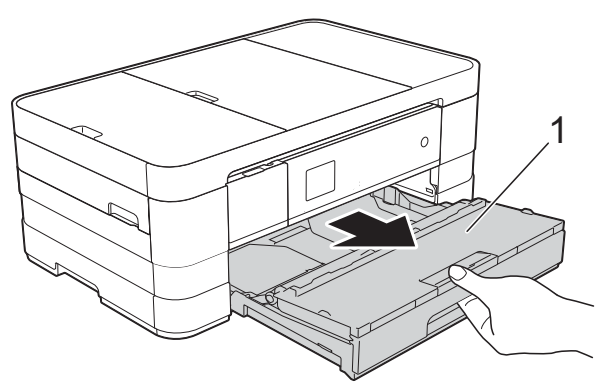

### **BEMÆRK**

Hvis papirholderklappen er åben, lukkes den, og derefter lukkes papirstøtten.

### b Rengør forsiden af

papirfremføringsrullerne (1) med en bevægelse fra side-til-side med en blød og fnugfri klud, der er fugtet med lidt vand.

Efter rengøring skal rullerne aftørres med en *tør*, blød og fnugfri klud for at fjerne al fugt.

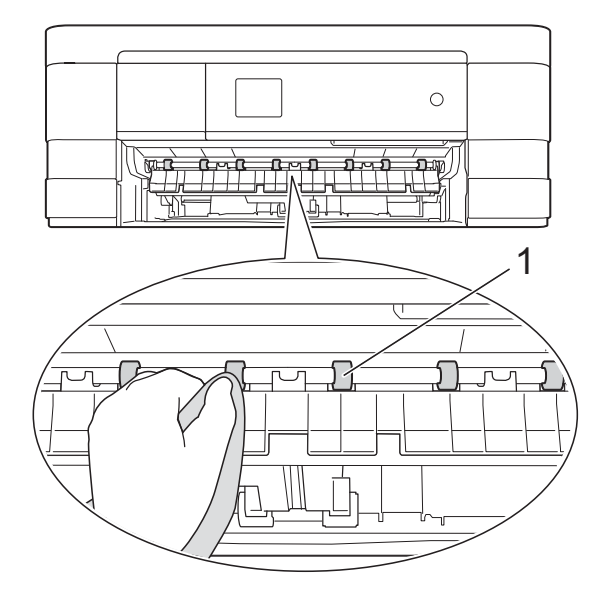

Løft låget til udredning af papirstop (2), og rengør derefter papirfremføringsrullerne (1) med en blød, fnugfri og lidt fugtig klud. Efter rengøring skal rullerne aftørres med en *tør*, blød og fnugfri klud for at fjerne al fugt.

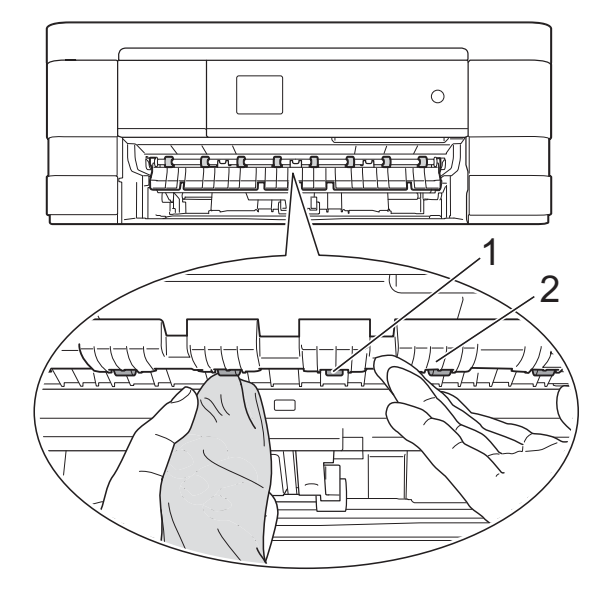

- Skub papirbakken helt på plads i maskinen.
- 5 Tilslut strømkablet igen.

### **BEMÆRK**

Brug ikke maskinen igen, før rullerne er helt tørre. Hvis du bruger maskinen, før rullerne er tørre, kan det medføre papirfremføringsproblemer.

### **Rengøring af papiroptagningsrullerne**

a Træk stikket til maskinen ud af stikkontakten.

Tag papirbakken helt ud af maskinen.

### **BEMÆRK**

Hvis maskinen begynder at indføre de sidste få ark papir i bakken samtidig, skal du rengøre separationspladen (1) med en blød, fnugfri klud fugtet med vand.

Efter rengøring skal pladen aftørres med en *tør*, blød og fnugfri klud for at fjerne al fugt.

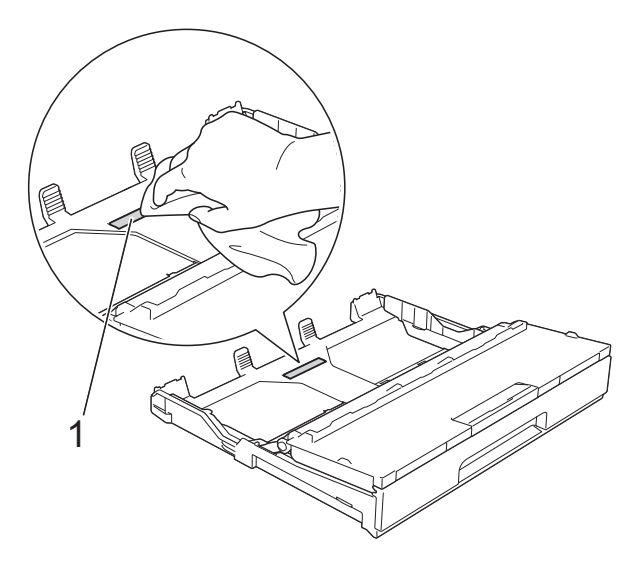

**3** Rengør papiroptagningsrullerne (1) med en blød og fnugfri klud, der er fugtet med lidt vand.

Drej langsomt rullerne, så hele overfladen rengøres.

Efter rengøring skal rullerne aftørres med en *tør*, blød og fnugfri klud for at fjerne al fugt.

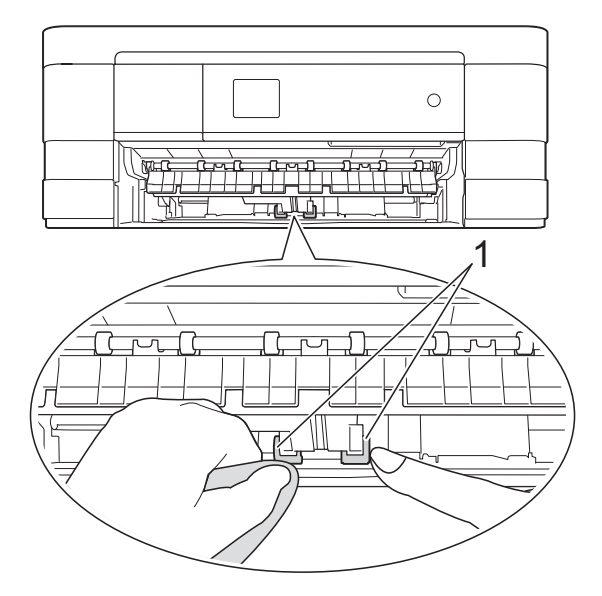

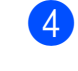

Skub papirbakken helt på plads i maskinen.

Tilslut strømkablet igen.

## **Rengøring af papiroptagningsrullerne til papirbakke #2 (MFC-J4610DW)**

a Træk stikket til maskinen ud af vægstikket. Tag bakke #2 helt ud af maskinen.

## **BEMÆRK**

Hvis papirholderklappen er åben, lukkes den, og derefter lukkes papirstøtten.

b Rengør papiroptagningsrullerne til bakke #2 (1) med en blød og fnugfri klud fugtet med vand.

Drej langsomt rullerne, så hele overfladen rengøres.

Efter rengøring skal rullerne aftørres med en *tør*, blød og fnugfri klud for at fjerne al fugt.

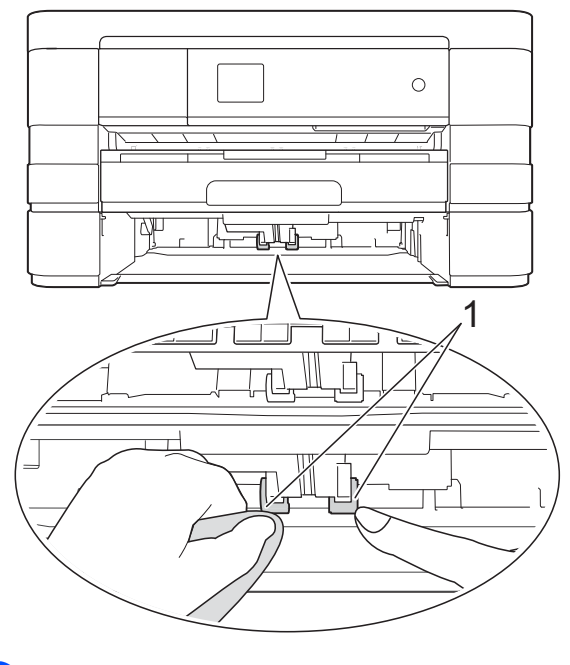

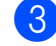

Skub bakke #2 helt på plads i maskinen.

Tilslut strømkablet igen.

## **Kontrol af blækmængden**

Du kan bruge blækmenuen til at få vist et stort diagram over, hvor meget blæk der er tilbage i de enkelte patroner.

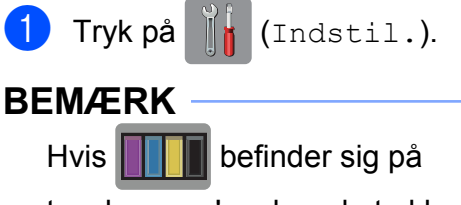

touchscreen'en, kan du trykke på den og gå til trin  $\bigcirc$ .

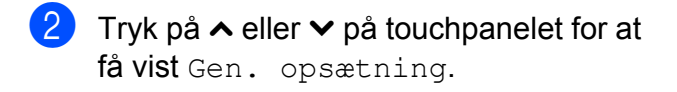

- 3) Tryk på Gen. opsætning.
- Tryk på Blæk.
- <span id="page-71-0"></span>**5** Tryk på  $\sim$  eller  $\sim$  for at få vist Blækvolume.
- 6 Tryk på Blækvolume. Touchscreen'en viser blækmængden.
- 7 Tryk på .

### **BEMÆRK**

Du kan kontrollere blækmængden fra computeren.

 $(\triangleright\triangleright$  Softwarebrugsanvisning: *Udskrivning* (Windows®)).

```
(\rightarrow) Softwarebrugsanvisning:
Udskrivning og faxafsendelse
(Macintosh)).
```
## **Pakning og forsendelse af maskinen**

Når du transporterer maskinen, skal du bruge den originale emballage, der fulgte med maskinen. Følg anvisningerne nedenfor for at emballere maskinen rigtigt. Reklamationsretten dækker muligvis ikke skader på maskinen, som opstår under transport.

Maskinen bør være tilstrækkeligt forsikret hos fragtmanden.

### **VIGTIGT!**

Det er vigtigt at lade maskinen "parkere" printhovedet efter et udskriftsjob. Lyt nøje til maskinen, før du trækker stikket ud, for at sikre, at al mekanisk støj er stoppet. Hvis ikke maskinen får lov til at færdiggøre denne proces, kan det medføre udskrivningsproblemer og mulig beskadigelse af printhovedet.

- a Træk stikket til maskinen ud af stikkontakten.
- b Brug begge hænder til at løfte scannerlåget vha. fingerholderne på begge sider af maskinen, indtil det er i åben stilling. Træk derefter stikket fra maskinen ud af vægstikket, og træk telefonledningen ud af maskinen.
- c Træk derefter interfacekablet ud af maskinen, hvis det er sat i.
4. Løft scannerlåget (1) for at åbne låsen. Skub forsigtigt scannerlågsholderen (2) ned, og luk scannerlåget (3) med begge hænder.

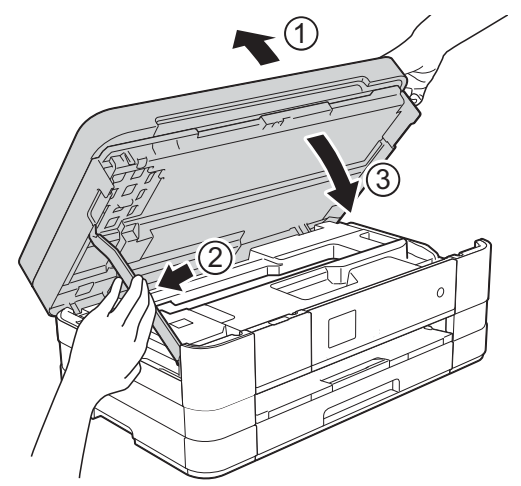

6 Åbn låget til blækpatronerne.

- f Fjern alle fire blækpatroner. Tryk på udløserhåndtaget over hver patron for at frigøre den.  $(\rightarrow)$  Grundlæggende brugsanvisning: *Udskiftning af blækpatronerne*).
	- Installer den orange beskyttelsesdel, og luk derefter blækpatronlåget.

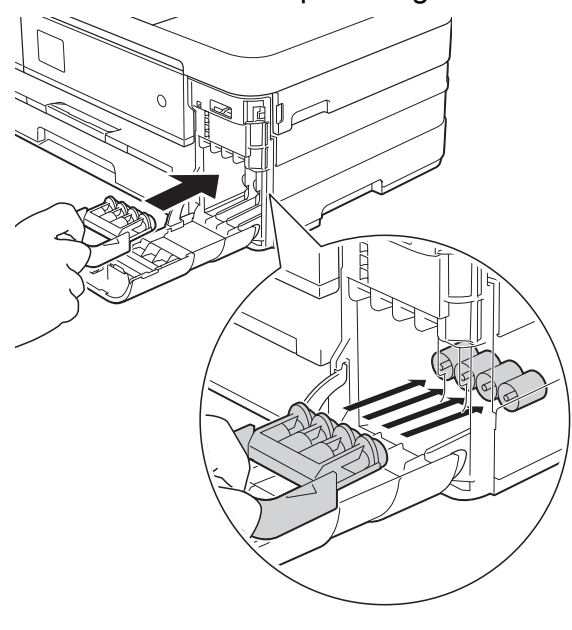

## **VIGTIGT!**

**•** Kontroller, at plastiktapperne på venstre side af den orange beskyttelsesdel (1) er klikket korrekt på plads (2).

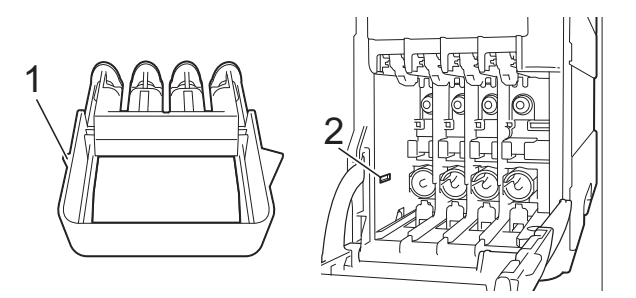

- **•** Hvis du ikke kan finde den orange beskyttelsesdel, skal du sende maskinen uden den. Installer IKKE blækpatroner som en alternativ løsning inden afsendelse.
- 8 Pak maskinen ind i posen.

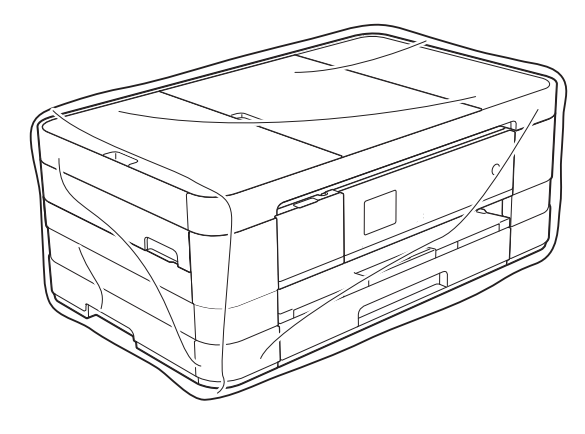

 Pak maskinen og de trykte materialer i originalemballagen med det originale pakkemateriale som vist herunder.

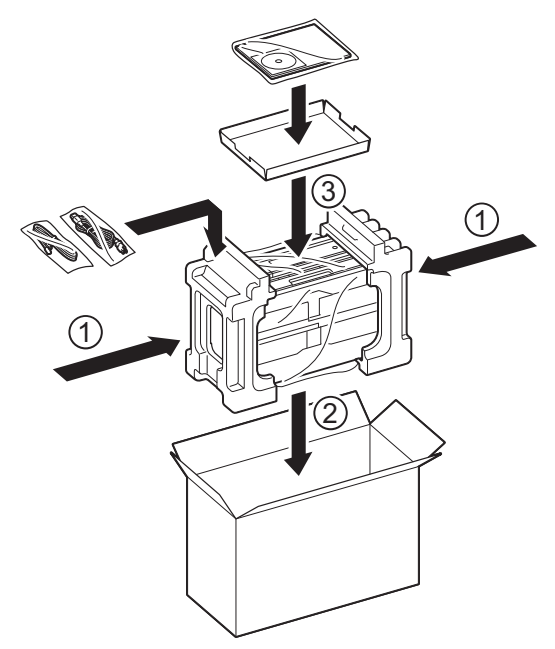

10 Luk kassen med tape.

**B Ordliste**

Dette er en omfattende liste over de funktioner og betegnelser, der forekommer i Brothers brugsanvisninger. Tilgængeligheden af disse funktioner afhænger af den model, du har købt.

## **1,8" touchscreendisplay og touchpanel**

Touchscreen'ens display (LCD) på maskinen viser interaktive beskeder og prompter, når maskinen er i brug. Du kan betjene touchscreen'en ved at trykke på skærmen. Touchpanelet på højre side af touchscreen'en lyser med LEDindikatorer, når de er tilgængelige for den aktuelle funktion.

### **ADF (automatisk dokumentfremfører)**

Dokumentet kan placeres i ADF'en, hvorefter der automatisk kan scannes en side af gangen.

### **Adressebog**

Din liste over hurtigopkaldsnavne og numre, du har gemt med henblik på let opkald.

#### **Afsender-id**

De gemte oplysninger, der vises øverst på de sider, som sendes. Oplysningerne inkluderer afsenderens navn og faxnummer.

## **Automatisk faxtransmission**

Afsender en faxmeddelelse uden at løfte røret på en ekstern telefon.

### **Automatisk genkald**

En funktion, der sætter maskinen i stand til at kalde op til det sidste faxnummer igen efter fem minutter, hvis faxmeddelelsen ikke gik igennem, fordi linjen var optaget.

#### **Autoreduktion**

Reducerer størrelsen på indgående faxmeddelelser.

#### **Backup Print (sikkerhedsudskrivning)**

Din maskine udskriver en kopi af alle faxmeddelelser, der modtages og lagres i hukommelsen. Dette er en sikkerhedsfunktion, så du ikke mister meddelelser under strømsvigt.

#### **Batchtransmission**

(Kun sort-hvide faxmeddelelser) Som en omkostningsbesparende funktion kan alle forsinkede faxmeddelelser til det samme faxnummer sendes som en enkelt transmission.

#### **Bipperlydstyrke**

Lydstyrkeindstilling for bippet, når du trykker på en tast, eller der opstår en fejl.

#### **Brugerindstillinger**

En udskreven rapport, der viser maskinens aktuelle indstillinger.

#### **CNG-toner**

De specielle toner (bip), som faxmaskinen udsender under automatisk transmission for at fortælle den modtagende maskine, at en faxmaskine ringer op.

#### **Dobbelt adgang**

Din maskine kan scanne udgående faxmeddelelser eller planlagte opgaver til hukommelsen, samtidig med at den sender en faxmeddelelse fra hukommelsen, modtager eller udskriver en indgående faxmeddelelse.

### **ECM (Error Correction Mode)**

Registrerer fejl under faxtransmission og sender de faxsider igen, hvor der var fejl.

#### **Ekstern telefon**

En TAD (Telephone Answering Device) – telefonsvarer eller telefon, der er sluttet til din maskine.

#### **Ekstratelefon**

En telefon, der anvender den samme linje som din faxmaskine, men som er sat i et separat vægstik.

**B**

**69**

## **F/T Ringetid**

Længden af den tid, som Brothermaskinen ringer (når modtagefunktionsindstillingen er sat til Fax/Tlf) for at give dig besked om at løfte røret for et samtaleopkald, som er besvaret.

## **Farvefremhævning**

Justerer farven på billedet for at få bedre udskriftskvalitet ved at forbedre skarphed, hvidbalance og farvetæthed.

## **Fax/Telefon**

Du kan modtage faxmeddelelser og telefonopkald. Undgå at bruge denne funktion, hvis du anvender en telefonsvarerenhed (TAD).

## **Faxjournal**

Giver oplysninger om de sidste 200 indgående og udgående faxmeddelelser. TX betyder Afsende. RX betyder Modtage.

### **Faxlager**

Du kan gemme modtagne faxmeddelelser i hukommelsen.

### **Faxregistrering**

Giver maskinen mulighed for at reagere på CNG-toner, hvis du afbryder et faxopkald ved at besvare det.

### **Faxtoner**

De signaler, som maskinerne sender, når der afsendes eller modtages faxmeddelelser.

### **Faxvideresendelse**

Sender en faxmeddelelse, der er modtaget i hukommelsen, til et andet forudprogrammeret faxnummer.

### **Fin-opløsning**

Opløsningen er 203 × 196 dpi. Den bruges til mindre udskrifter og grafik.

## **Fjernadgang**

Mulighed for at få adgang til maskinen eksternt fra en trykknaptelefon.

#### **Fjernadgangskode**

Din egen firecifrede kode (---\*), der giver dig mulighed for at kalde op og få adgang til din maskine fra en ekstern placering.

### **Fjernaktiveringskode**

Tast denne kode (**l 5 1**), når du besvarer et faxopkald på en ekstratelefon eller ekstern telefon.

#### **Fjerndeaktiveringskode (kun til Fax/Tlf-funktion)**

Når maskinen besvarer et taleopkald, foretager den hurtige dobbeltringninger. Du kan besvare en ekstratelefon ved at taste denne kode (**# 5 1**).

### **Forsinket fax**

Sender din faxmeddelelse på et senere angivet tidspunkt.

#### **Forsinket opkald**

Antallet af ringninger før maskinen svarer i funktionerne Kun fax og Fax/Tlf.

### **Fotoopløsning (kun sort-hvid)**

En opløsningsindstilling, som bruges til at variere gråtoner for at få den bedste gengivelse af fotografier.

#### **Gruppenummer**

En kombination af hurtigopkaldsnumre, der er gemt på en hurtigopkaldsplacering med henblik på rundsending.

#### **Gråskala**

Gråtonerne er tilgængelige til kopiering, scanning og fotos, der sendes som en faxmeddelelse.

#### **Hukommelsesmodtagelse**

Modtager faxmeddelelser i maskinens hukommelse, når maskinen mangler papir.

#### **Hurtigopkald**

Du kan indstille navne og numre med henblik på let opkald.

#### **Hurtigopkaldsliste**

En liste i numerisk orden over navne og numre, der er gemt i adressebogens hukommelse.

## **Indstillingstabeller**

Korte instruktioner, som viser alle indstillingerne og funktionerne, der er tilgængelige for opsætning af din maskine.

## **Innobella™**

Innobella™ er en serie af originale forbrugsstoffer, der tilbydes af Brother. Brother anbefaler blæk og papir fra Innobella™ for at opnå de bedste resultater.

## **Journalperiode**

Det forudprogrammerede tidsrum mellem automatisk udskrevne faxjournalrapporter. Du kan udskrive faxjournalrapporten efter behov uden at forstyrre cyklussen.

## **Kodningsmetode**

Metode til kodning af oplysninger, der er indeholdt i dokumentet. Alle faxmaskiner skal som minimum anvende standarden Modified Huffman (MH). Din maskine kan anvende bedre komprimeringsmetoder (Modified Read (MR), Modified Modified Read (MMR) og JPEG), hvis den modtagende maskine har samme funktionalitet.

## **Kommunikationsfejl (Komm. fejl)**

En fejl under afsendelse eller modtagelse af faxmeddelelser, der normalt skyldes støj på linjen eller statisk støj.

## **Kompatibilitetsgruppe**

Muligheden for at en faxenhed kan kommunikere med en anden. Kompatibiliteten er sikret mellem ITU-Tgrupper.

## **Kontrast**

Indstilling til kompensation for mørke eller lyse dokumenter ved at gøre faxmeddelelser eller kopier af mørke dokumenter lysere og lyse dokumenter mørkere.

## **Lysstyrke**

Ændring af lysstyrken gør hele billedet lysere eller mørkere.

## **Manglende jobs**

Du kan kontrollere, hvilke job der venter i hukommelsen, og annullere job individuelt.

## **Manuel faxmeddelelse**

Når du løfter røret på den eksterne telefon, kan du høre den modtagende faxmaskine svare, før du trykker på Faxstart for at starte afsendelsen af faxmeddelelsen.

## **Midlertidige indstillinger**

Du kan vælge visse indstillinger for hver faxtransmission og kopi uden at ændre standardindstillingerne.

## **Nummervisning**

En tjeneste, der er købt hos telefonselskabet, så du har mulighed for at se nummeret (eller navnet) på den, der ringer op.

## **OCR (Optical Character Recognition)**

Nuance™ PaperPort™ 12SE eller Presto! PageManager konverterer et tekstbillede til en redigerbar tekst.

## **Opløsning**

Antallet af lodrette og vandrette linjer pr. tomme. Se: Standard, Fin, Superfin og Foto.

## **Oversøisk funktion**

Foretager midlertidige ændringer af faxtonerne for at tage højde for støj og statisk støj på oversøiske telefonlinjer.

## **Pause**

Giver dig mulighed for at indsætte en forsinkelse på 3,5 sekunder i opkaldssekvensen, mens du foretager et opkald ved hjælp af opkaldstastaturet, eller mens du gemmer hurtigopkaldsnumre. Tryk på Pause på touchscreen'en så mange gange som nødvendigt for længere pauser.

## **PhotoCapture Center™**

Giver mulighed for at udskrive digitale fotografier fra dit digitalkamera med høj opløsning for at få udskrivning i fotokvalitet.

**B**

## **PictBridge**

Giver mulighed for at udskrive digitale fotografier direkte fra dit digitalkamera med høj opløsning for at få udskrivning i fotokvalitet.

## **Polling**

Den proces, hvor en faxmaskine kalder op til en anden faxmaskine for at modtage ventende faxmeddelelser.

## **Realtidstransmission**

Når hukommelsen er fuld, kan du sende faxmeddelelser i realtid.

## **Ringelydstyrke**

Indstilling af lydstyrken for maskinens ringning.

## **Rundsendelse**

Muligheden for at sende den samme faxmeddelelse til mere end ét sted.

## **Scan til medie**

Du kan scanne et dokument i sort-hvid eller farve til et hukommelseskort eller USB flash-hukommelsesdrev. Sort-hvide billeder vil være i TIFF- eller PDF-filformat, og farvebilleder kan være i PDF- eller JPEG-filformat.

## **Scanning**

Den proces, hvor der afsendes et elektronisk billede af et papirdokument til din computer.

### **Standardopløsning**

203 × 98 dpi (sort/hvid). 203 × 196 dpi (farve). Den bruges til tekst i almindelig størrelse og udgør den hurtigste transmission.

## **Superfin opløsning (kun sort-hvid)**

203 × 392 dpi. Bedst til meget små udskrifter og stregtegninger.

### **Søg**

En numerisk eller alfabetisk liste over gemte hurtigopkalds- eller gruppenumre.

## **TAD (Telephone Answering Device (telefonsvarer))**

Du kan tilslutte en ekstern TAD til maskinen.

#### **Transmission**

Den proces, der sender faxmeddelelser via telefonlinjerne fra din maskine til den modtagende faxmaskine.

### **Tæthed**

Ændring af tætheden gør hele billedet lysere eller mørkere.

## **WLAN-rapport**

En udskreven rapport, der viser resultatet af WLAN-forbindelsen.

## **XMIT-rapport**

### **(Transmissionsbekræftelsesrapport)**

En oversigt over hver sendt faxmeddelelse med dato, klokkeslæt og nummer.

**C Indeks**

# **Numre**

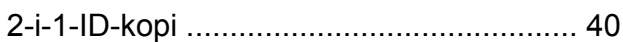

## **A**

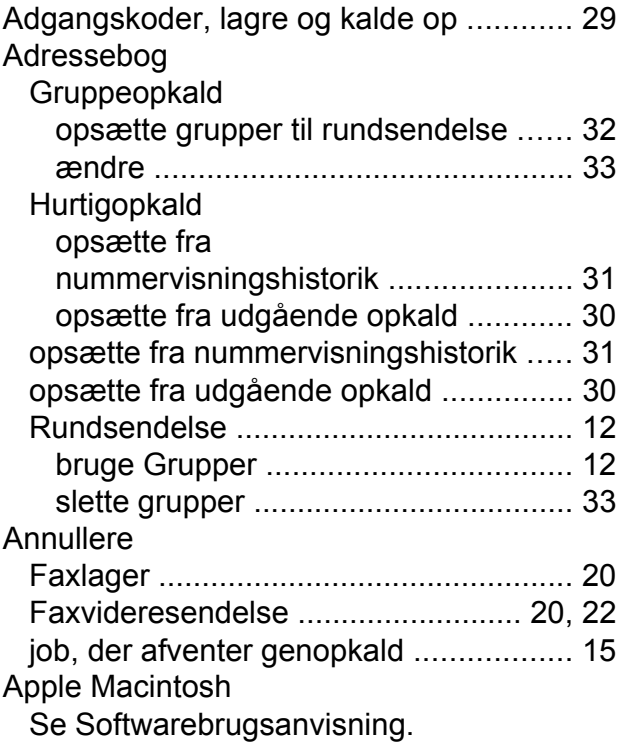

# **B**

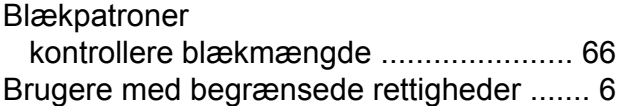

# **C**

**ControlCenter** Se Softwarebrugsanvisning.

## **D**

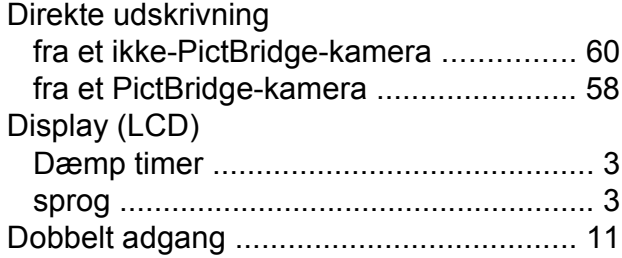

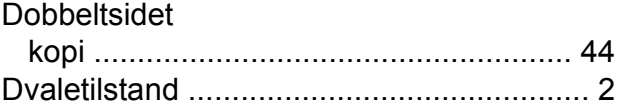

# **F**

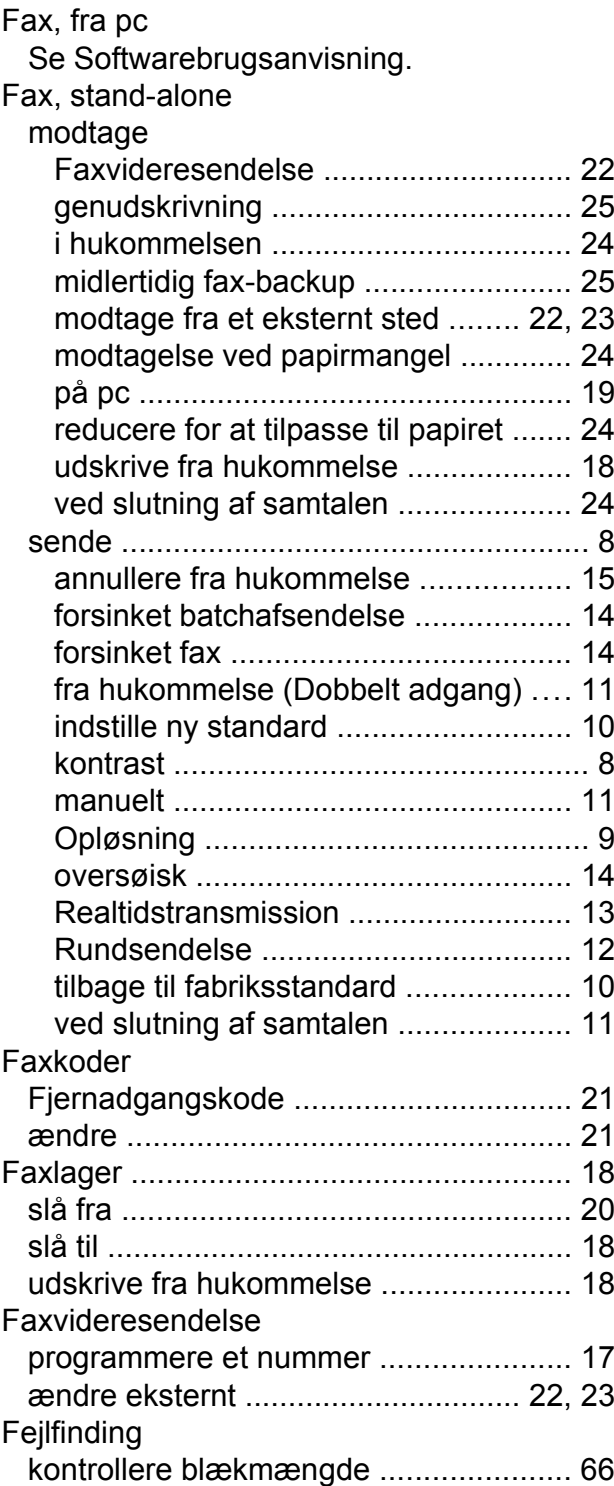

# **C**

## Fjernindstilling Se Softwarebrugsanvisning. Fjernmodtagels[e ......................................](#page-26-0) [21](#page-26-2) fjernadgangskod[e .................................](#page-26-0) [21](#page-26-1) hente faxmeddelelser [...........................](#page-28-2) [23](#page-28-0) kommandoer [.........................................](#page-27-1) [22](#page-27-0) Funktionslå[s ...............................................](#page-9-0) [4](#page-9-1)

# **G**

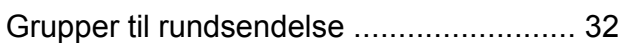

# **H**

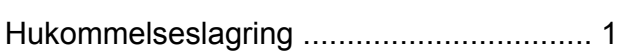

# **K**

## Kopi

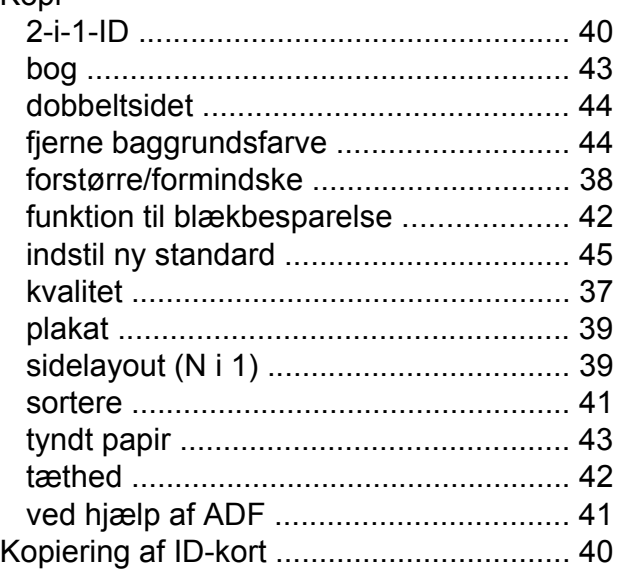

## **M**

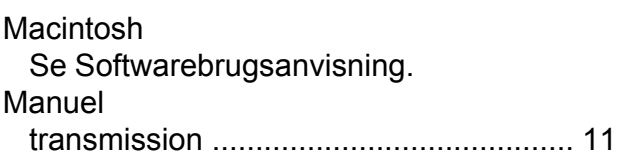

# **N**

Netværk **Scanning** Se Softwarebrugsanvisning. **Udskrivning** Se Netværksbrugsanvisning.

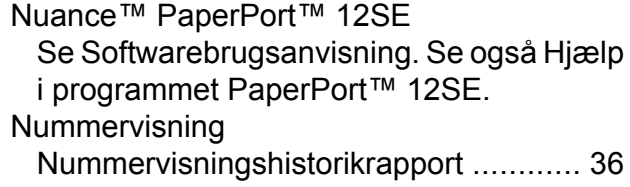

# **O**

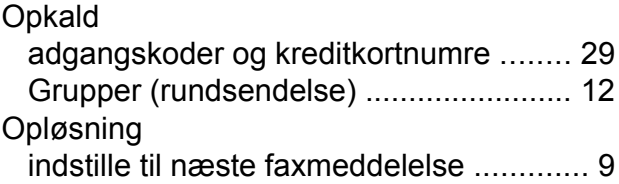

## **P**

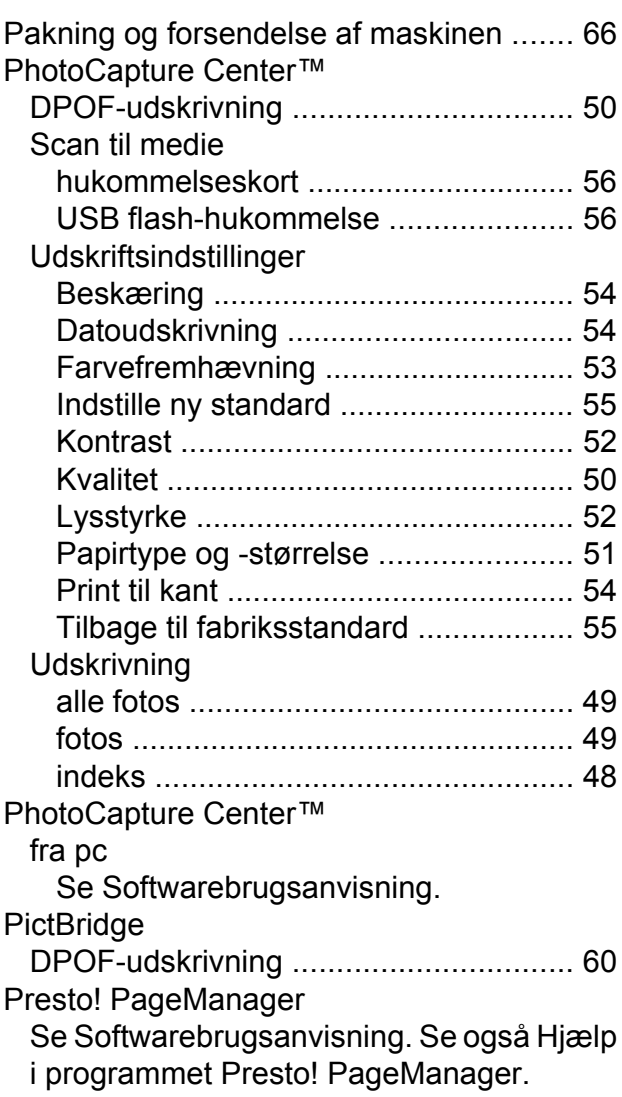

## **R**

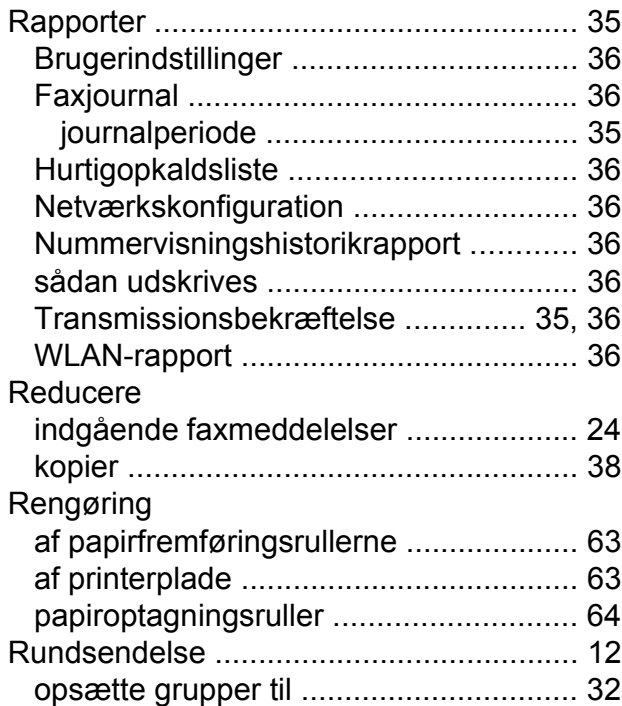

## **S**

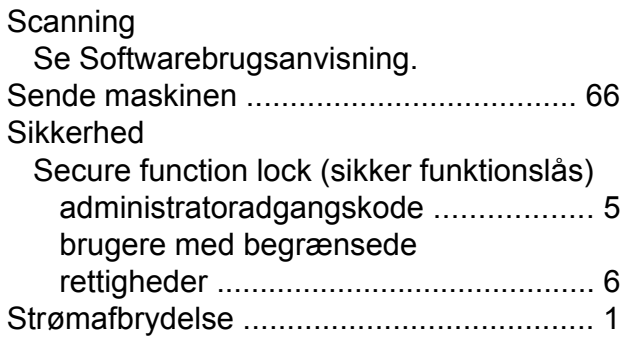

# **T**

Trådløst netværk Se Hurtig installationsvejledning og Netværksbrugsanvisning.

## **U**

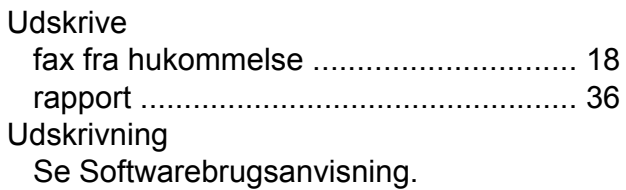

# **V**

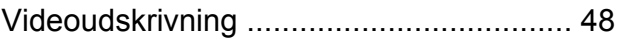

# **W**

Windows® Se Softwarebrugsanvisning.

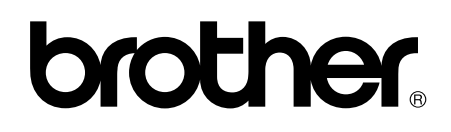

**Besøg os på internettet <http://www.brother.com/>**

Disse maskiner er kun godkendt til brug i det land, hvor de er købt.

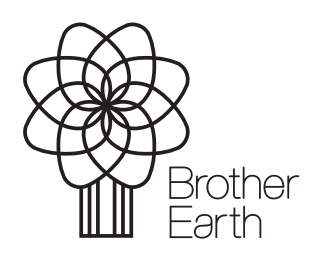

www.brotherearth.com